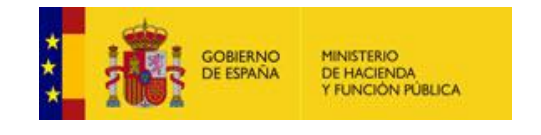

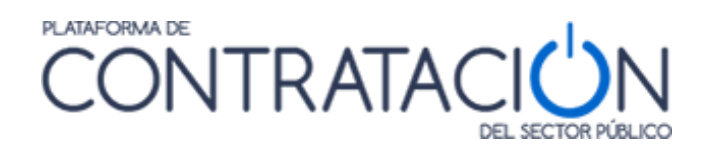

# **Guía del Operador Económico en la**

Plataforma de Contratación del Sector Público

**Dirección General del Patrimonio del Estado**

**Subdirección General de Coordinación de la Contratación Electrónica**

**Versión: 3.05**

**Fecha: 28/06/2017**

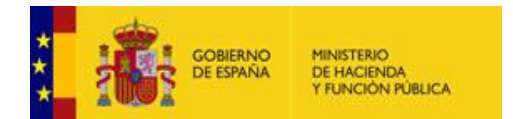

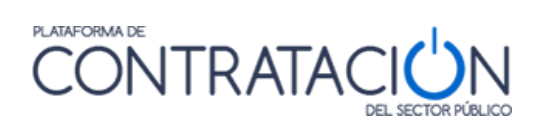

# **INDICE**

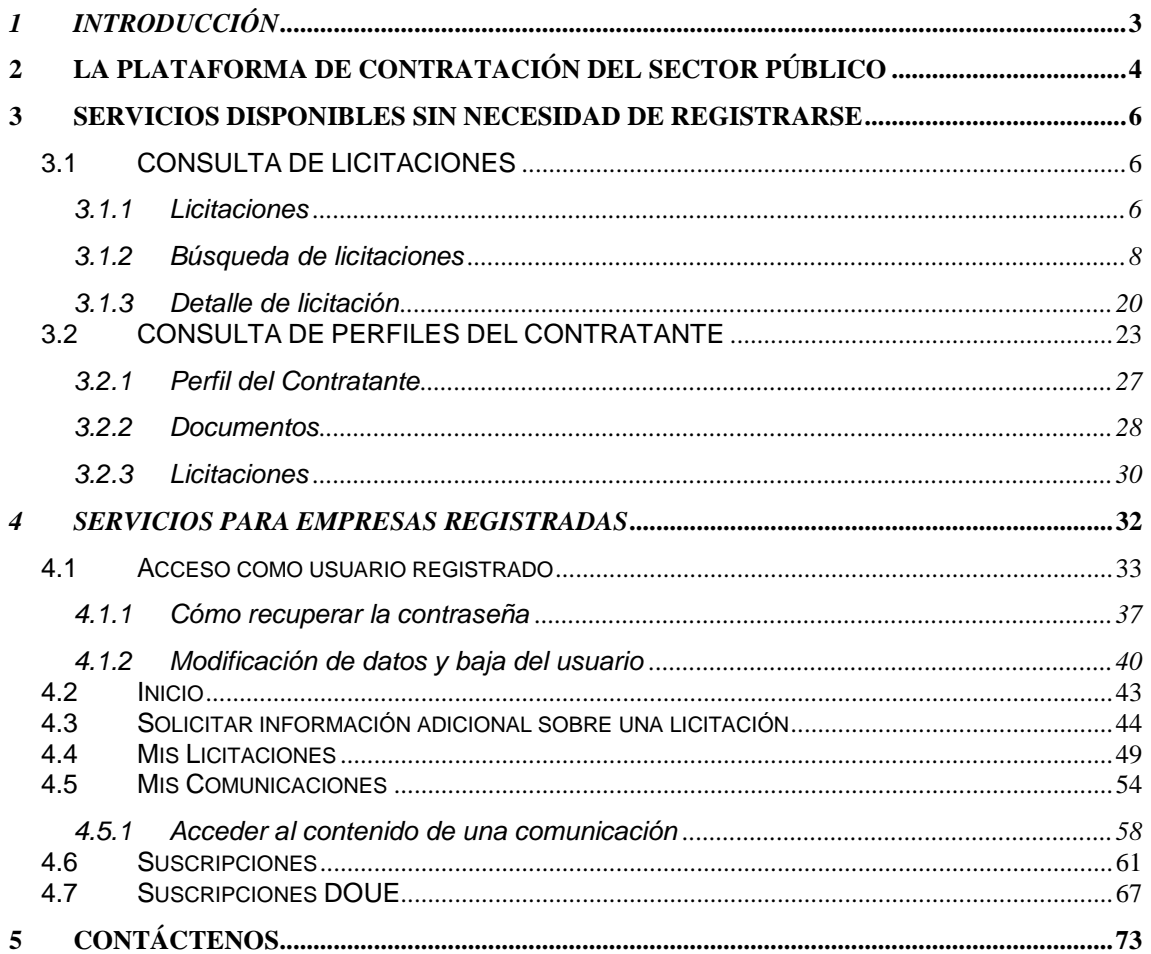

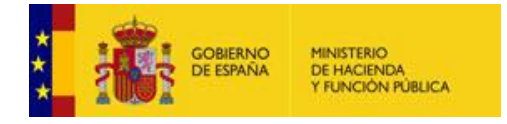

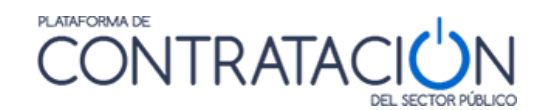

# <span id="page-2-0"></span>*1 INTRODUCCIÓN*

El objeto de esta guía es ilustrar el funcionamiento de la Plataforma de Contratación del Sector Público para que los Operadores Económicos (empresas, autónomos, ciudadanos, etc.) puedan acceder fácilmente a los servicios que ésta ofrece, en particular a la información sobre las oportunidades de negocio derivadas de las licitaciones públicas que se publican en la misma.

La Plataforma de Contratación del Sector Público proporciona el acceso a la información sobre las licitaciones de la Administración General del Estado, sus Organismos autónomos, Entidades gestoras y Servicios Comunes de la Seguridad Social y demás entidades públicas estatales que éstas publican en la misma.

Se publican también en la Plataforma las licitaciones de los restantes entes del sector público estatal, así como de los órganos de contratación de las Comunidades Autónomas y las Entidades Locales (Diputaciones, Ayuntamientos, Cabildos, etc.), siempre que éstos decidan, de manera voluntaria, utilizar la Plataforma de Contratación del Sector Público para dar publicidad a sus procedimientos de licitación.

Además, se está llegando a acuerdos con las Comunidades Autónomas y entidades locales que no tienen su perfil del contratante en la Plataforma para que toda la información sobre todas sus licitaciones y sus resultados también se puedan encontrar en la Plataforma, de modo que cualquier licitación del Sector Público se encuentra accesible desde un único sistema de búsqueda.

Actualmente ya es posible encontrar en la Plataforma licitaciones de algunas de estas Comunidades Autónomas, que han integrado sus plataformas de contratación con la del Sector Público compartiendo la información sobre las licitaciones publicadas.

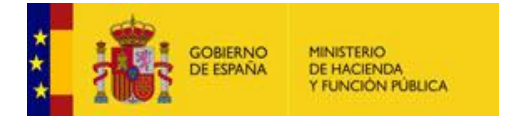

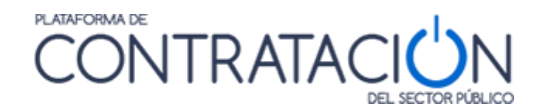

# <span id="page-3-0"></span>**2 LA PLATAFORMA DE CONTRATACIÓN DEL SECTOR PÚBLICO**

La Plataforma es un servicio on-line que funciona en la modalidad de disponibilidad 24x7 (24 horas al día, los 7 días de la semana) por lo que su contenido es accesible en todo momento.

Para acceder a la Plataforma de Contratación del Sector Público, deberá introducir en su navegador la siguiente dirección:

# [https://contrataciondelestado.es](https://contrataciondelestado.es/)

En la pantalla de su navegador deberá aparecer una página similar a la mostrada a continuación:

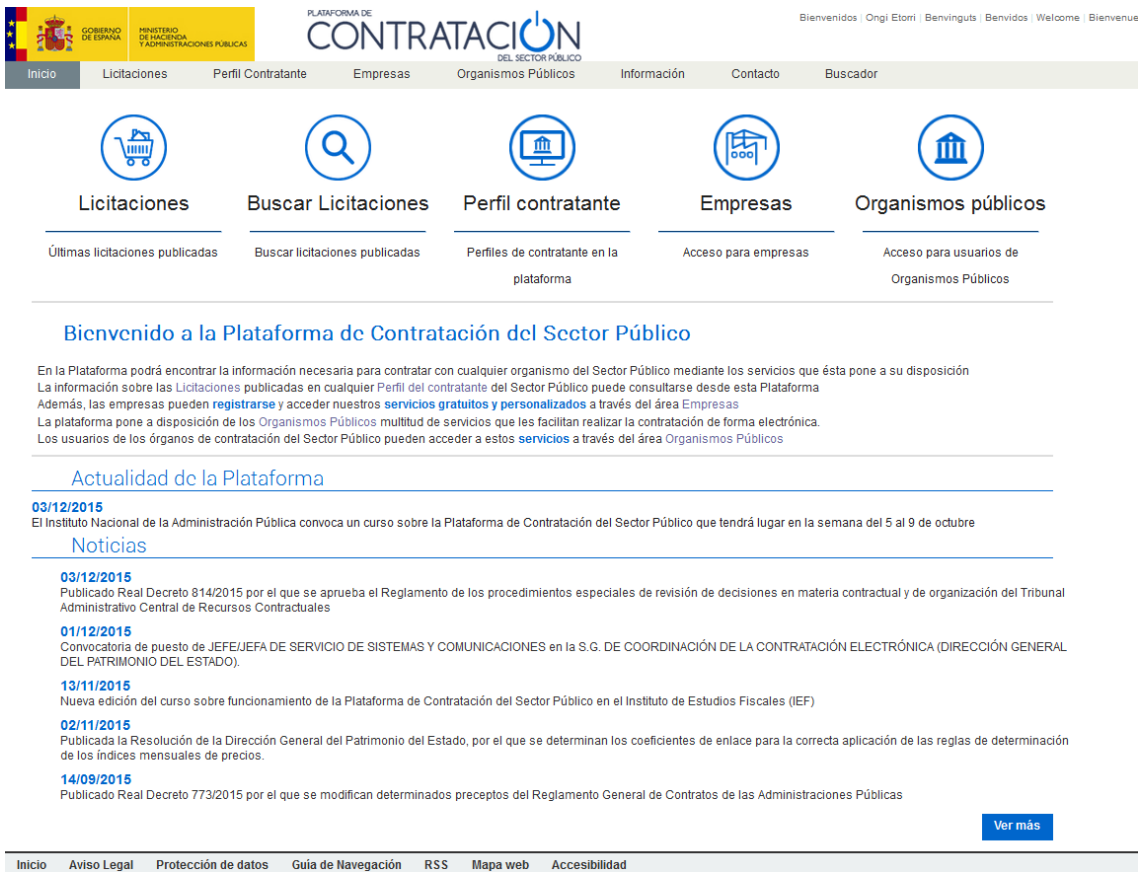

# **Ilustración. Página de Inicio**

Es posible acceder a la funcionalidad básica de la Plataforma sin necesidad de identificarse previamente. Es decir, la Plataforma ofrece una amplia gama de contenidos y de servicios de búsqueda y consulta de información que no requieren de una identificación del usuario para el acceso a los mismos.

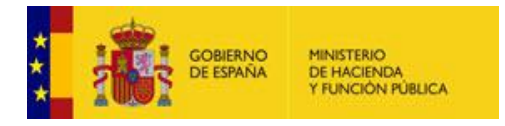

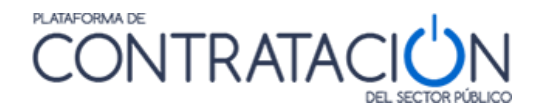

La pantalla de Inicio muestra la cabecera formada por ocho vínculos que permiten acceder a las distintas áreas de información y servicios que ofrece la Plataforma:

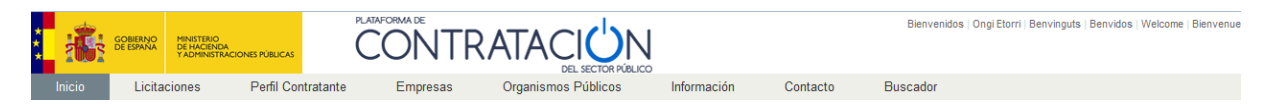

#### **Ilustración. Menú principal de acceso a información**

En la parte central superior se presentan unos iconos de acceso a las áreas de información de la Plataforma más importantes.

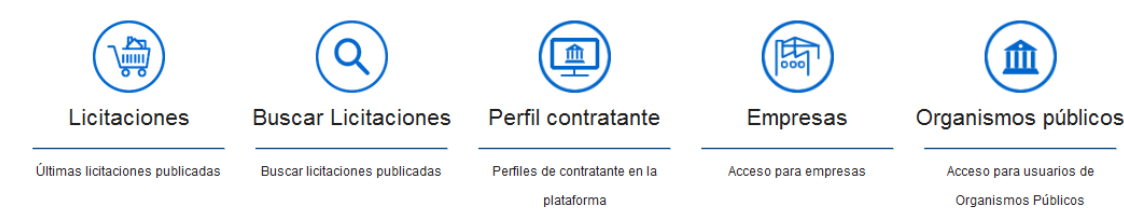

# **Ilustración. Iconos de acceso a áreas de información**

En la parte central inferior se presenta información de interés sobre la plataforma y sobre la contratación pública.

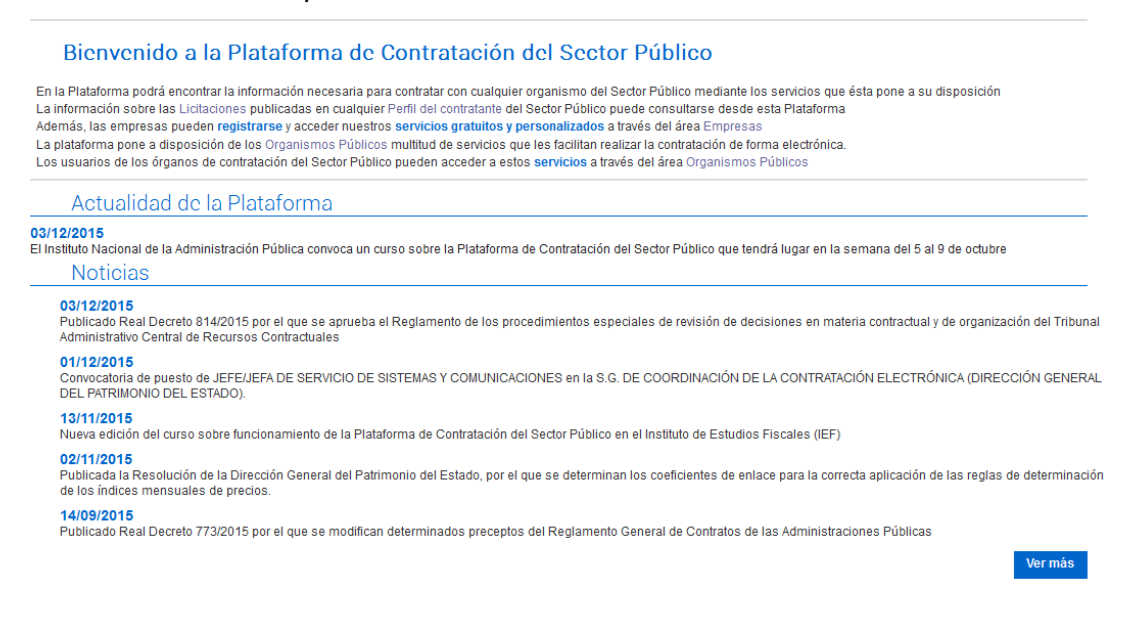

# **Ilustración. Noticias y Actualidad.**

En la parte superior derecha se dispone de un selector de idioma, para acceder a la Plataforma de Contratación del Sector Público en las lenguas oficiales del Estado, en inglés y en francés:

Bienvenidos | Ongi Etorri | Benvinguts | Benvidos | Welcome | Bienvenue

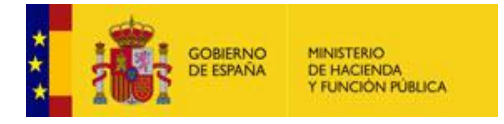

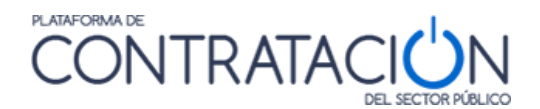

# <span id="page-5-0"></span>**3 SERVICIOS DISPONIBLES SIN NECESIDAD DE REGISTRARSE**

La Plataforma de Contratación del Sector Público ofrece los siguientes servicios sin necesidad de registrarse:

- Consulta y búsqueda de licitaciones publicadas
- Consulta y búsqueda de perfiles del contratante

#### <span id="page-5-1"></span>*3.1 CONSULTA DE LICITACIONES*

La Plataforma de Contratación del Sector Público permite buscar las licitaciones publicadas en la misma por distintos criterios.

Estas licitaciones pueden haberse publicado directamente en un perfil del contratante alojado en la Plataforma, o bien corresponder a un perfil del contratante que está alojado en otra plataforma de contratación (Gobierno Vasco, Generalitat de Cataluña, etc.) en cuyo caso se habría publicado mediante mecanismos de agregación.

Cuando una licitación ha sido publicada en un perfil del contratante en la Plataforma de Contratación del Sector Público, el usuario podrá consultar toda la información y documentación pública relativa al expediente de licitación en la propia Plataforma.

En el caso de que la licitación haya sido publicada mediante mecanismos de agregación, en la Plataforma sólo figuran un conjunto resumido de datos relativos a la licitación, por lo que se proporciona un enlace al usuario para que pueda acceder al detalle de la licitación en la Plataforma en la que se encuentra alojado el perfil del contratante.

Esta información se puede consultar en el área de "**Licitaciones**", en el que se presentan tres opciones:

- Licitaciones
- Búsqueda
- Detalle

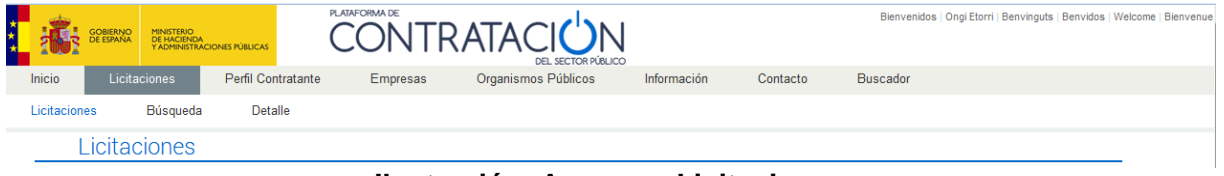

**Ilustración. Acceso a Licitaciones**

#### <span id="page-5-2"></span>*3.1.1 Licitaciones*

Muestra el listado de todas las licitaciones publicadas desde la más reciente a la más antigua.

Este listado contiene tanto las licitaciones publicadas por los órganos de contratación que tienen su perfil dado de alta en la Plataforma de Contratación del Sector Público, como las licitaciones publicadas en otras plataformas de contratación de otras

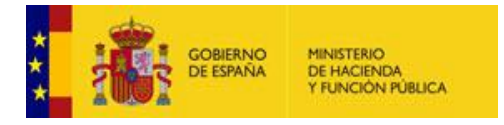

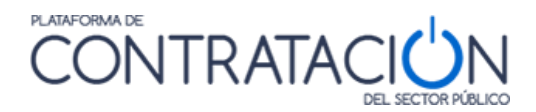

administraciones (Comunidades Autónomas, Entidades Locales) que cuentan con sus propios perfiles del contratante pero envían la información a la Plataforma de Contratación del Sector Público.

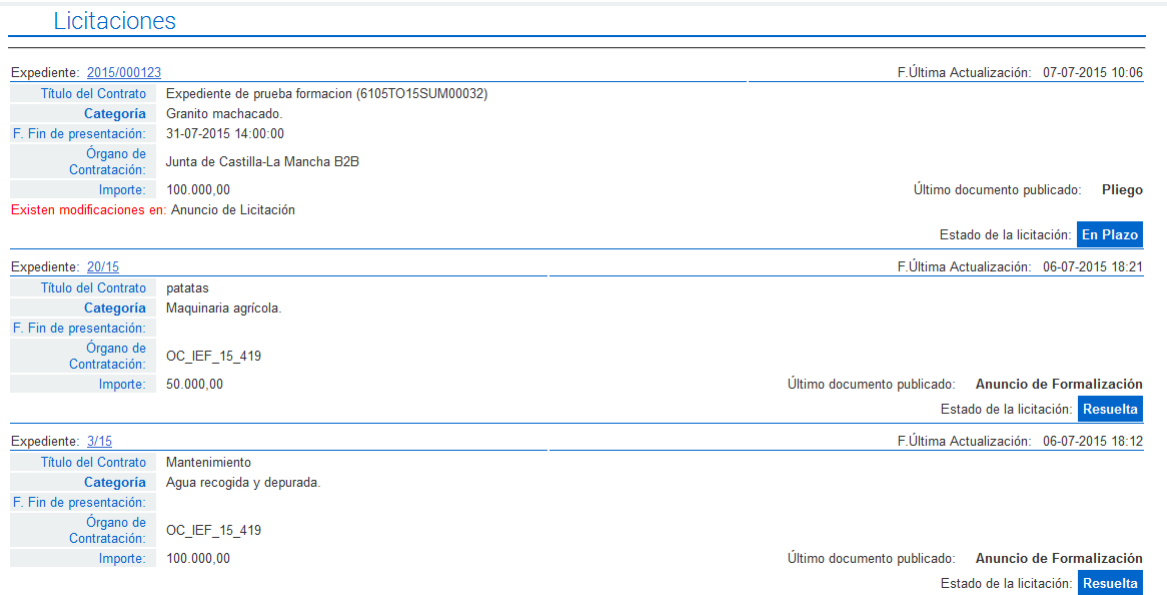

#### **Ilustración. Listado de Licitaciones**

Se puede ir avanzando página a página accediendo a todas las licitaciones publicadas en la Plataforma, a través de la barra de paginación que aparece en la parte inferior.

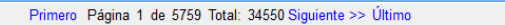

**Excepción** Los Contratos Menores tendrán una visualización restringida en la Plataforma de tal manera, que sólo son visibles si se buscan específicamente.

Los contratos menores únicamente aparecerán en las búsquedas de licitaciones si se indica específicamente que se busca por el tipo de procedimiento "Contrato Menor". Para realizar búsquedas de Contratos Menores se deben seguir los siguientes pasos:

- 1. Acceder a la pestaña de Licitaciones
- 2. Pulsar en Búsqueda
- 3 Seleccionar Formulario de Búsqueda
- 4 Seleccionar tipo de Procedimiento "Contrato Menor"

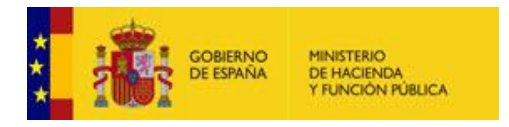

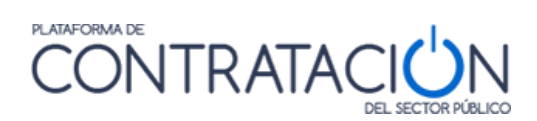

# <span id="page-7-0"></span>*3.1.2 Búsqueda de licitaciones*

La Plataforma ofrece dos formas de buscar licitaciones:

- Búsqueda Guiada
- Formulario de Búsqueda

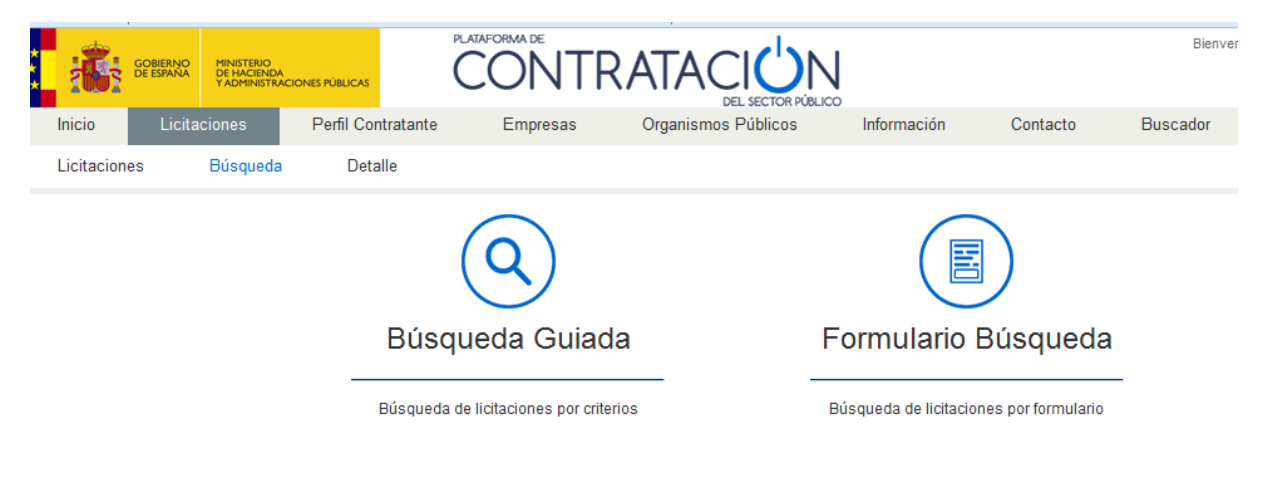

**Ilustración. Búsqueda**

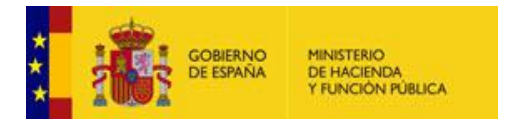

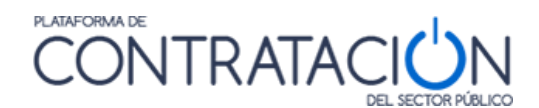

#### **Búsqueda Guiada**

| GOBIERNO<br>DE ESPAÑA<br><b>MINISTERIO</b><br><b>DE HACIENDA</b>                                                                                                    | Y ADMINISTRACIONES PÚBLICAS | PLATAFORMA DE<br>CONTRATACI <mark>Ü</mark> N                                                                                                    |                          | <b>DEL SECTOR PÚBLICO</b> |                                  |          |
|----------------------------------------------------------------------------------------------------|-----------------------------|----------------------------------------------------------------------------------------------------|--------------------------|---------------------------|----------------------------------|----------|
| Licitaciones<br>Inicio                                                                                                    | Perfil Contratante          | <b>Empresas</b>                                                                                                    |                          | Organismos Públicos       | Información                      | Contacto |
| Licitaciones<br><b>Búsqueda</b><br>Licitaciones >                                                                                                    | Detalle                     |                                                                                                    |                          |                           |                                  |          |
| Por Estado<br>Adjudicada(1897)<br>Anulada(267)<br><b>Anuncio Previo(1202)</b><br><b>Evaluacióm Previa(320)</b><br>Evaluación(6656)<br><b>Parcialmente</b><br>Adjudicada(144)<br><b>Parcialmente</b><br>Resuelta(243)<br>Publicada(656)<br><b>Resolución</b><br>Provisional(1797) |                             | Por Tipo Contrato<br>Administrativo<br>especial(710)<br>Colaboración entre el<br>sector público y sector<br>privado(559)<br>Concesión de Obras<br>Públicas(92)<br>Gestión de Servicios<br>Públicos(325)<br>Obras(6779)<br>Patrimonial(12)<br>Privado(422) | $\overline{\phantom{a}}$ |                           | Ver todos los resultados (34526) |          |
| <b>Inicio</b><br><b>Aviso Legal</b>                                                                                                    | Protección de datos         | Guía de Navegación                                                                                                    | <b>RSS</b>               | Mapa web                  | <b>Accesibilidad</b>             |          |

**Ilustración – Búsqueda Guiada** 

La búsqueda guiada permite ir seleccionando de forma progresiva los criterios de selección de las licitaciones que se desea consultar.

Cada vez que se selecciona un criterio la Plataforma ofrece nuevos criterios de consulta que permite ir acotando aún más la búsqueda. Entre paréntesis se muestra el número de licitaciones que cumplen el criterio de selección.

En la parte superior se muestra mediante una miga de pan el conjunto de criterios de selección que se han ido seleccionando en cada uno de los pasos. El usuario puede volver a alguno de los pasos anteriores pulsando sobre el mismo en la miga de pan.

| Por Tipo Procedimiento       |  | Por Importe                   |  | Por Ubicación                 |   |
|------------------------------|--|-------------------------------|--|-------------------------------|---|
| Abierto(45)                  |  | Entre 10.000 y 25.000(4)      |  | CENTRO (E)(10)                |   |
| Negociado con publicidad(12) |  | Entre 100.000 y 1.000.000(29) |  | <b>COMUNIDAD DE MADRID(1)</b> |   |
| Negociado sin publicidad(11) |  | Entre 25.000 y 100.000(13)    |  | ESTE(1)                       |   |
| Normas Internas(2)           |  | Entre 5.000.000 y             |  | NORE STE(2)                   |   |
| Restringido(15)              |  | 10.000.000(23)                |  | <b>NOROESTE(4)</b>            | τ |
|                              |  | Hasta 10.000 €(15)            |  |                               |   |

**Ilustración. Búsqueda guiada**

En cualquier momento, se puede pulsar el enlace **"Ver todos los resultados**" en la parte inferior, que llevará a una pantalla de resultados con un formulario que permitirá afinar aún más los resultados de la búsqueda.

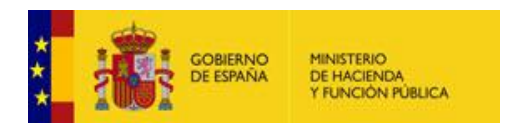

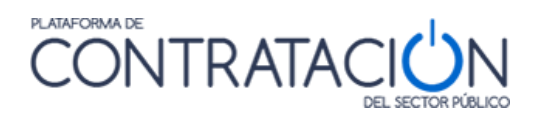

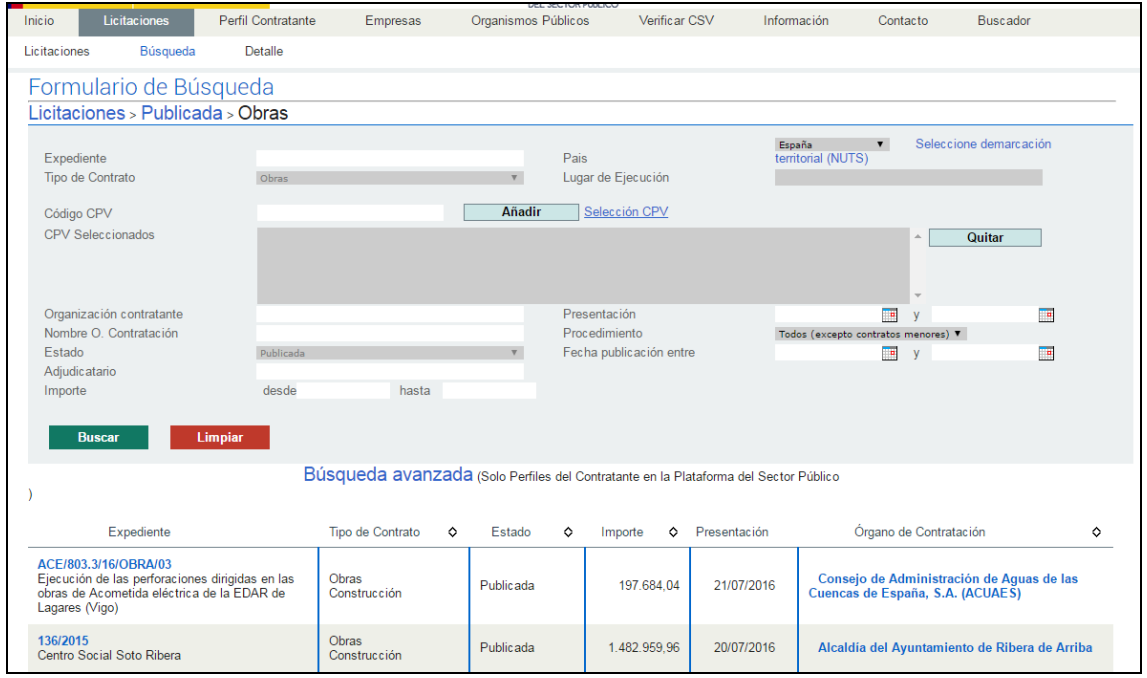

# **Ilustración. Resultado de la búsqueda**

Los criterios que se han ido seleccionando a lo largo de los distintos pasos aparecen marcados en el formulario de criterios de selección, y no se pueden modificar. Desde esta pantalla se puede regresar a la búsqueda guiada pulsando sobre el paso de la miga de pan al que se desea retornar.

Si pulsa el botón "Limpiar" se eliminarán todos los criterios de selección que se hubieran indicado en el formulario salvo los seleccionado a través de la búsqueda guiada.

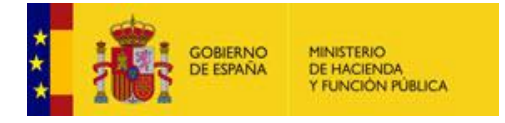

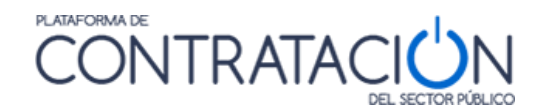

#### **Formulario de búsqueda**

Formulario Búsqueda permite filtrar la lista de Licitaciones por múltiples criterios y visualizar solo aquellas que cumplen las condiciones establecidas. Si desea cambiar al modo "Búsqueda guiada" puede pulsar sobre el enlace "Licitaciones" en la parte superior del formulario.

Este formulario permite encontrar licitaciones que se han publicado en los perfiles del contratante de los órganos de contratación que se encuentran en la Plataforma de Contratación del Sector Público, y también en los perfiles de contratante de otras administraciones publicados en otras plataformas de contratación (comunidades autónomas, entidades locales)

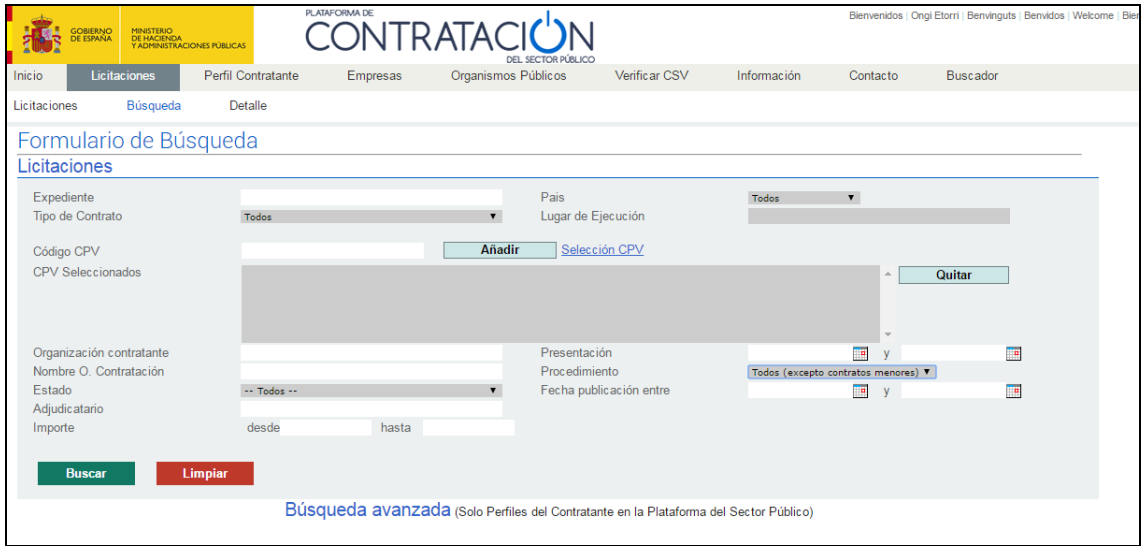

**Ilustración – Búsqueda de licitaciones por formulario**

Los criterios de búsqueda que ofrece este formulario se recogen en la siguiente tabla:

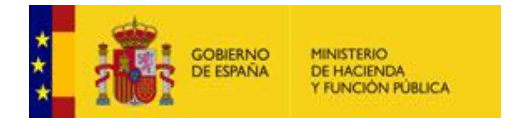

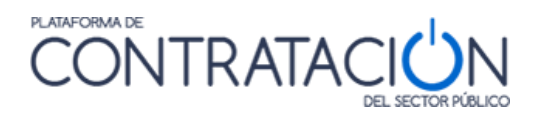

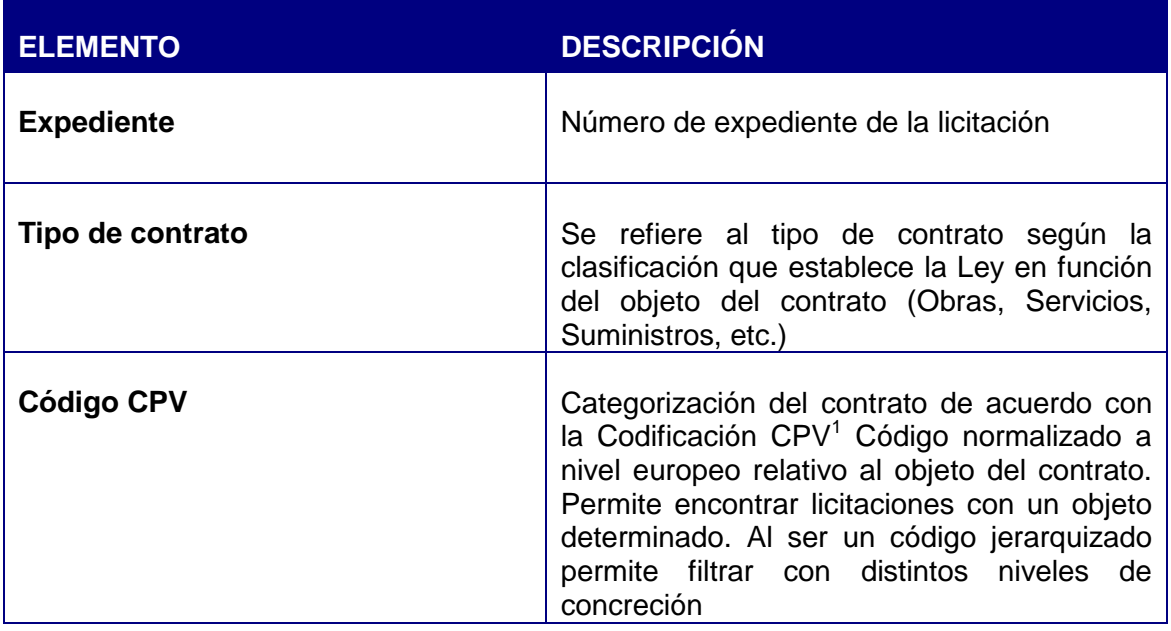

-

<sup>1</sup> Vocabulario común de contratos públicos «Common Procurement Vocabulary» (CPV). Esta clasificación de ámbito comunitario trata de cubrir toda la casuística de los contratos públicos con independencia de su tipología específica (suministros, trabajos y servicios). Al estandarizar las referencias utilizadas por los órganos de contratación en la descripción del objeto de sus contratos, el CPV mejora la transparencia de los contratos públicos sujetos a las directivas comunitarias. El CPV asocia a cada código numérico una descripción de un objeto de contrato al objeto de estandarizar y facilitar la búsqueda de información sobre los procedimientos de contratación. Si se indica correctamente, el CPV puede dar a conocer el objeto de un contrato determinado a cualquier usuario de la Plataforma de cualquier estado miembro de la UE.

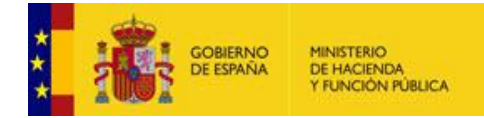

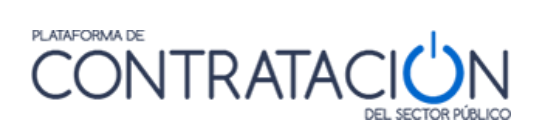

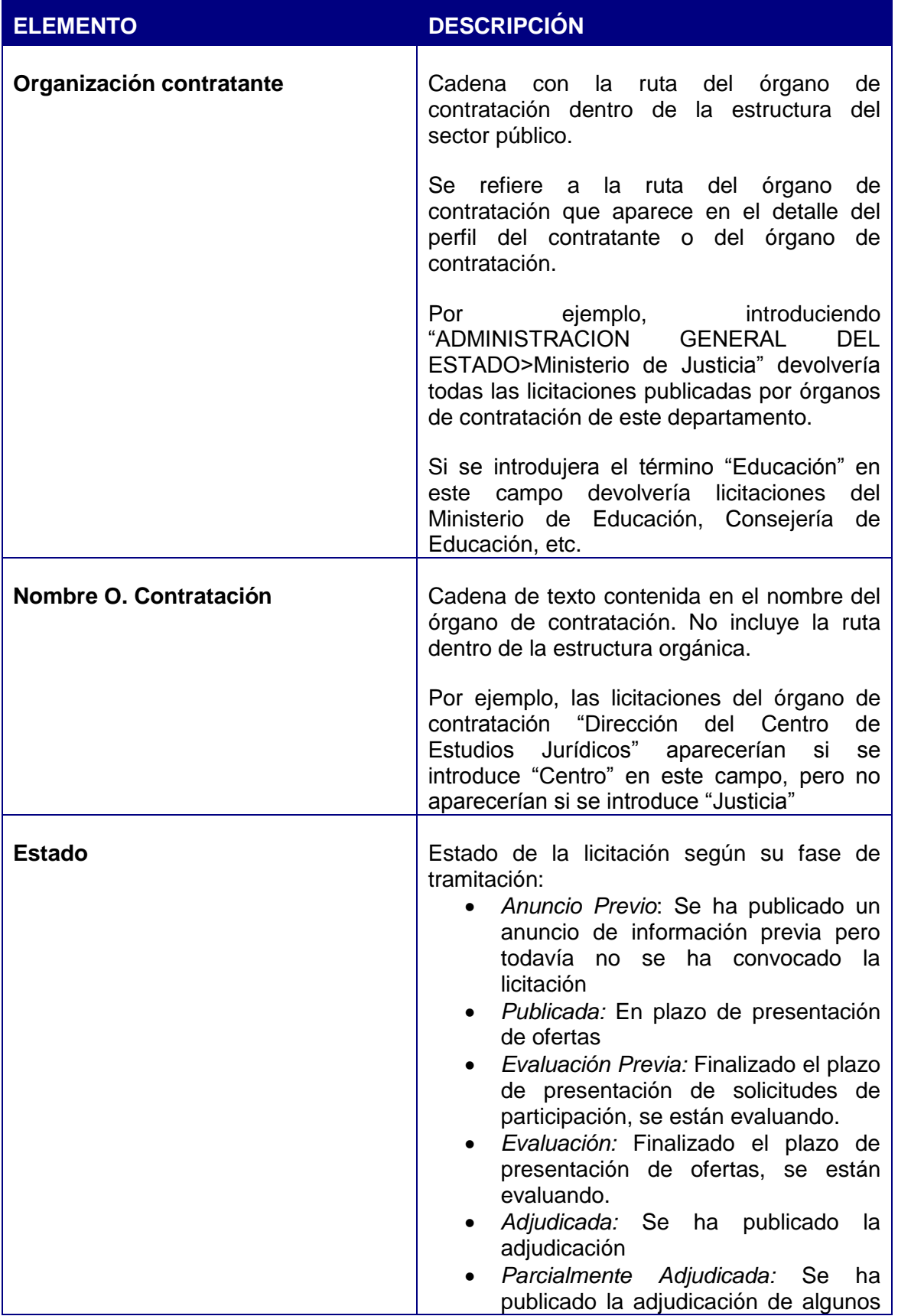

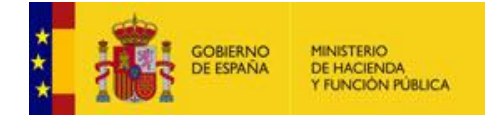

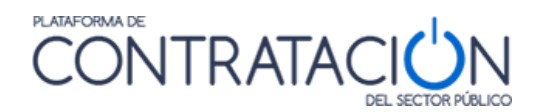

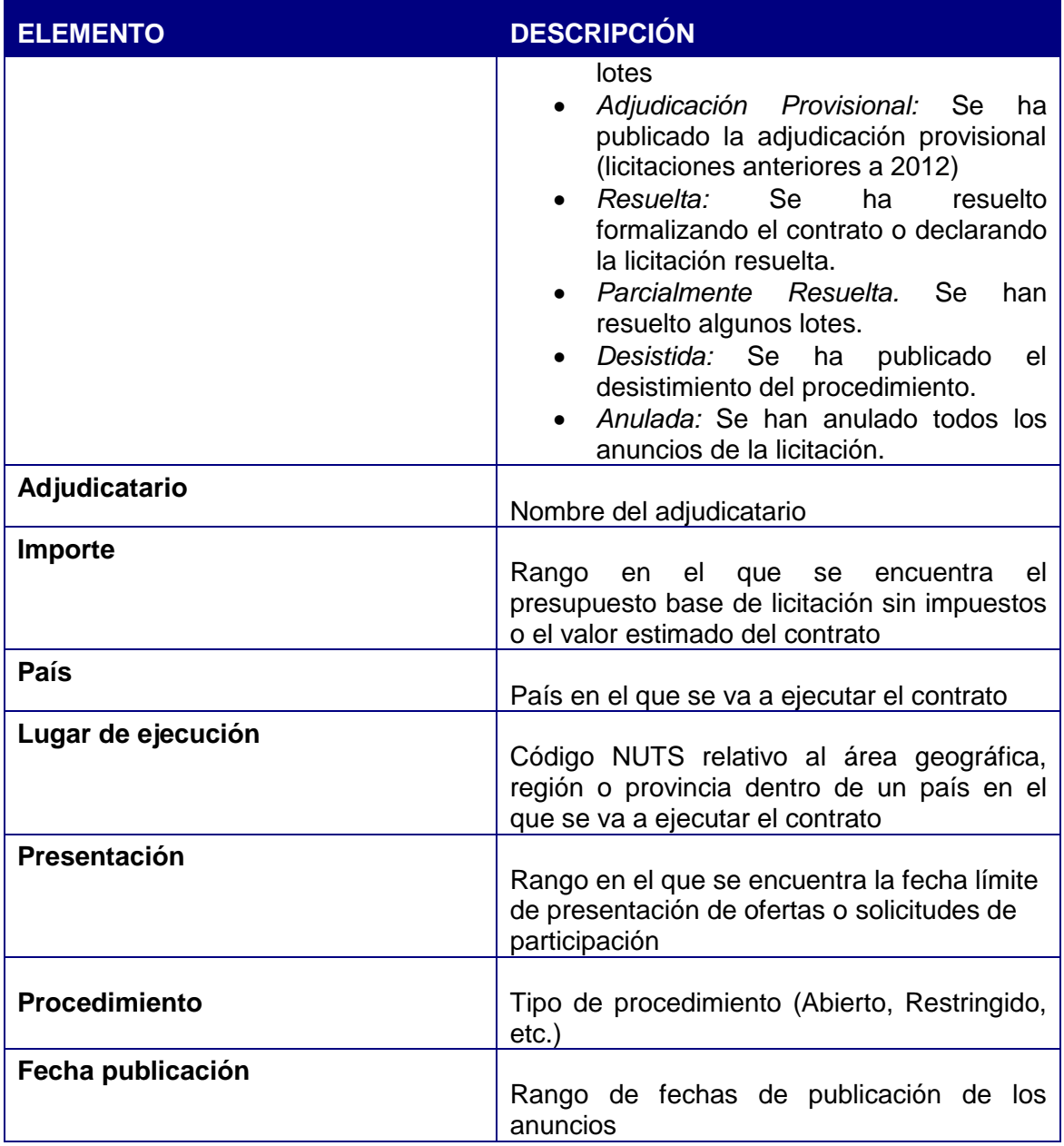

Entre los criterios de búsqueda cabe destacar el código CPV (Common Procurement Vocabulary) que clasifica el objeto del contrato de forma normalizada a nivel de toda la Unión Europea. Pulsando sobre el enlace "Selección CPV" se le muestra un árbol que permite seleccionar el código de su interés.

Cada vez que pulse sobre un código CPV, este se añadirá a la lista de CPVs seleccionados. Si lo desea podrá deseleccionar alguno de estos mediante el botón "Quitar". Una vez que haya indicado todos los códigos CPV de su interés pulse el botón "Aceptar".

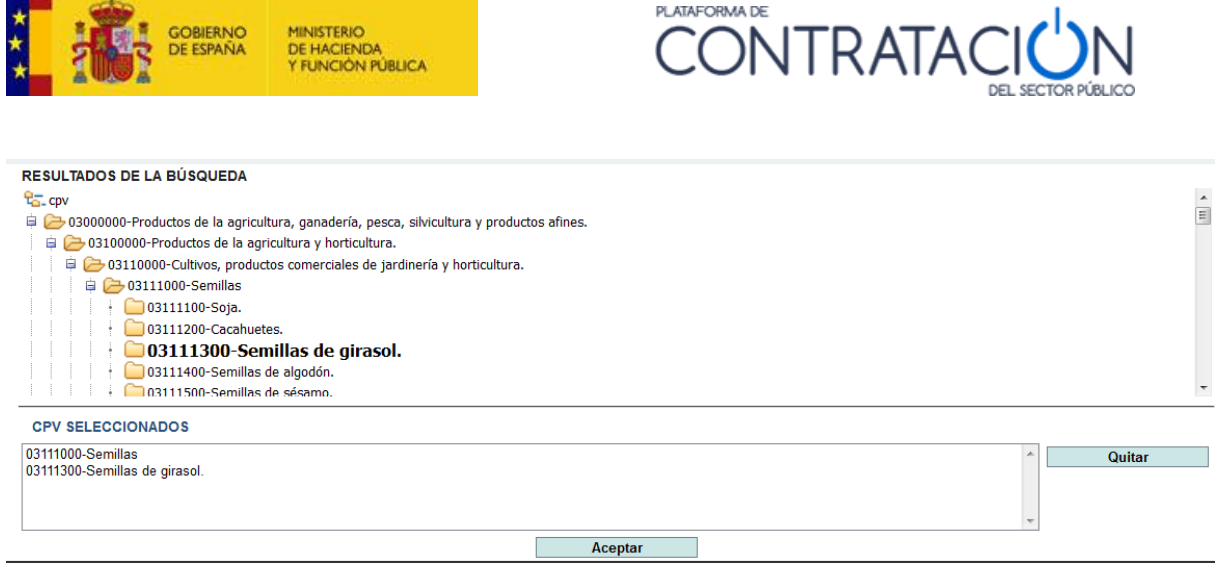

PLATAFORMA DE

**Ilustración. Selección de CPV**

En el campo Presentación buscará las licitaciones cuya fecha límite de presentación de solicitudes de participación se encuentre dentro del rango y en su defecto la fecha límite de presentación de ofertas (las fechas deben estar explícitamente indicadas).

Cuando pulse el botón "Buscar", en la parte inferior de la pantalla, aparecerá la tabla de resultados de acuerdo al filtro establecido.

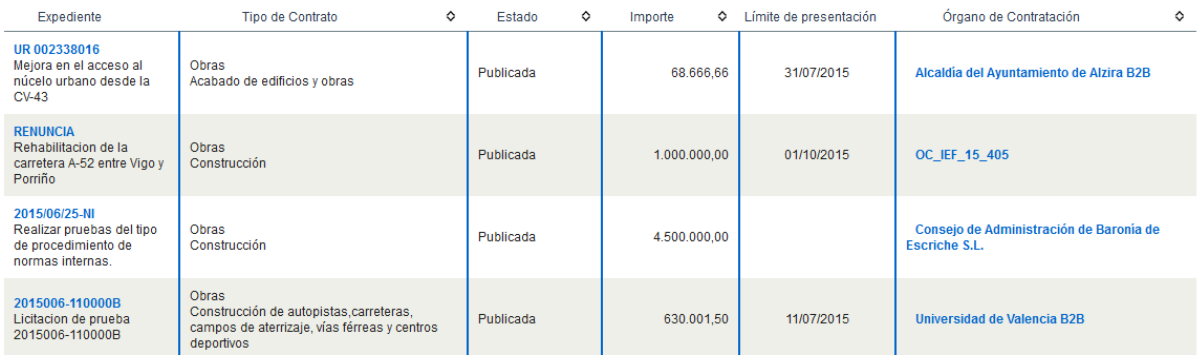

# **Ilustración .Resultado de la búsqueda**

Desde la lista de resultados se puede acceder al detalle de la licitación pulsando sobre el número de expediente, o al detalle del perfil del contratante pulsando en el nombre del órgano de contratación.

<u>and and and a series of the series of the series of the series of the series of the series of the series of the series of the series of the series of the series of the series of the series of the series of the series of t</u>

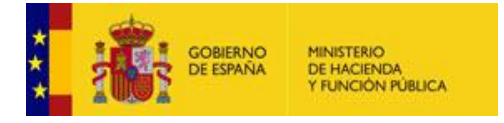

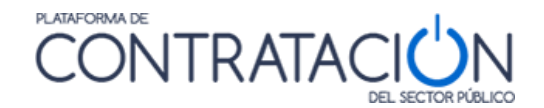

# **Búsqueda avanzada (Sólo Perfiles del Contratante en la Plataforma de Contratación del Sector Público)**

Cuando una licitación ha sido publicada en un perfil del contratante en la Plataforma de Contratación del Sector Público, se podrá consultar toda la información y documentación pública relativa al expediente de licitación en la propia Plataforma.

Al disponer de información más datos sobre estas licitaciones, existe un formulario de búsqueda avanzada que permite filtrar por un conjunto más rico de criterios de selección. Sin embargo, este formulario excluye de la búsqueda aquellas licitaciones publicadas en la Plataforma mediante mecanismos de agregación y que figuran en perfiles del contratante que no están alojados en la misma, sino en otros portales (Gobierno Vasco, Generalitat de Cataluña, Gobierno de Canarias, etc.)

Para acceder a este formulario tiene que pulsar en el enlace "Búsqueda avanzada" en la parte inferior del formulario de búsqueda de licitaciones.

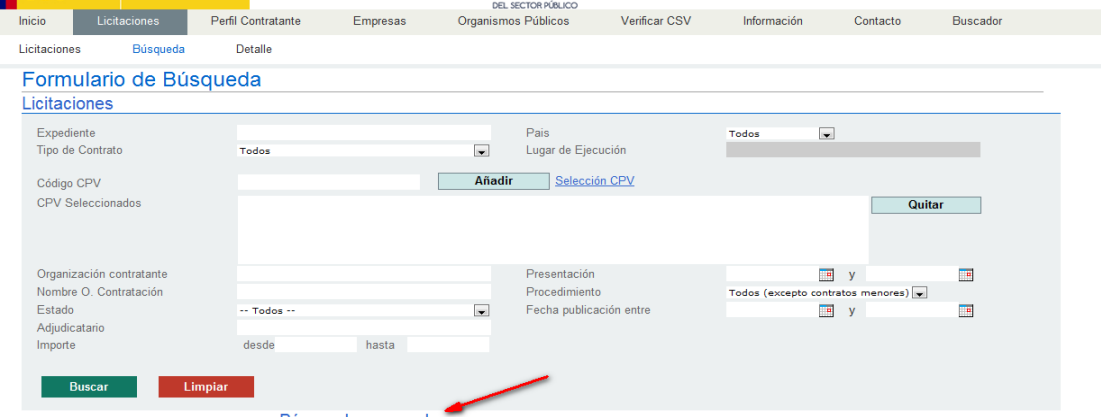

Búsqueda avanzada (Solo Perfiles del Contratante en la Plataforma del Sector Público)

#### **Ilustración - Acceder a la búsqueda avanzada**

#### Pinchar en "Otros Criterios de búsqueda"

Expediente Tipo de Contrato Todos  $\bar{\mathbf{v}}$ Organización Contratante Seleccionar Subtipo Todos  $\mathbf{v}$ Nombre O. Contratación Valor estimado del contrato entre  $\mathbf{y}$ Procedimiento Todos Presupuesto base (sin impuestos) entr  $\overline{y}$ Fecha publicación entre Sistema de Contratación No aplica  $\bar{\mathbf{v}}$ Publicación BOE entre Compra pública innovadora  $\mathbf v$ Tipo de Anuncio  $-$  Todos  $-$ Publicación DOUE entre  $\overline{B}$  y **D**  $\pmb{\mathrm{v}}$ Incluir anuncios de anulación  $-$  Todos  $$ v Otros Criterios de búsqueda Buscar **Limpia** 

Formulario de Búsqueda Avanzada (Solo en perfiles del contratante de la Plataforma de Contratación del Sector Público)

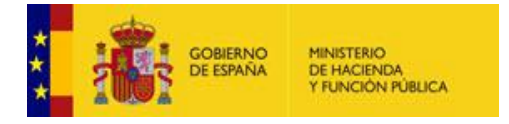

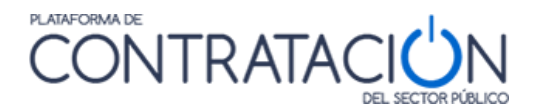

# Este formulario, cuenta con un amplio conjunto de criterios de filtrado:

Formulario de Búsqueda Avanzada (Solo en perfiles del contratante de la Plataforma de Contratación del Sector Público)

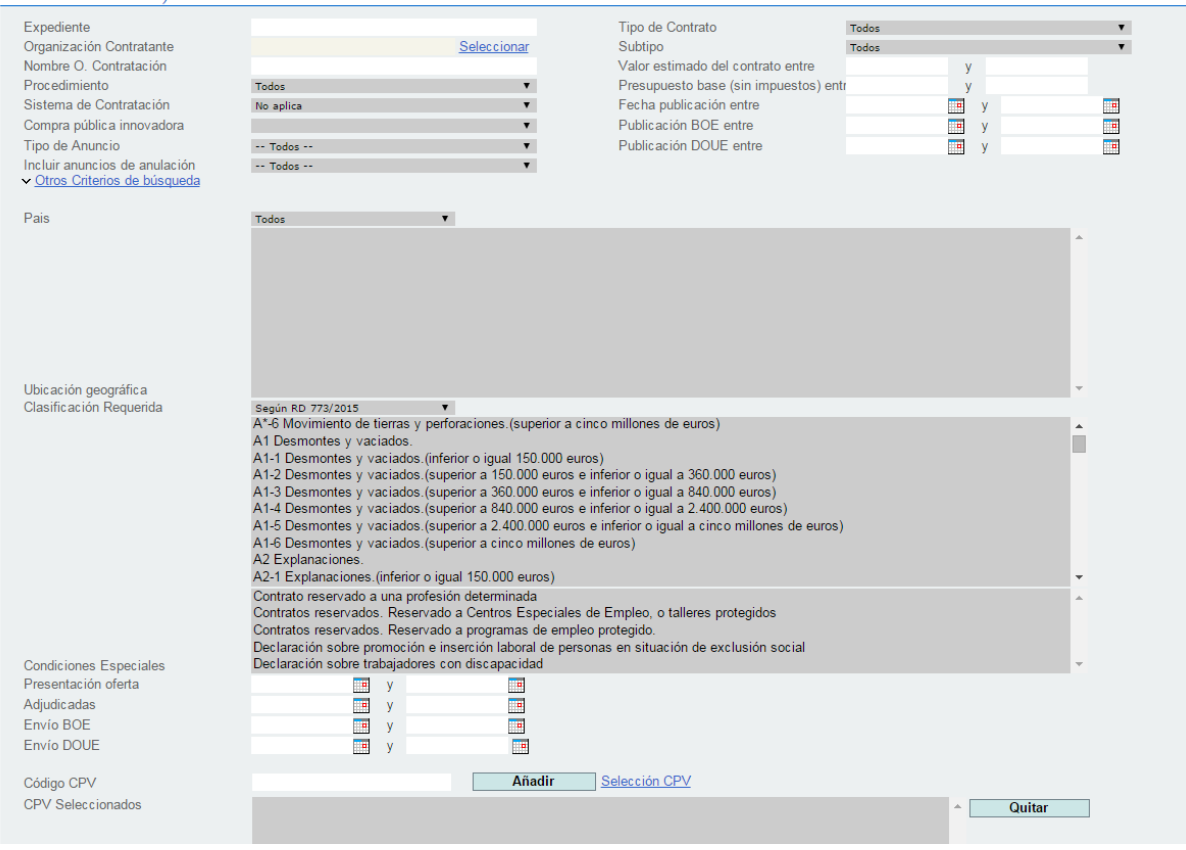

**Ilustración – Búsqueda avanzada**

El criterio "Organización contratante" se indica mediante el enlace "Seleccionar", que despliega un árbol con la estructura del Sector Público dada de alta en la Plataforma. Puede ir abriendo cada elemento del árbol pulsando sobre el signo "+" que aparece a la izquierda.

Al seleccionar el organismo o unidad en la caja inferior se carga un listado de los órganos de contratación que pertenecen al mismo. Se puede seleccionar filtrar por el organismo, o directamente seleccionar en la caja inferior el órgano de contratación que se desea consultar, pulsando posteriormente el botón "Añadir".

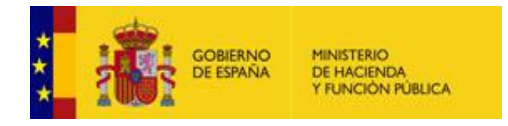

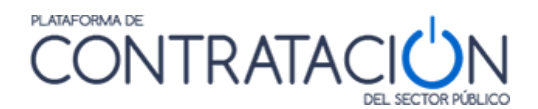

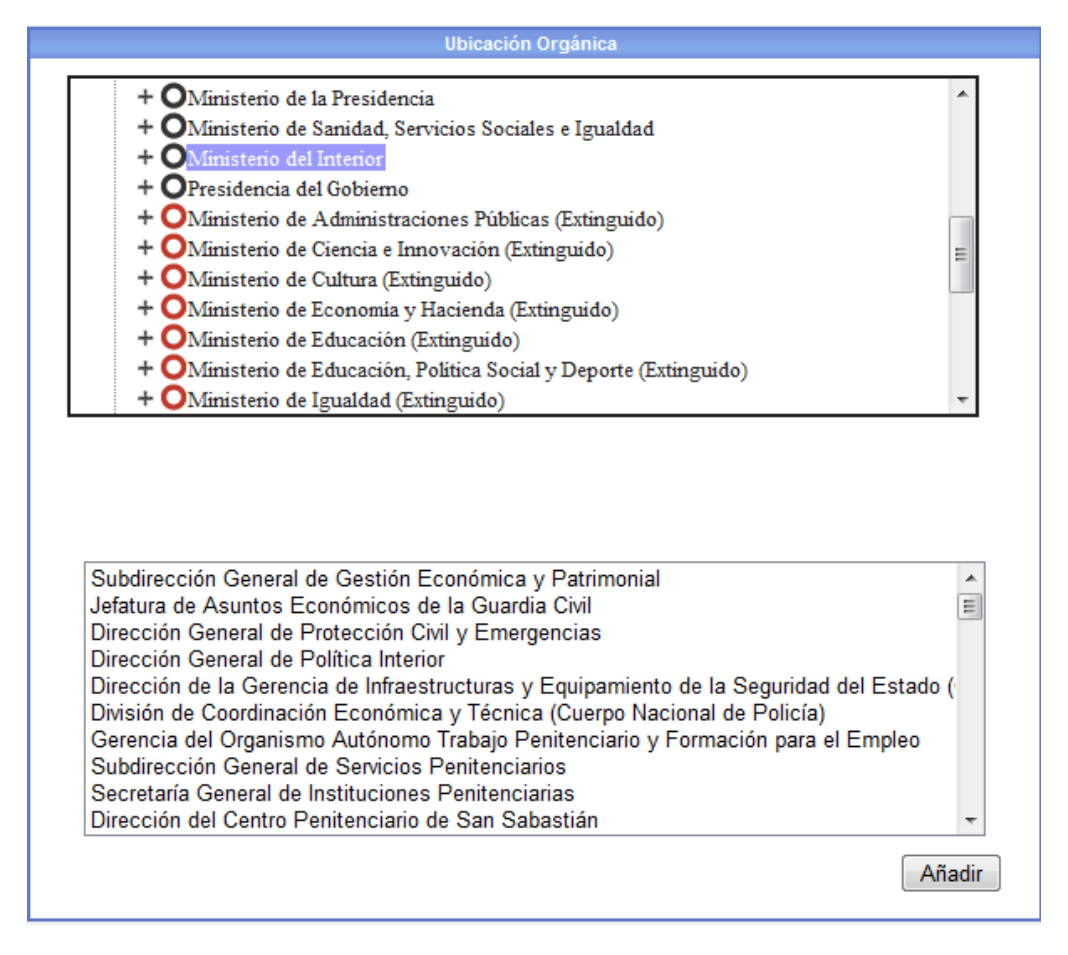

# **Ilustración – Seleccionar Ubicación Orgánica**

Si con frecuencia se realizan búsquedas de licitaciones de una organización contratante puede resultar útil guardar el enlace (URL) a la pestaña de búsqueda avanzada de licitaciones con este dato preestablecido. El enlace estará disponible en la parte inferior de la pantalla cuando se selecciona una ubicación orgánica. Por ejemplo, si el motivo de interés son las licitaciones de cualquiera de los perfiles de contratante del Ministerio del Interior, seleccione a través del campo "Organización Contratante" esa ubicación orgánica. Se mostrará la pantalla de la imagen siguiente donde tiene la posibilidad de guardar la URL para futuras consultas.

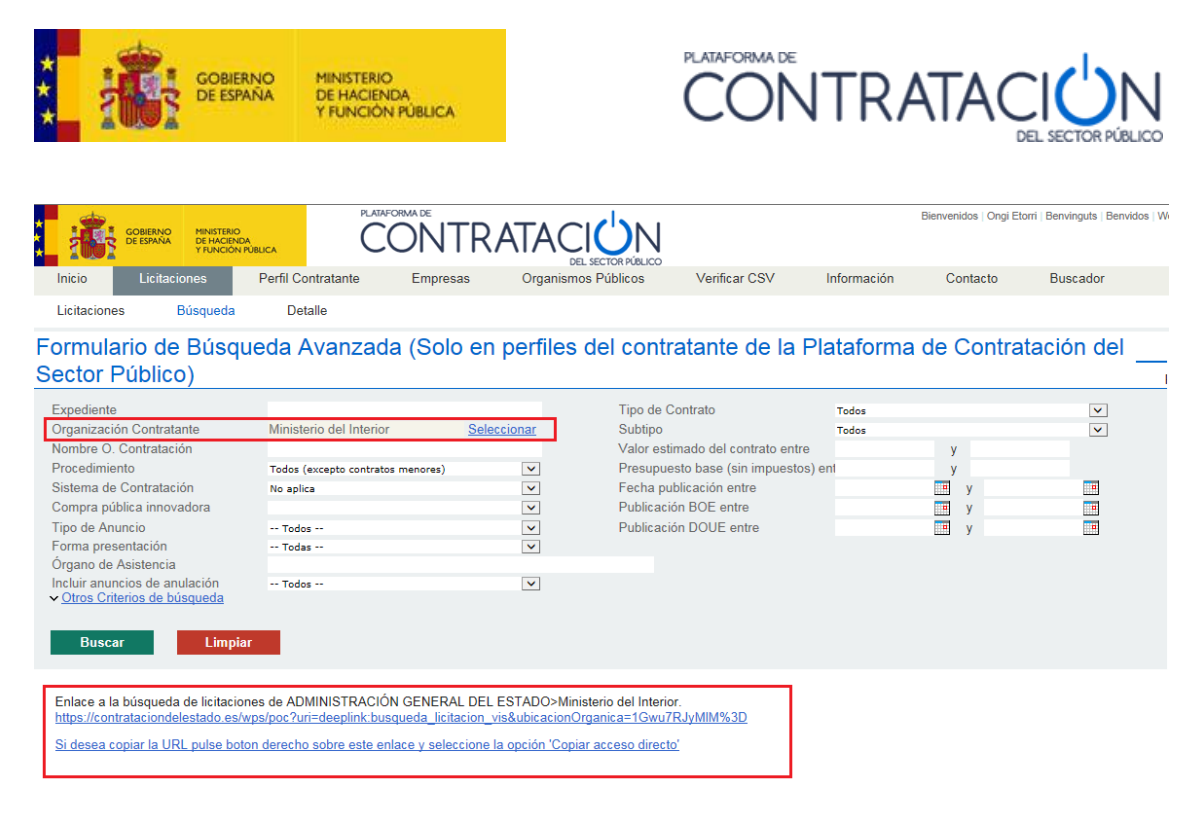

Volver

#### **Ilustración – Enlace a búsqueda de licitaciones de organización contratante**

El criterio Clasificación requerida muestra por defecto la codificación establecida por Real Decreto Legislativo 773/2015.

Se pueden buscar los códigos de clasificación requerida de acuerdo con la codificación establecida por el RD 1098/2001 (expedientes cuyos pliegos se aprobaron antes de esta fecha) o de acuerdo con la codificación establecida por el RD 773/2015.

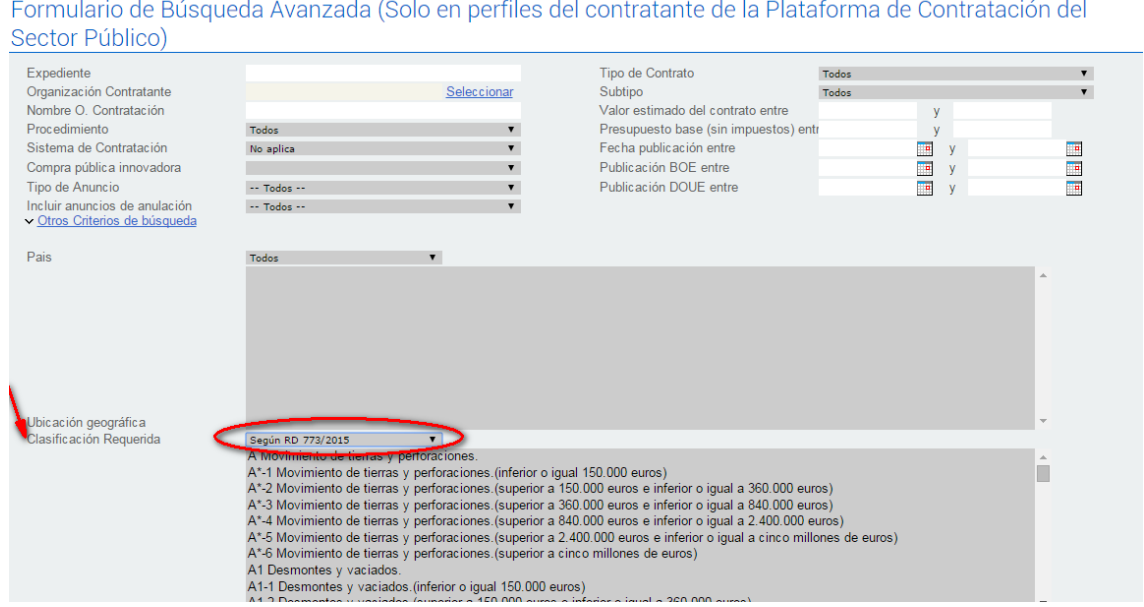

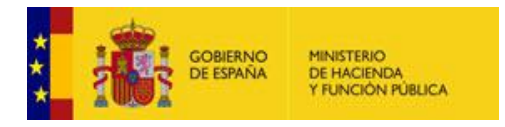

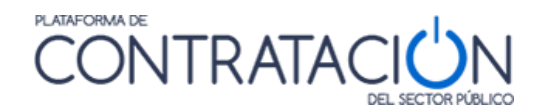

# <span id="page-19-0"></span>*3.1.3 Detalle de licitación*

Para ver una licitación concreta de las que aparecen en el listado, el usuario podrá pulsar encima de la misma para visualizar en Detalle la información de dicha licitación.

Desde el enlace número de expediente, se puede acceder a la información detallada (detalle) de cada una de las licitaciones, que incluye información adicional y enlaces a los documentos publicados que forman parte de dicha licitación (anuncios, pliegos, documentación complementaria, etc.).

Cuando la licitación corresponde a un órgano de contratación cuyo perfil del contratante se encuentra publicado en la Plataforma de Contratación del Sector Público, en la parte derecha aparece el icono de la Plataforma y del órgano de contratación, y los documentos y anuncios de esta licitación se pueden descargar directamente.

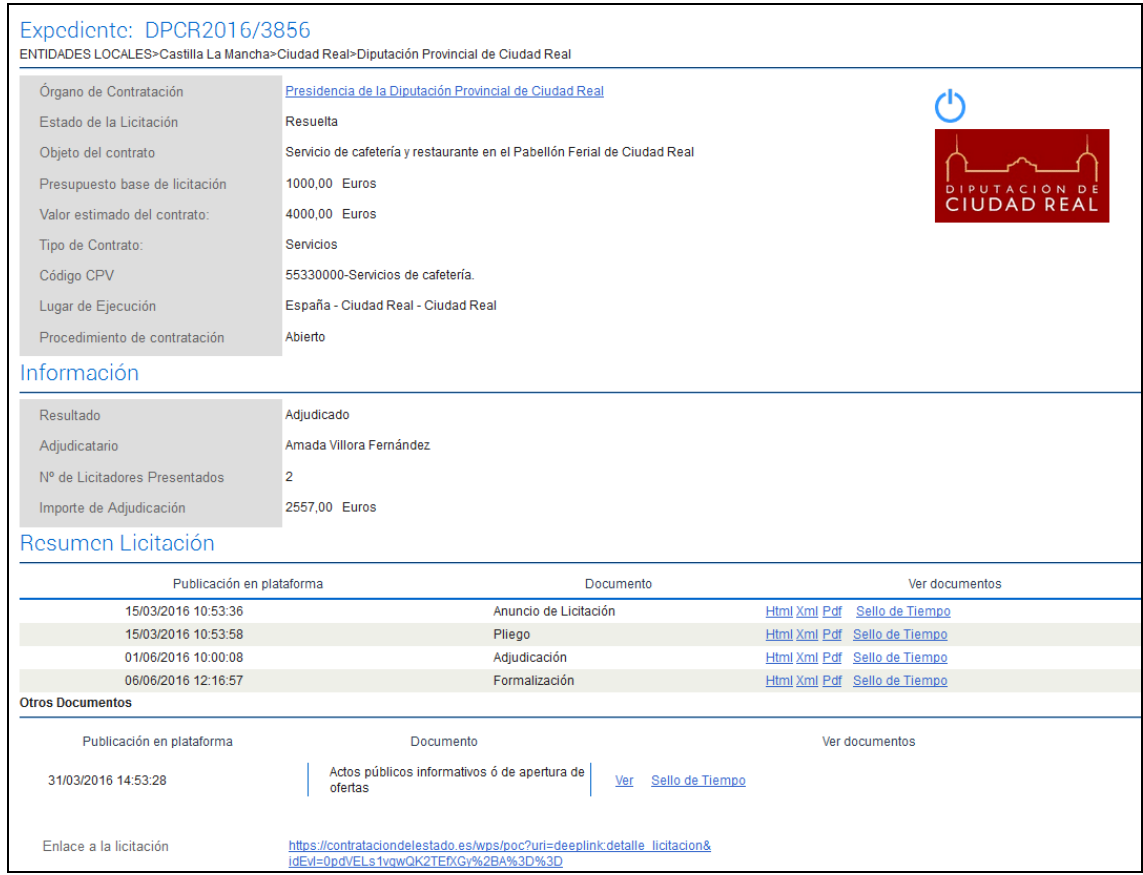

La imagen siguiente muestra la pantalla con la información completa de una licitación:

# **Ilustración – Información completa de una licitación publicada un perfil del contratante en la plataforma**

Para cada una de las licitaciones se muestra la siguiente información:

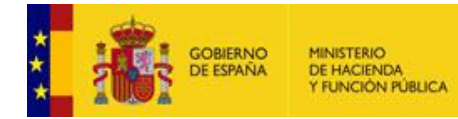

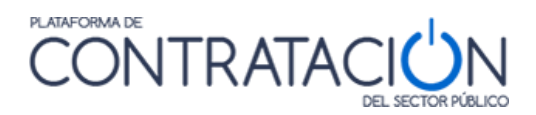

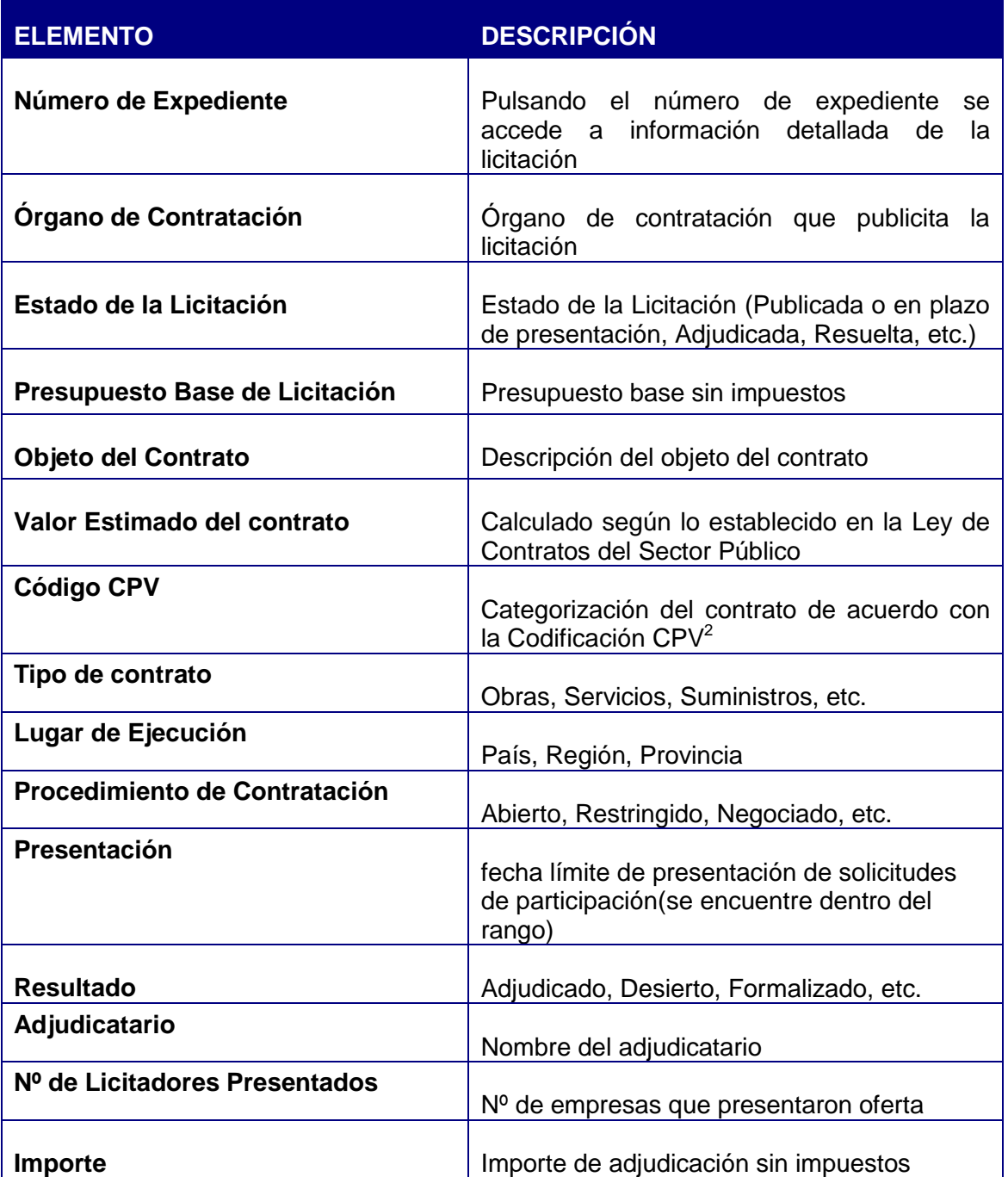

-

<sup>2</sup> Vocabulario común de contratos públicos «Common Procurement Vocabulary» (CPV). Esta clasificación de ámbito comunitario trata de cubrir toda la casuística de los contratos públicos con independencia de su tipología específica (suministros, trabajos y servicios). Al estandarizar las referencias utilizadas por los órganos de contratación en la descripción del objeto de sus contratos, el CPV mejora la transparencia de los contratos públicos sujetos a las directivas comunitarias. El CPV asocia a cada código numérico una descripción de un objeto de contrato al objeto de estandarizar y facilitar la búsqueda de información sobre los procedimientos de contratación. Si se indica correctamente, el CPV puede dar a conocer el objeto de un contrato determinado a cualquier usuario de la Plataforma de cualquier estado miembro de la UE.

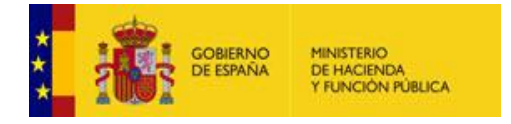

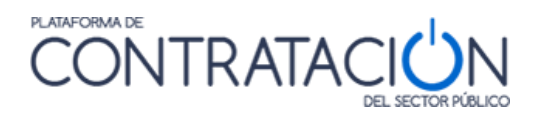

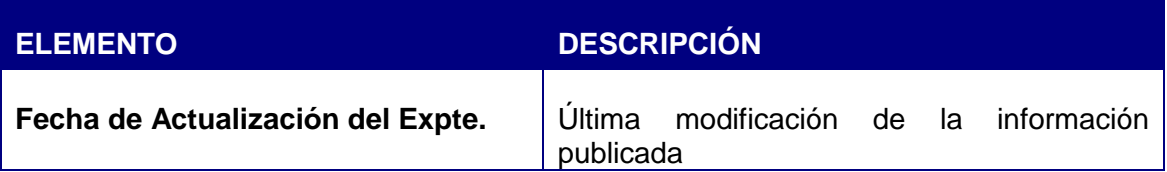

Cuando la licitación ha sido publicada en un perfil del contratante que no se encuentra en la Plataforma de Contratación del Sector Público, en la parte derecha se mostrará un icono identificado de la plataforma de contratación a la que corresponde, y en la parte inferior se ofrecerá un enlace que permitirá descargar toda la documentación y detalles que obren en el perfil del contratante.

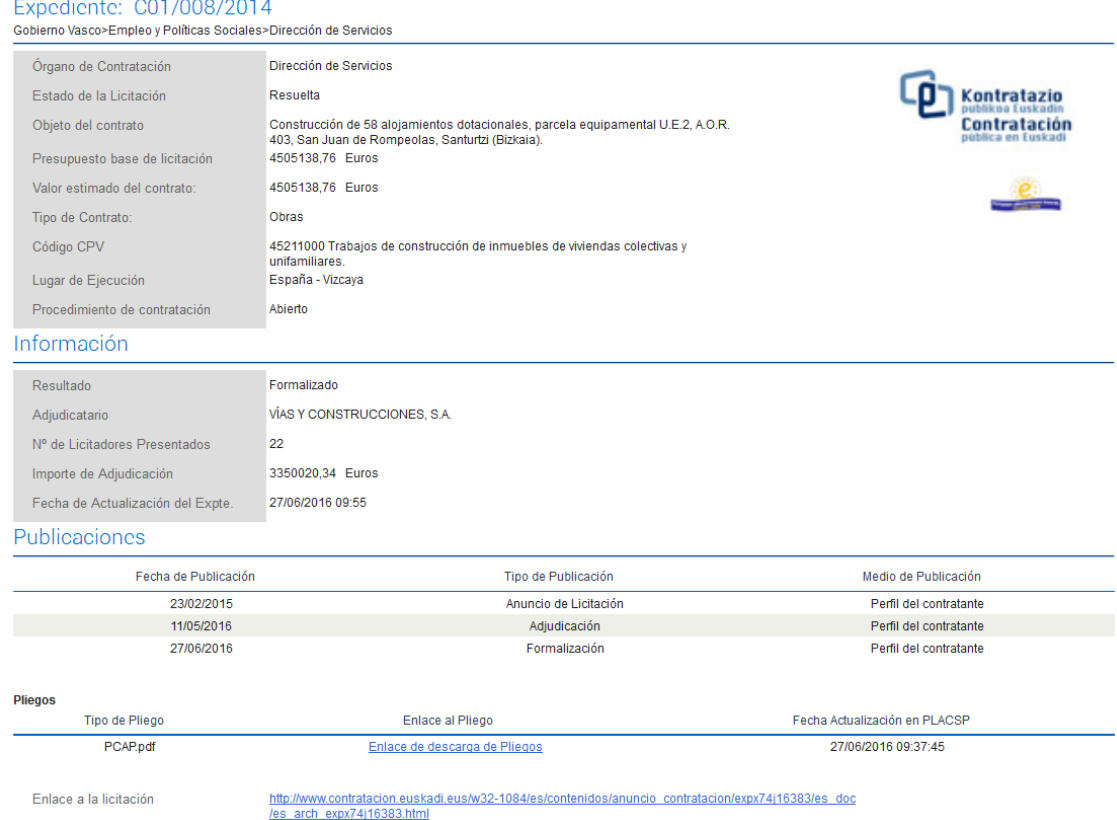

#### **Ilustración – Detalle de la licitación publicada en la plataforma de contratación del Gobierno Vasco**

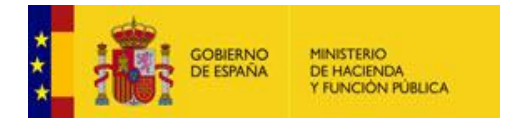

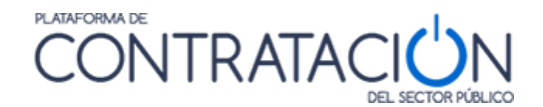

# <span id="page-22-0"></span>*3.2 CONSULTA DE PERFILES DEL CONTRATANTE*

En el apartado Perfil del Contratante, se incluye información relativa a datos generales que identifican al órgano de contratación, información general referente a la actividad contractual del órgano de contratación, y todas aquellas licitaciones publicadas en la Plataforma de Contratación del Sector Público por un órgano concreto.

Accediendo a la opción de menú Perfil Contratante aparece un formulario que permite la búsqueda selectiva de perfiles.

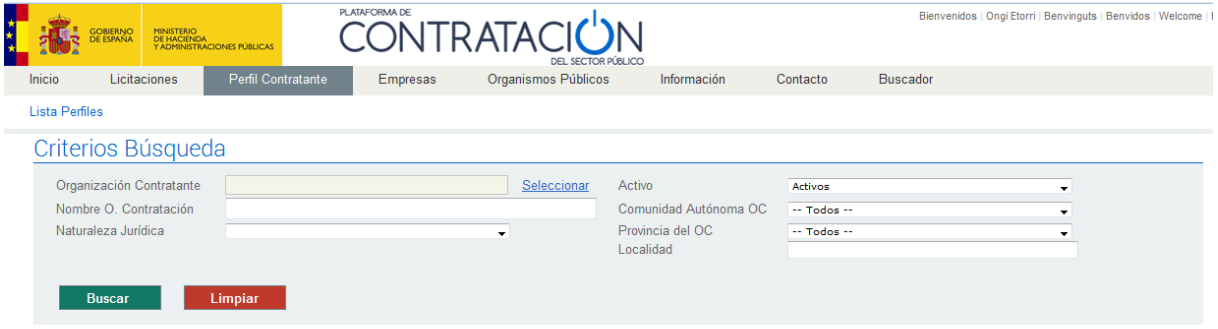

#### **Ilustración – Búsqueda del Perfil del Contratante.**

La primera vez que se accede a esta pantalla, la lista de perfiles aparece vacía, esperando que el usuario introduzca los criterios deseados y los aplique con el botón **Buscar**.

Los campos del formulario de "Criterios de Búsqueda" son los siguientes:

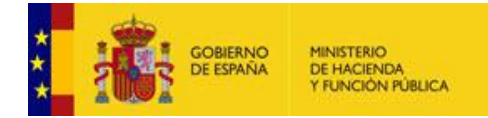

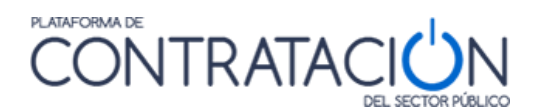

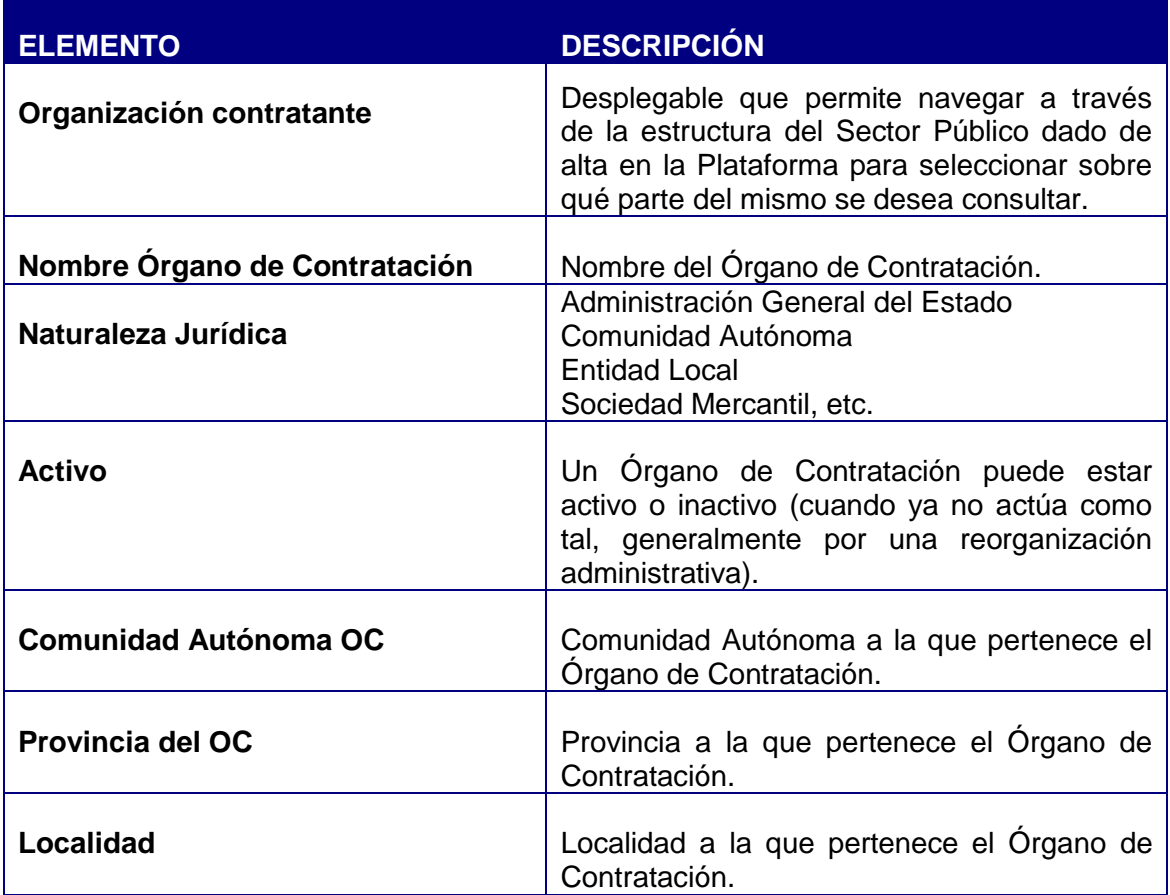

Cuando se pulsa el enlace "Seleccionar" la organización contratante, se despliega un árbol que permite navegar por la estructura del Sector Público dada de alta en la Plataforma. Este árbol marca con un círculo rojo los organismos que ya se han extinguido debido a reestructuraciones administrativas.

Al seleccionar el organismo o unidad en la caja inferior se carga un listado de los órganos de contratación que pertenecen al mismo.

Se puede seleccionar filtrar por el organismo, o directamente seleccionar en la caja inferior el órgano de contratación que se desea consultar, pulsando posteriormente el botón "Añadir".

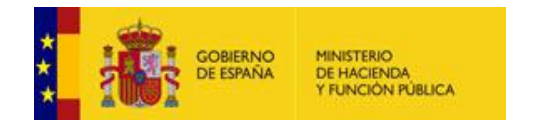

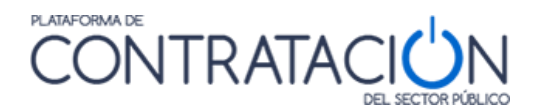

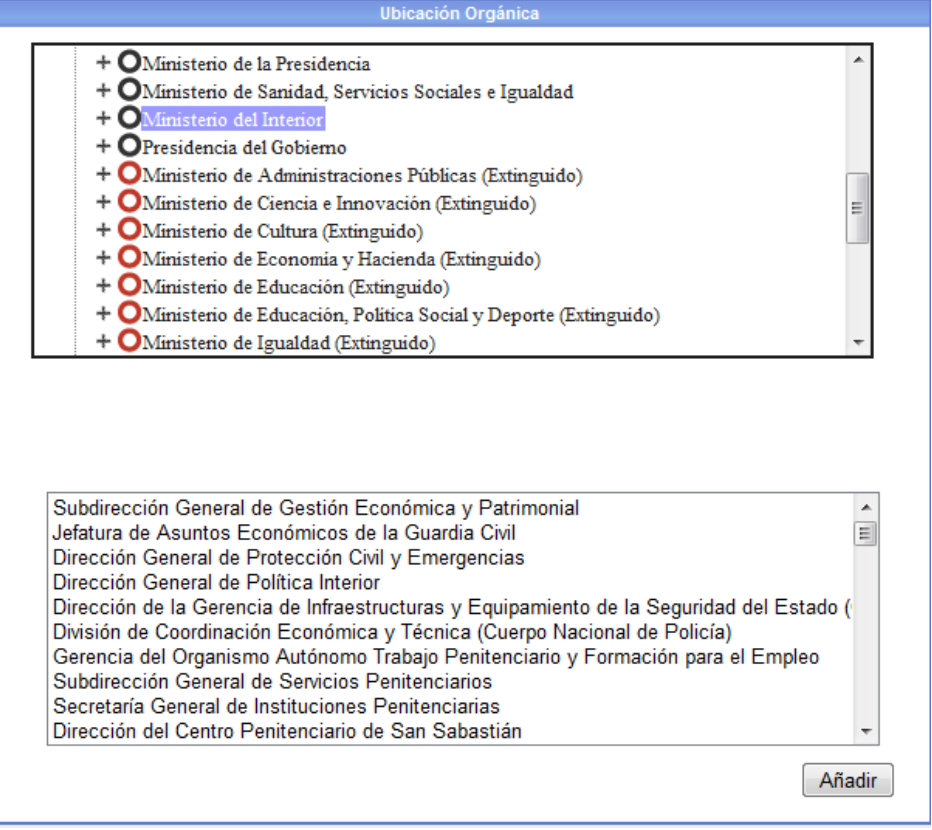

# **Ilustración – Selección de Ubicación Orgánica**

Si con frecuencia se realizan búsquedas sobre perfiles de contratante dentro de una organización puede resultar útil guardar el enlace (URL) a la pestaña de búsqueda con este dato preestablecido. El enlace estará disponible en la parte inferior de la pantalla cuando se selecciona una ubicación orgánica. Por ejemplo, para guardar la URL de la ventana de búsqueda de perfiles de contratante del Ministerio del Interior, seleccione a través del campo "Organización Contratante" esa ubicación orgánica. Se mostrará la pantalla de la imagen siguiente donde tiene la posibilidad de guardar la URL para futuras consultas.

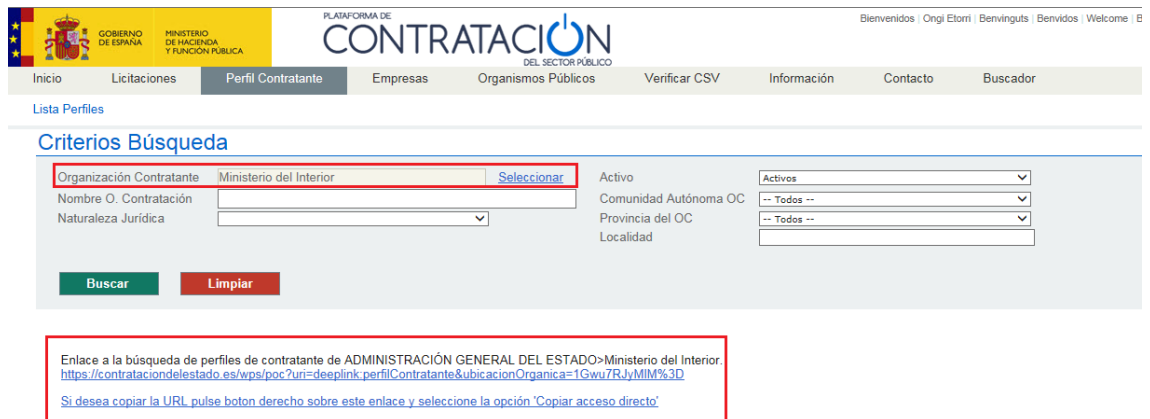

# **Ilustración – Búsqueda de perfiles por organización contratante**

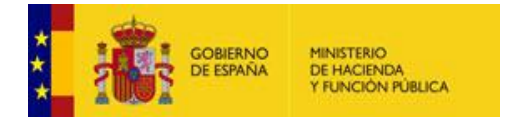

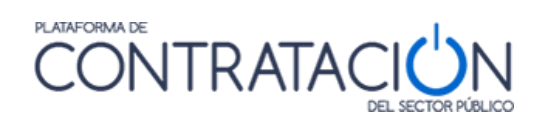

Acciones para buscar un Órgano de Contratación

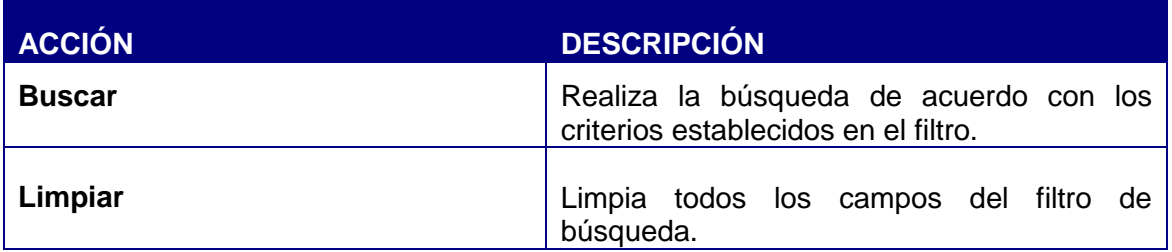

La lista de resultados de la búsqueda contiene los siguientes elementos:

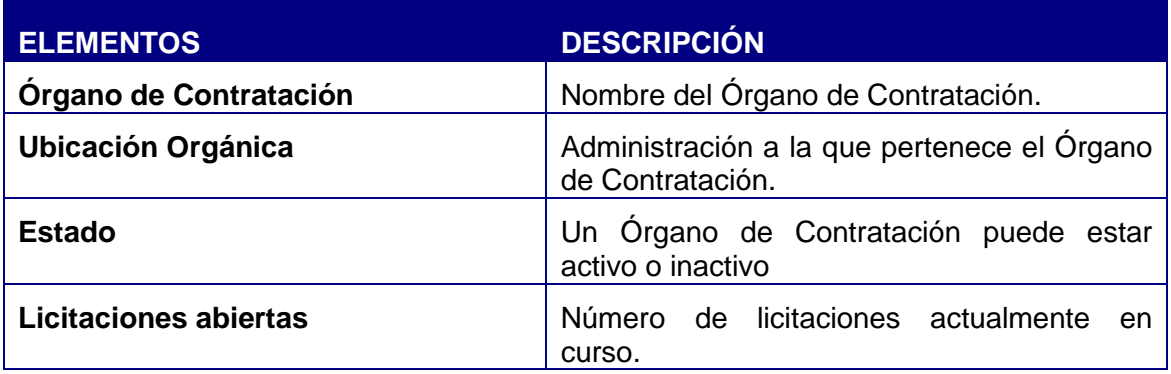

Para acceder al detalle de un Perfil del Contratante, pulsar el enlace del nombre del órgano de contratación correspondiente.

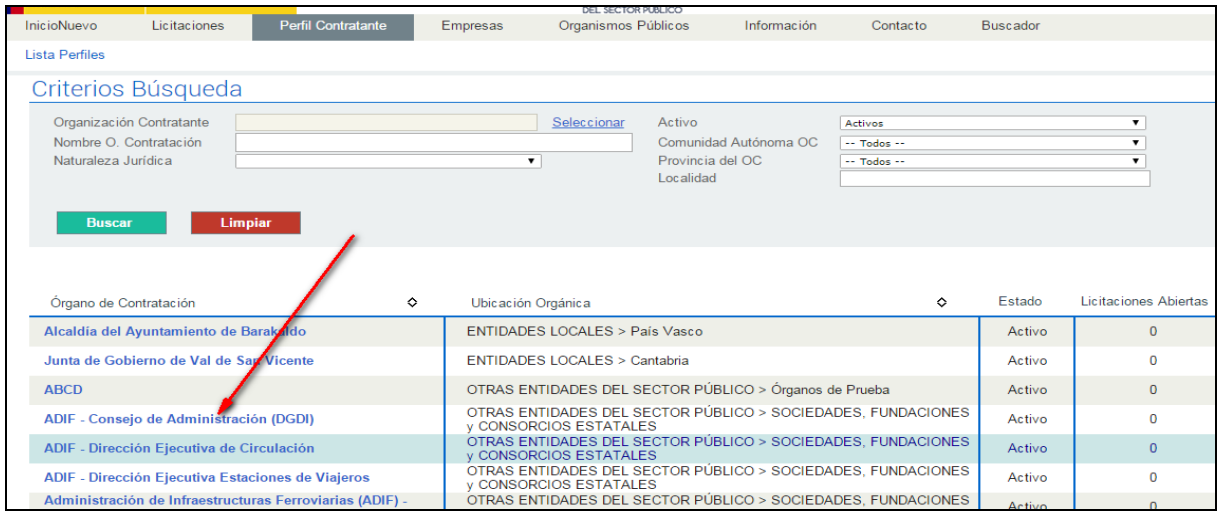

**Ilustración – Listados de Perfiles de Contratante**

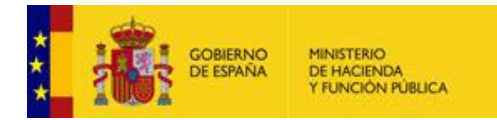

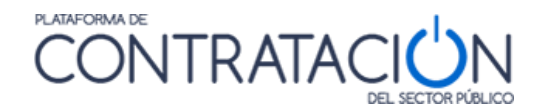

El resultado de la búsqueda puede clasificarse en orden ascendente o descendente pulsando sobre las flechas  $\Diamond$  en las columnas: "Órgano de Contratación" y "Ubicación Orgánica".

Al pulsar sobre el enlace del nombre del órgano de contratación, se muestra una pantalla con tres pestañas:

Perfil del contratante, que contiene los datos generales del Perfil.

- Documentos, que incluye aquella información de carácter general que el órgano de contratación desea dar a conocer sobre su actividad.
- Licitaciones, que permite consultar todas aquellas licitaciones publicadas del órgano de contratación seleccionado.

# <span id="page-26-0"></span>*3.2.1 Perfil del Contratante*

La pestaña Perfil de Contratante muestra el detalle del perfil del contratante:

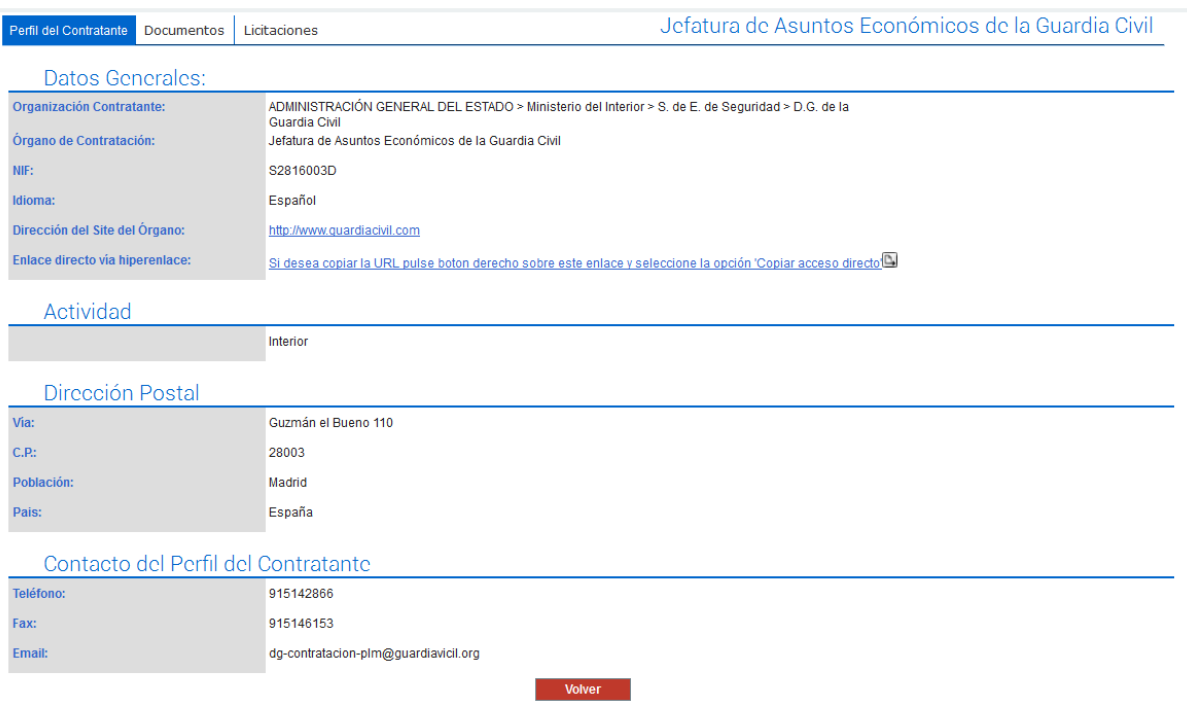

# **Ilustración - Detalle de perfil de contratante**

La descripción de los datos, es la siguiente:

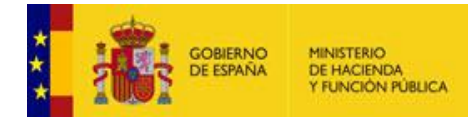

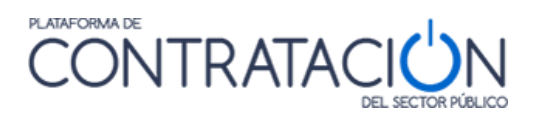

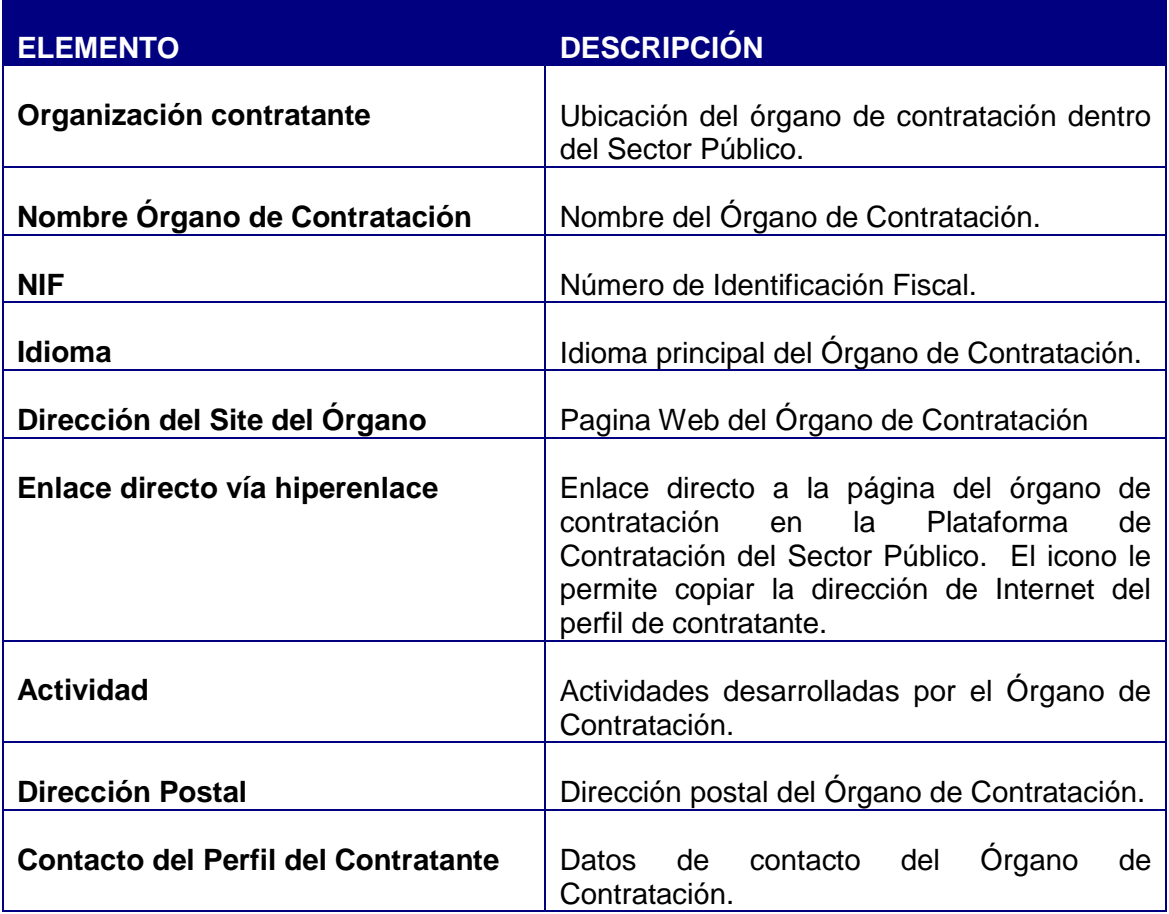

Acciones en perfil de contratante

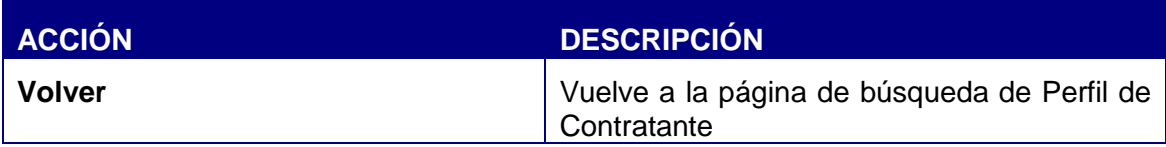

# <span id="page-27-0"></span>*3.2.2 Documentos*

En el apartado Documentos se muestra una lista de los documentos publicados por el órgano de contratación en su perfil del contratante. Estos documentos son de carácter general, y no están asociados a una licitación concreta. Entre ellos se podrá encontrar información sobre acuerdos marco, instrucciones internas de contratación, modelos de pliegos particulares para categorías de contratos de naturaleza análoga, modelos de proposición económica, información sobre la composición de mesas de contratación, etc.

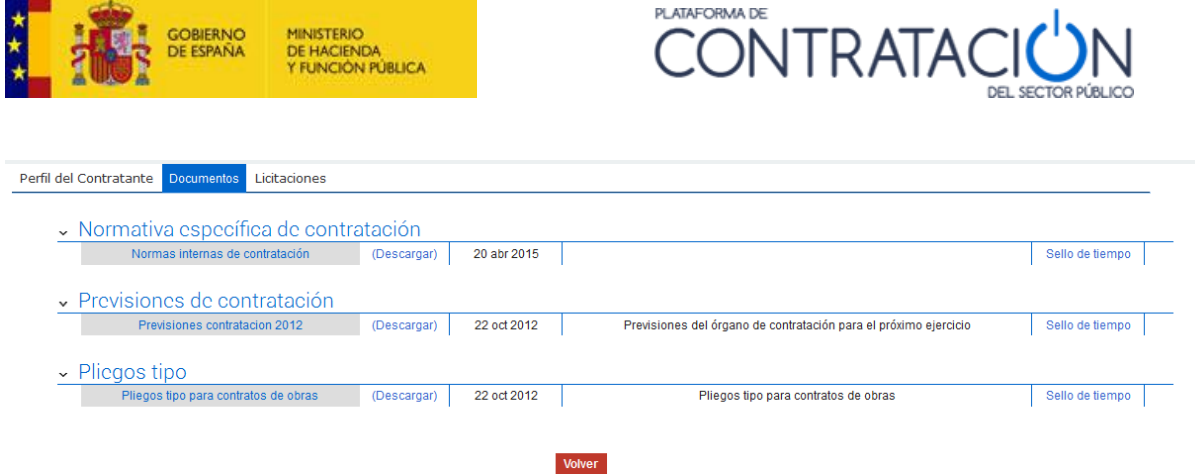

PLATAFORMA DE

# **Ilustración - Documentos generales del perfil de contratante**

La descripción de los datos que se visualizan es la siguiente:

<u>a station and a station of the station of the station of the station of the station of the station of the station of the station of the station of the station of the station of the station of the station of the station of</u>

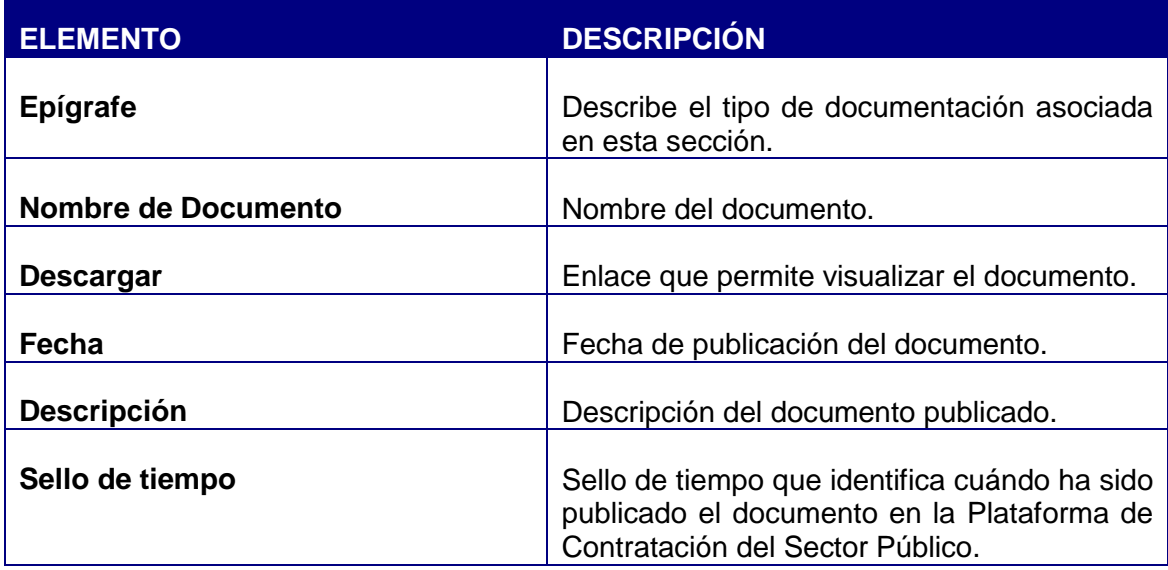

Acciones en los documentos del perfil de contratante

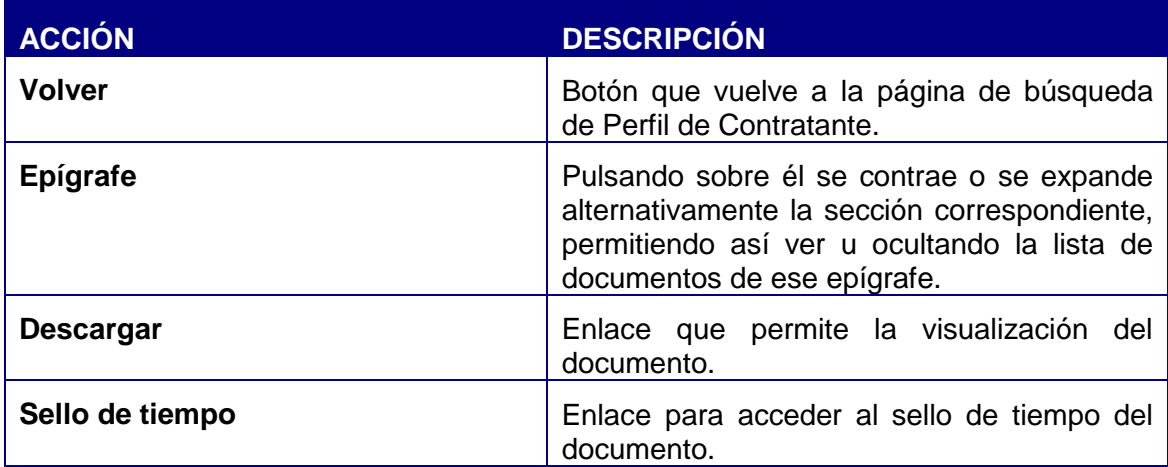

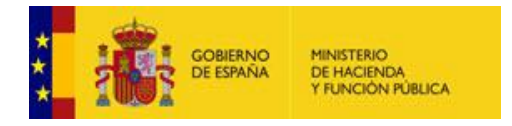

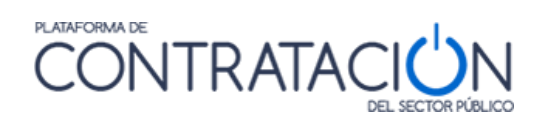

# <span id="page-29-0"></span>*3.2.3 Licitaciones*

En la pestaña Licitaciones se muestran todas las licitaciones publicadas por el Órgano de Contratación junto con su estado de tramitación.

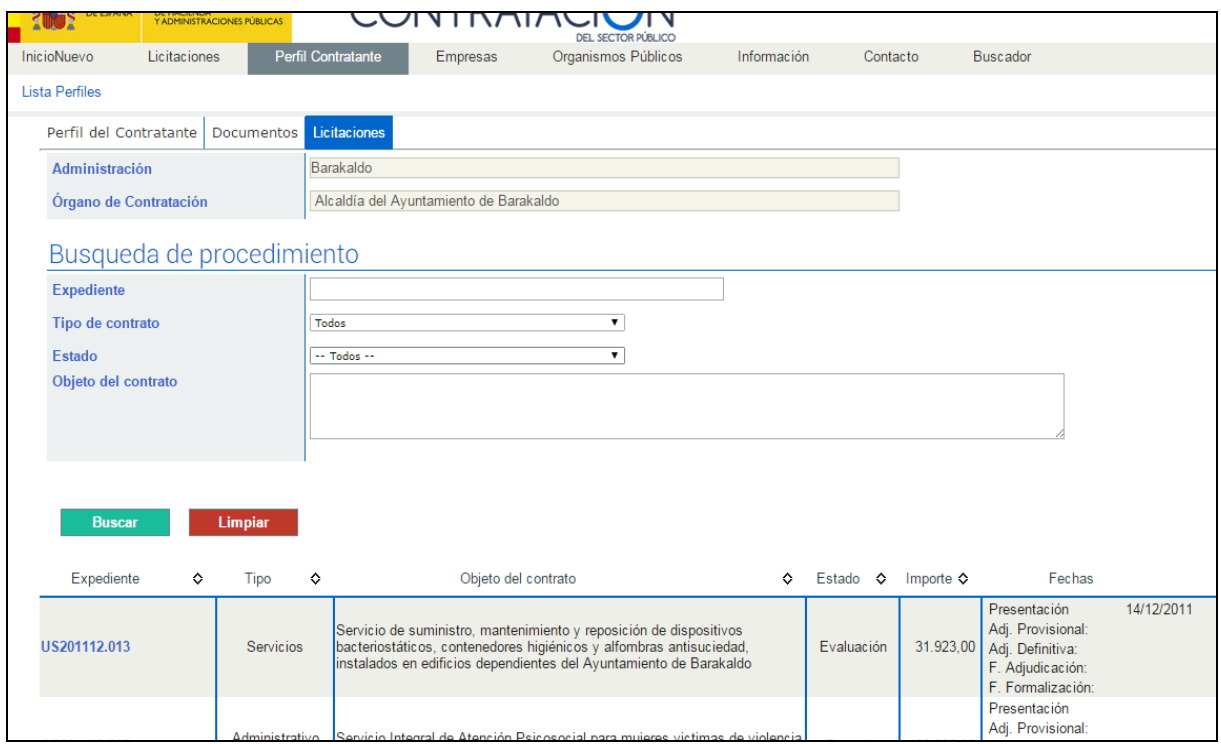

# **Ilustración - Búsqueda de licitaciones en el perfil de contratante**

La página se encuentra dividida en una parte de búsqueda y en otra de resultados. En la parte de búsqueda se muestran los datos del órgano de contratación (Administración y Órgano de Contratación) y los criterios para buscar licitaciones.

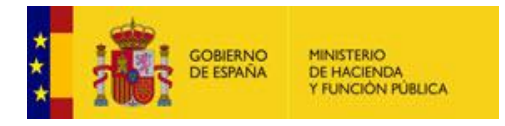

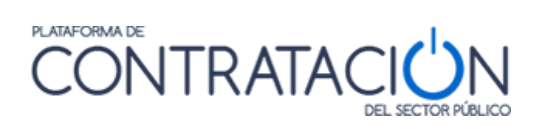

Los Criterios de Búsqueda son los siguientes:

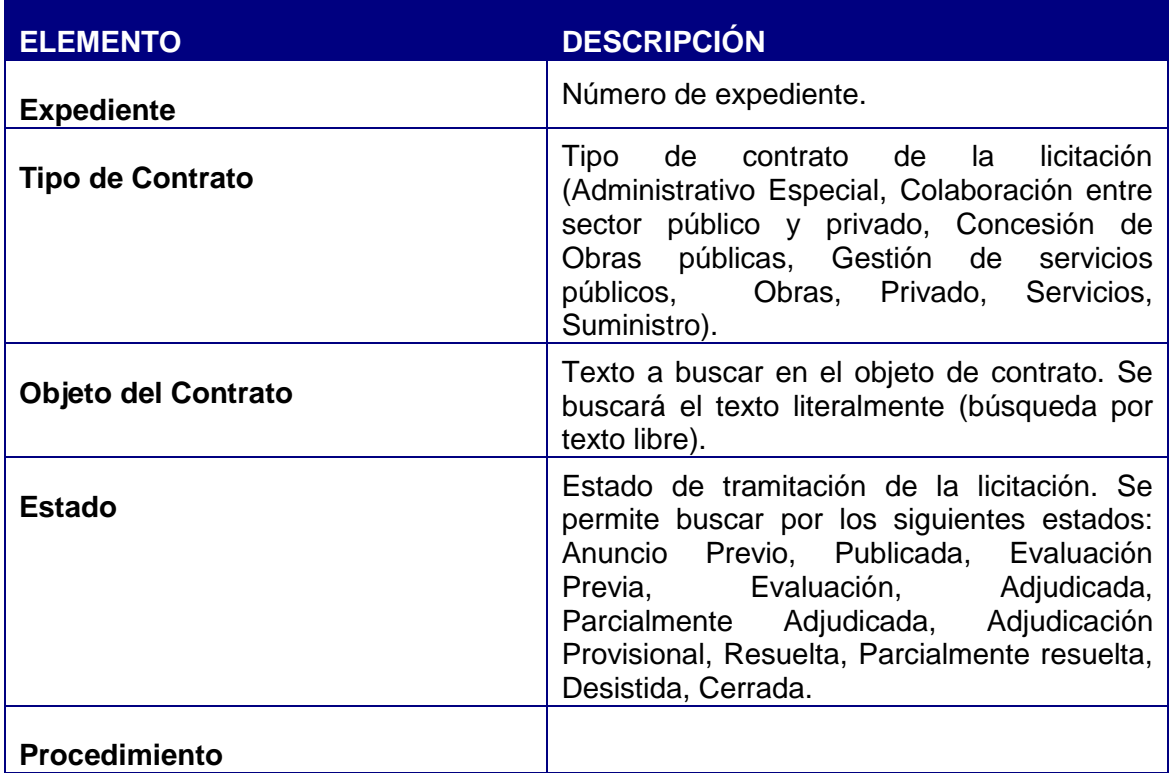

Las acciones (Buscar, Limpiar, Volver, etc.) que se pueden realizar y el significado de los campos en el resultado son análogos a los ya explicados en otros apartados de este documento.

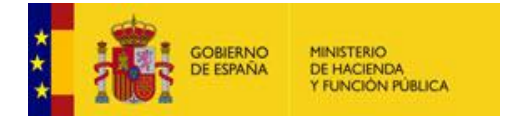

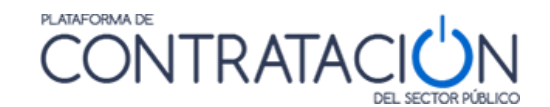

# <span id="page-31-0"></span>*4 SERVICIOS PARA EMPRESAS REGISTRADAS*

La Plataforma de Contratación del Sector Público permite obtener información de las licitaciones publicadas en régimen de transparencia para cualquier usuario. Por este motivo, no es preciso registrarse en la misma para obtener esta información. Es decir, se trata de información accesible a cualquier usuario que desee consultarla.

No obstante, un operador económico puede realizar otras acciones con la ayuda de la Plataforma de Contratación, como por ejemplo, seguimiento de licitaciones, realizar preguntas sobre una licitación concreta, suscribirse para la recepción de información de su interés o acceder a las comunicaciones de los órganos de contratación. Es decir, puede requerir de la Plataforma una serie de "servicios personalizados".

Para utilizar estas funcionalidades adicionales, la empresa tiene que registrarse en la Plataforma y debe introducir su usuario y contraseña para acceder a la misma, de forma que ésta pueda identificarle y darle acceso a las informaciones y servicios personalizados que el usuario requiera.

Realmente, el único dato que se requiere para registrarse como operador económico es una dirección de correo electrónico, por lo que cualquier usuario interesado puede acceder de forma gratuita a estos servicios personalizados.

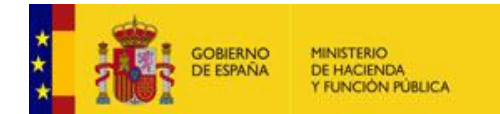

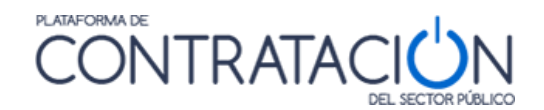

#### <span id="page-32-0"></span>*4.1 Acceso como usuario registrado*

Las empresas acceden a los servicios personalizados que les ofrece la Plataforma de Contratación del Sector Público a través de la página "**Empresas**"

Introduciendo su nombre de usuario y contraseña podrán acceder a los servicios que se explican en este apartado:

- Realizar preguntas al órgano de contratación sobre una licitación publicada
- Recibir suscripciones diarias sobre licitaciones de su interés publicadas en cualquier portal del Sector Público o en el Diario Oficial de la Unión Europea
- Recibir avisos sobre cualquier novedad relativa a sus licitaciones favoritas
- Acceder a notificaciones electrónicas remitidas por los órganos de contratación

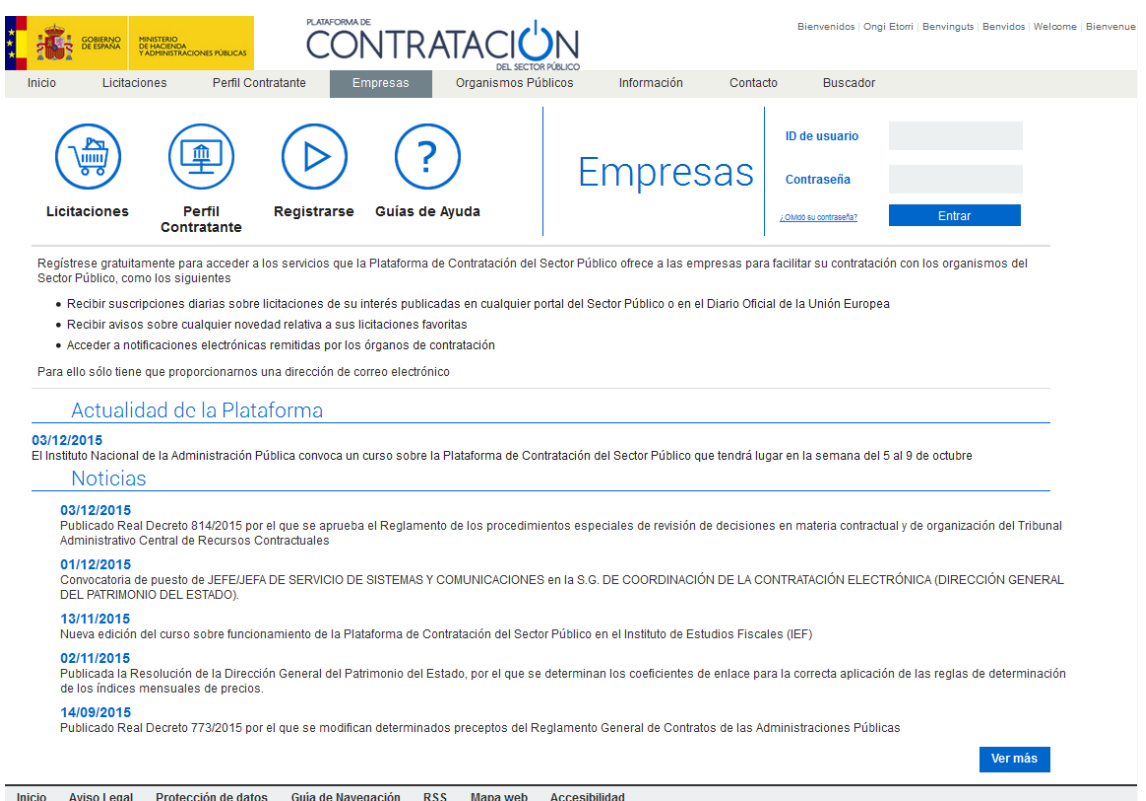

**Ilustración – Acceso para Empresas**

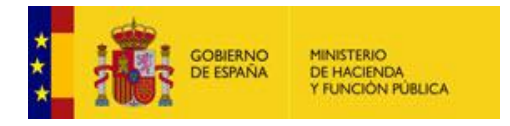

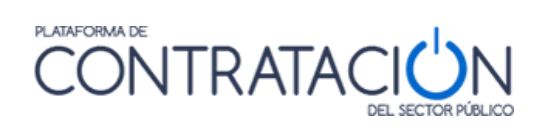

# Cómo registrarse

El operador económico puede invocar el registro en la Plataforma a través de la página **"Empresas"** pulsando el icono **Registrarse**.

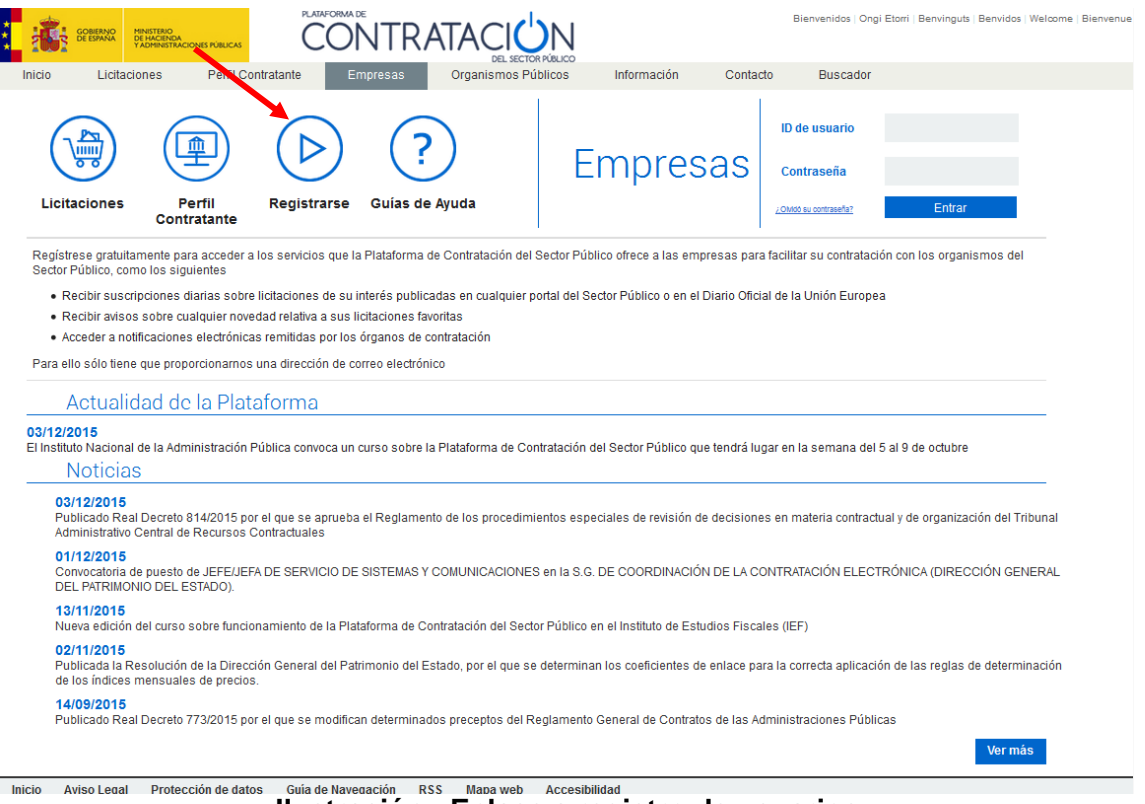

**Ilustración - Enlace a registro de usuarios**

Cuando se selecciona la opción de Registrarse, aparece un formulario con unos datos mínimos que deberán rellenarse:

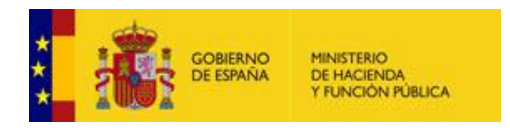

# CONTRATACIÓN

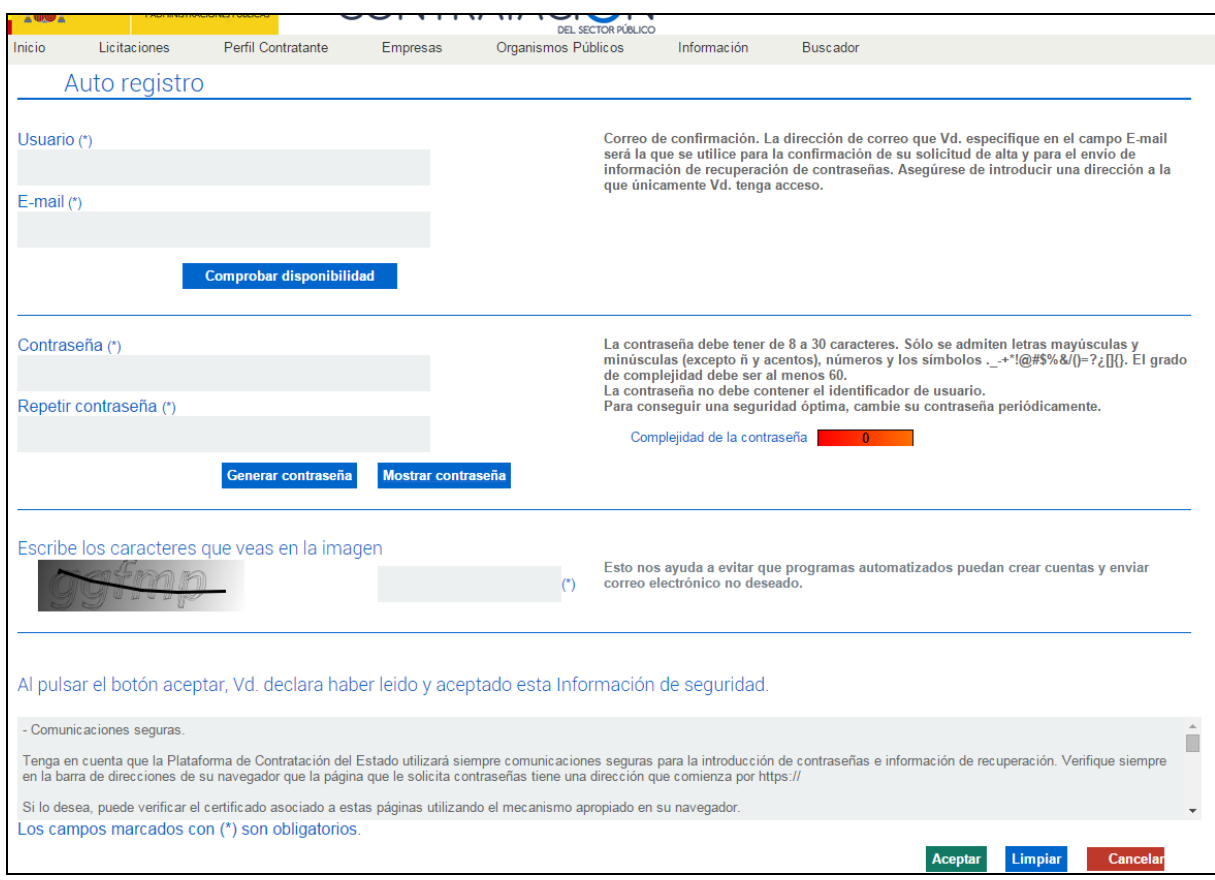

**Ilustración – Datos de usuario al registrarse**

A continuación se detallan los campos del formulario.

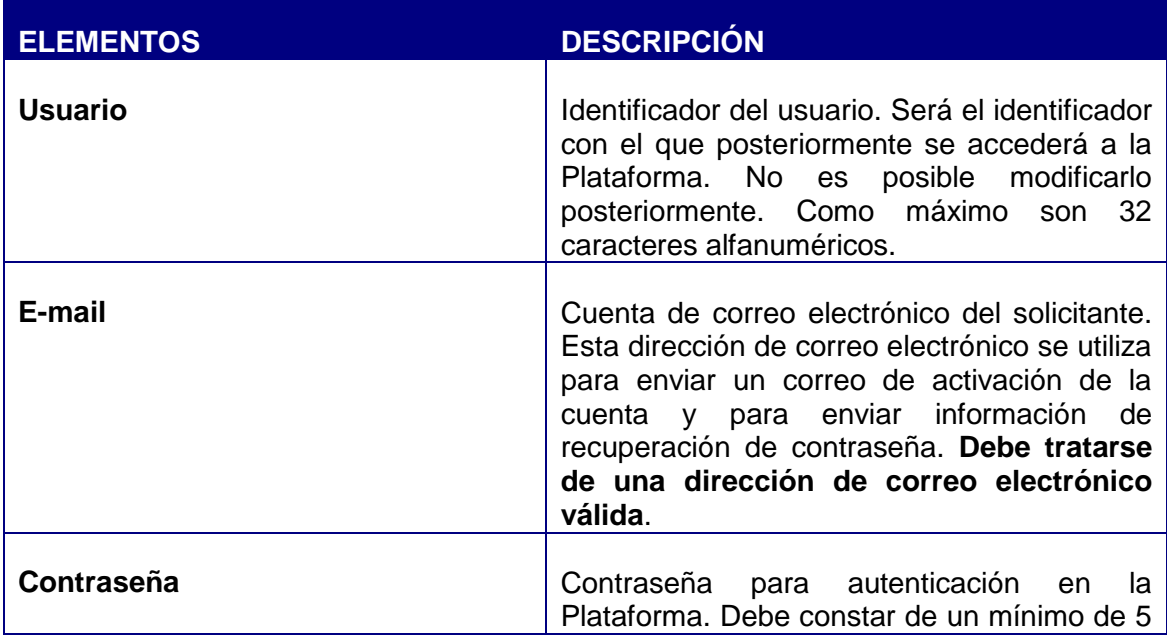

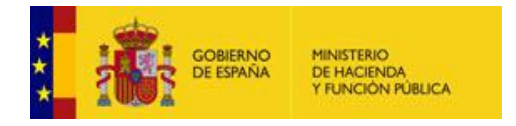

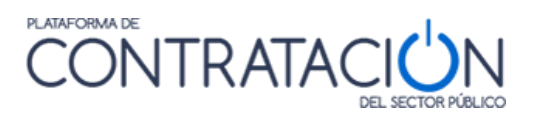

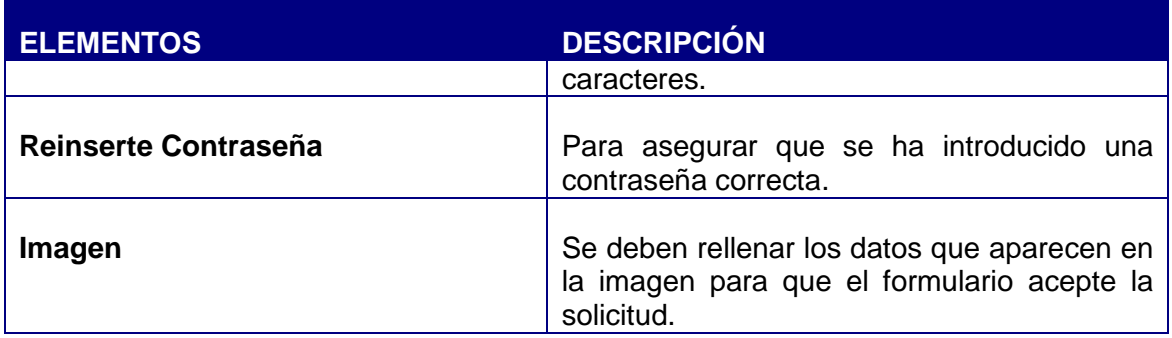

Acciones sobre el **Registro**:

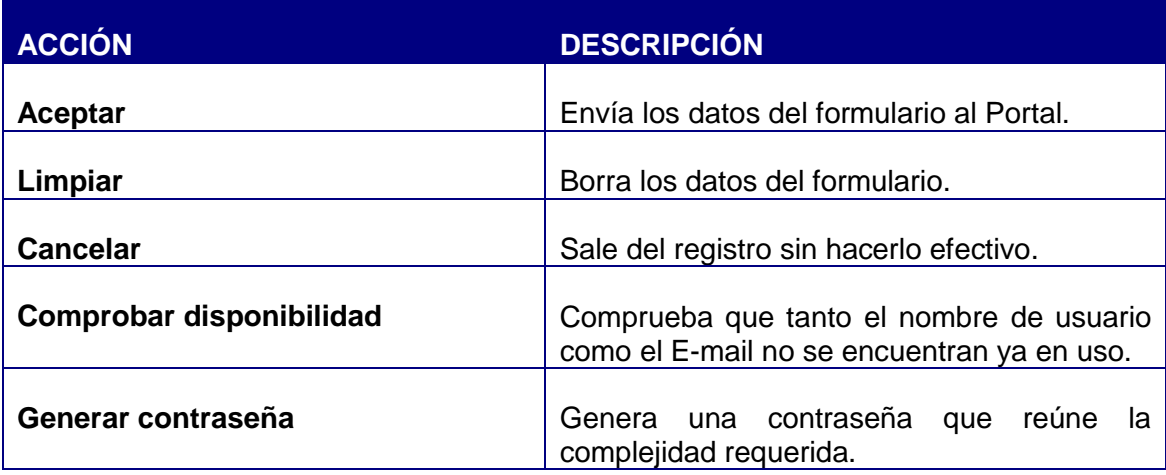

Una vez introducidos los datos solicitados, se debe pulsar **Aceptar** para solicitar el registro. La Plataforma mostrará un mensaje informando de que la cuenta de usuario se ha creado satisfactoriamente, y de que el usuario recibirá un e-mail con un enlace para que confirme el alta.

Este correo electrónico facilita las instrucciones que deben seguirse para activar la cuenta de usuario en la Plataforma de Contratación del Sector Público.

El correo electrónico contiene el nombre de usuario seleccionado y un enlace a la página de la Plataforma de Contratación del Sector Público, en el que se debe pulsar para activar el registro. Al seleccionar dicho enlace, se muestra una pantalla donde se deben introducir "Usuario" y "Contraseña".
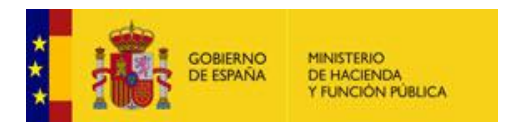

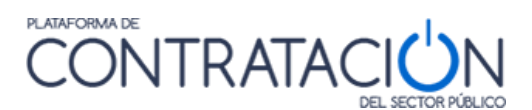

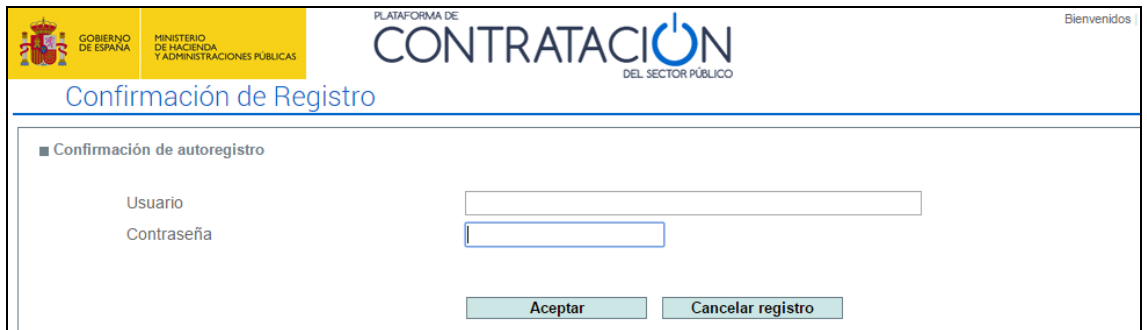

**Ilustración - Confirmación de registro**

Introduzca su identificador de usuario y la contraseña que indicó al registrarse y pulse **Aceptar** para activar su cuenta.

El sistema le informará de que el registro de ha completado con éxito, y a partir de ese momento podrá iniciar una sesión y acceder a los servicios que le ofrece la Plataforma como usuario registrado.

Si el registro no se realiza satisfactoriamente, debido a unproblema con la contraseña le aparecerá un mensaje como el de la imagen

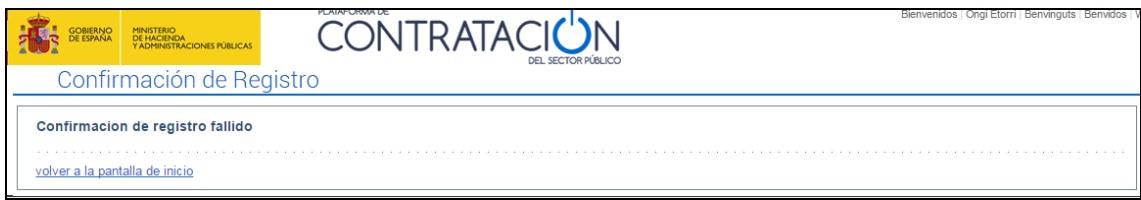

En este caso, deberá volver al enlace recibido en el correo y proceder a Cancelar el registro

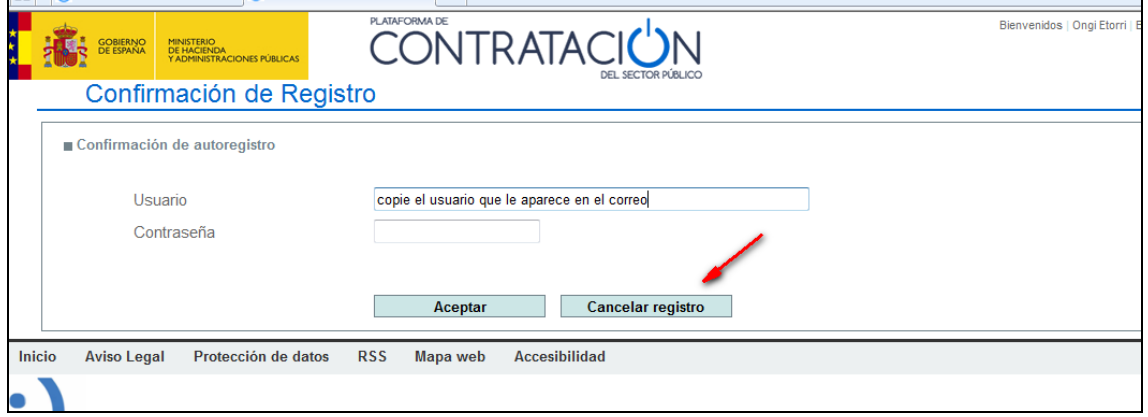

# *4.1.1 Cómo recuperar la contraseña*

En caso de olvido de la contraseña es posible indicar una nueva pulsando el enlace ¿Olvidó contraseña? en la zona derecha de la página de **"Empresas"**.

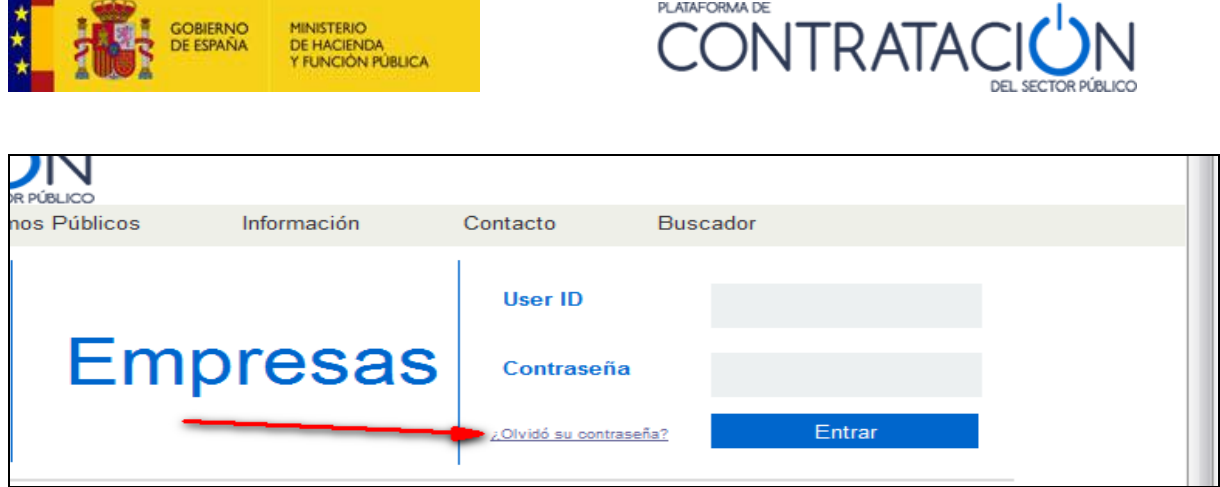

**Ilustración - Enlace a recuperación de contraseña**

Se mostrará la siguiente página:

the company of the company of the

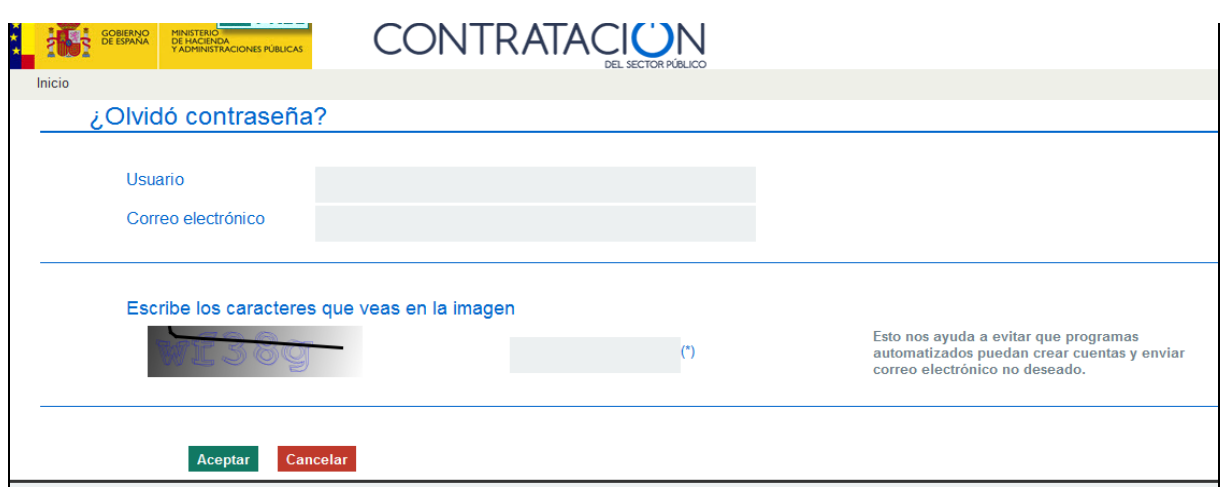

**Ilustración - Recuperación de contraseña, paso 1**

Introduzca el identificador de usuario y/o el correo electrónico que señaló al registrase y pulse **Aceptar**. Escriba también los caracteres que aparecen en la imagen.

Aparecerá un mensaje informándole de que el usuario existe y de que se le enviará un mensaje al correo electrónico con las instrucciones para obtener una contraseña nueva:

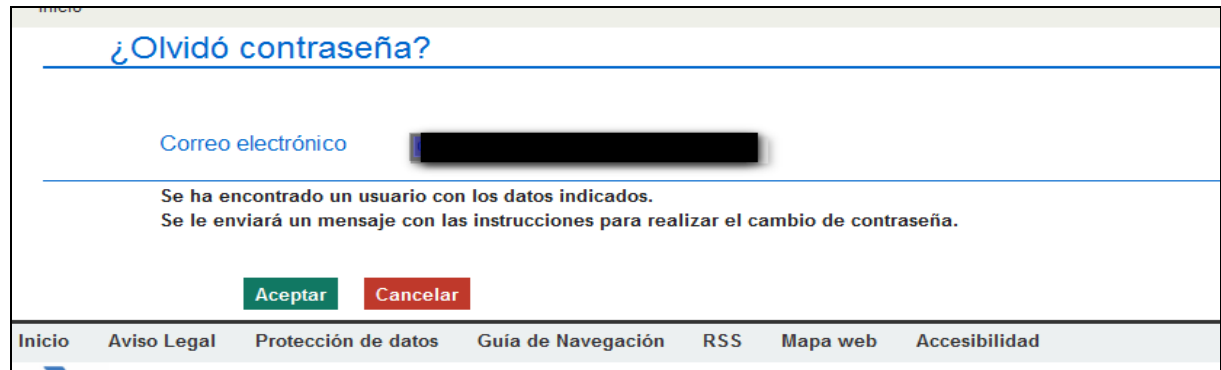

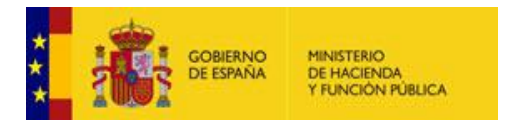

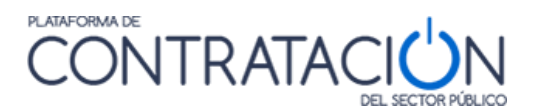

# **Ilustración - Recuperación de contraseña, paso 2**

Pulse **Aceptar** para confirmar que quiere continuar:

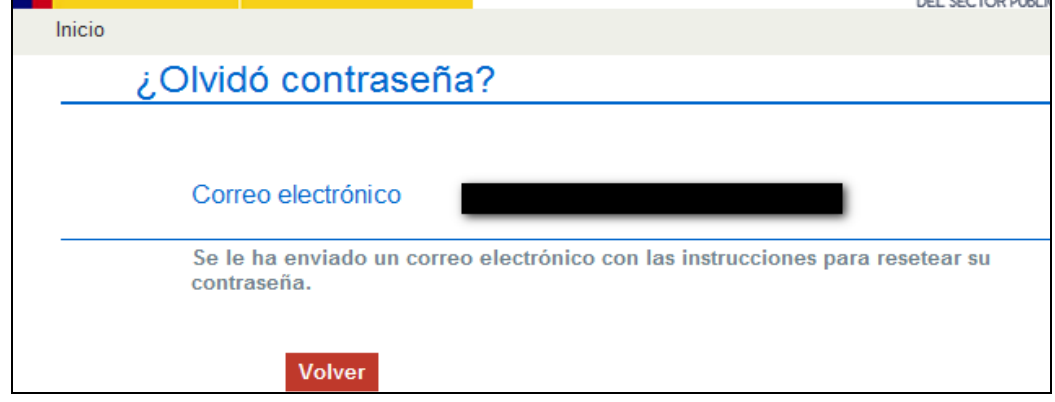

**Ilustración - Recuperación de contraseña, paso 3**

El correo electrónico contiene el nombre de usuario seleccionado y un enlace a la página de la Plataforma de Contratación del Sector Público, en el que se debe pulsar para activar el cambio de contraseña. Al seleccionar dicho enlace, se muestra una pantalla donde se deben introducir la nueva contraseña:

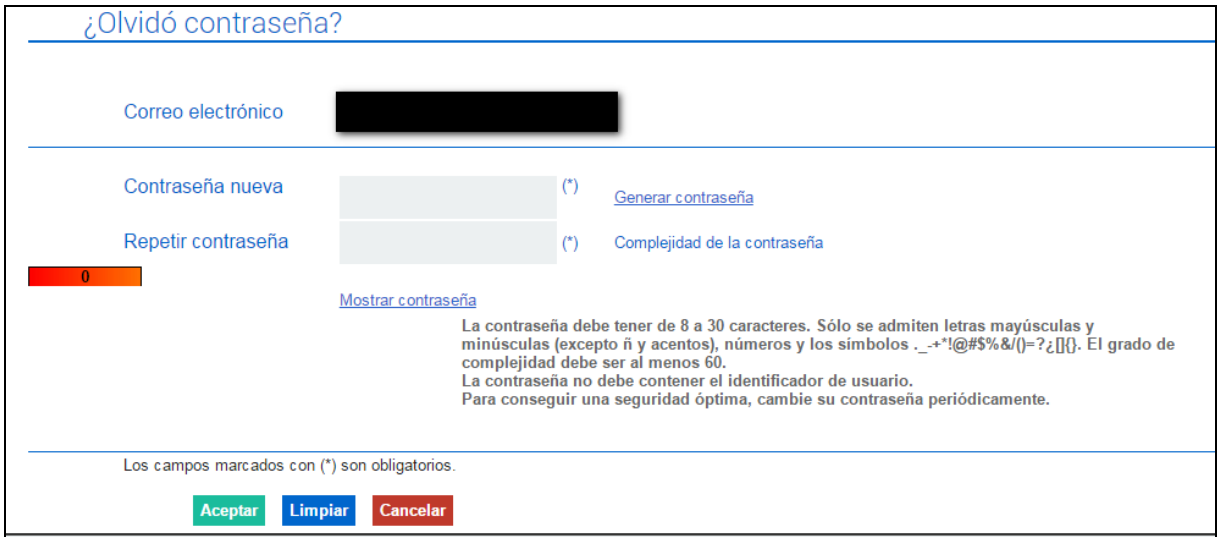

# **Ilustración - Recuperación de contraseña, paso 2**

Acciones en Recuperación de Contraseña:

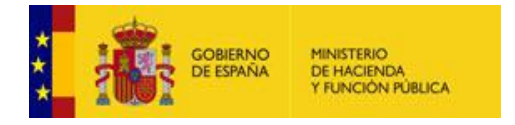

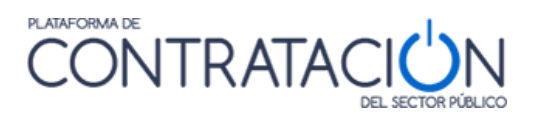

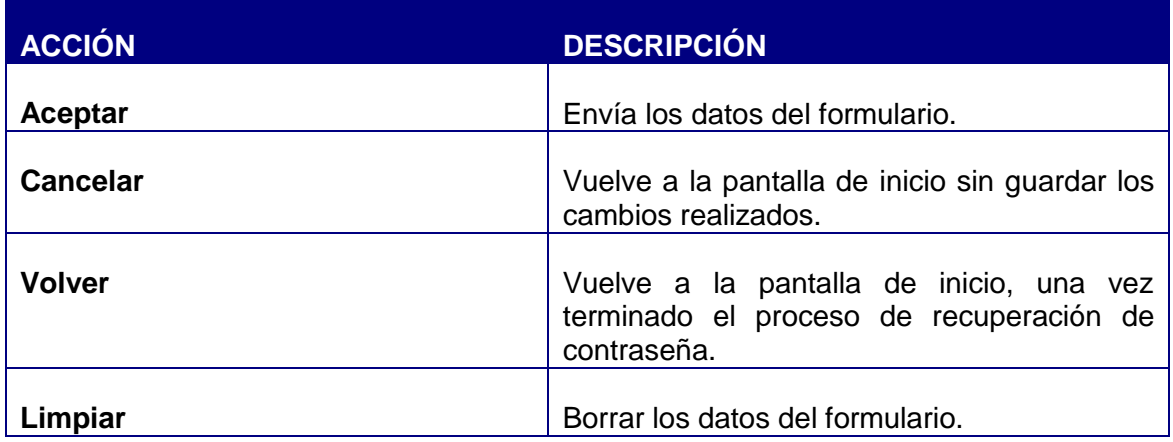

# <span id="page-39-0"></span>*4.1.2 Modificación de datos y baja del usuario*

Un usuario registrado puede editar su perfil para incorporar más información o modificar la que ya tiene, así como para darse de baja como usuario. La opción de edición del perfil se encuentra en la parte superior derecha de la pantalla del Portal.

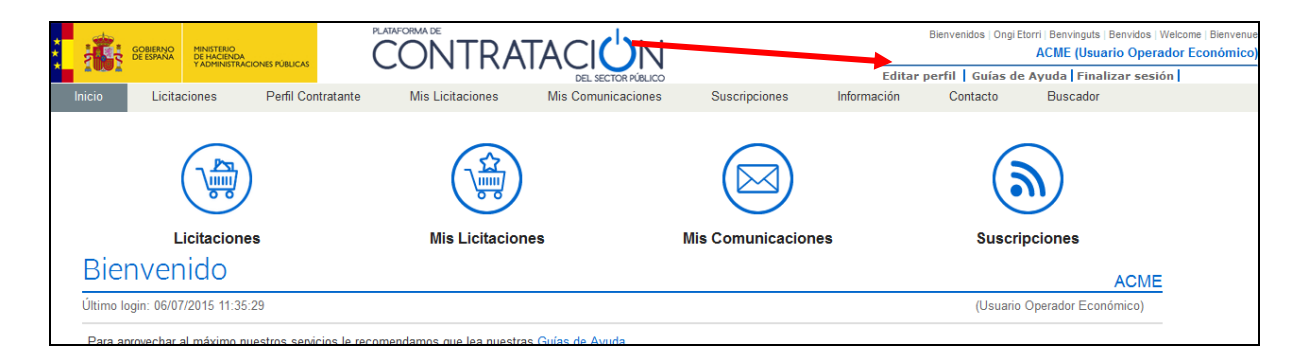

# **Ilustración - Acceso a datos del usuario**

Cuando se selecciona la opción Editar Perfil, aparece el siguiente formulario, con los Datos Generales del Operador Económico cumplimentados:

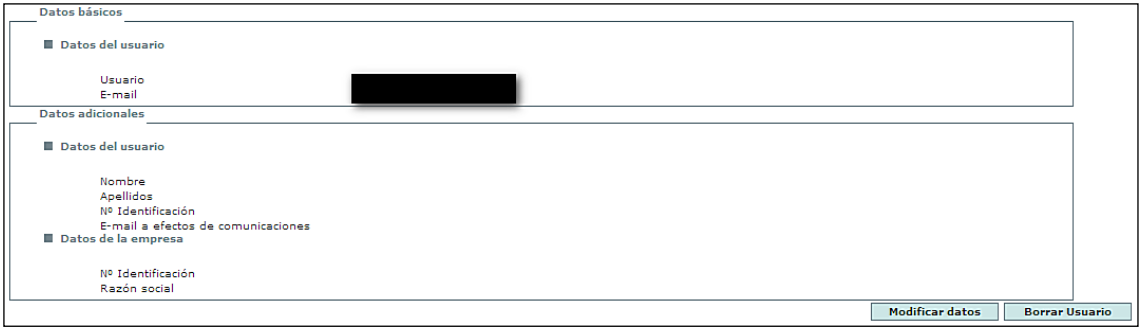

#### **Ilustración - Datos del usuario**

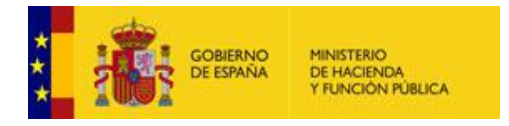

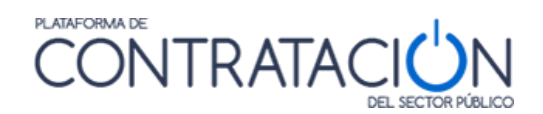

Los datos del formulario son los siguientes:

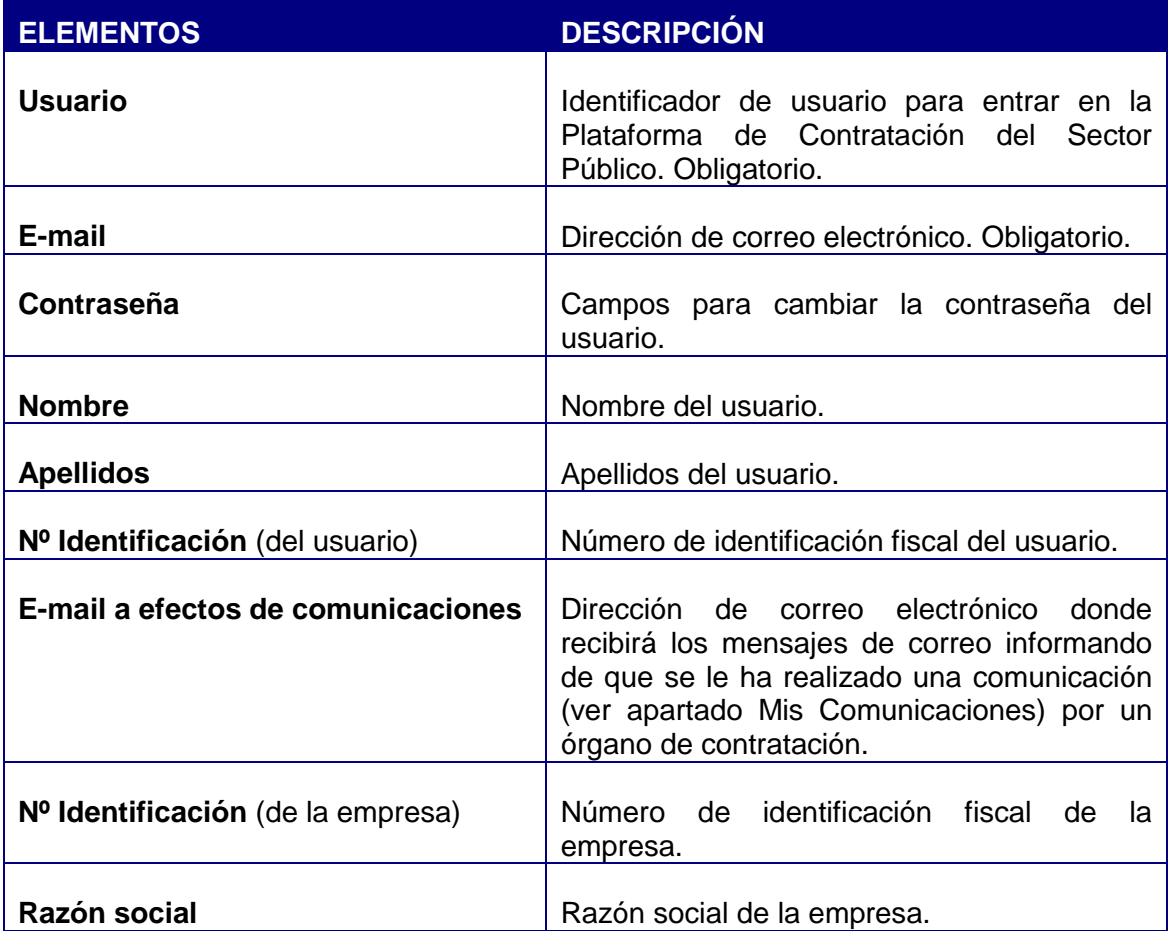

Acciones que se pueden realizar en esta ventana:

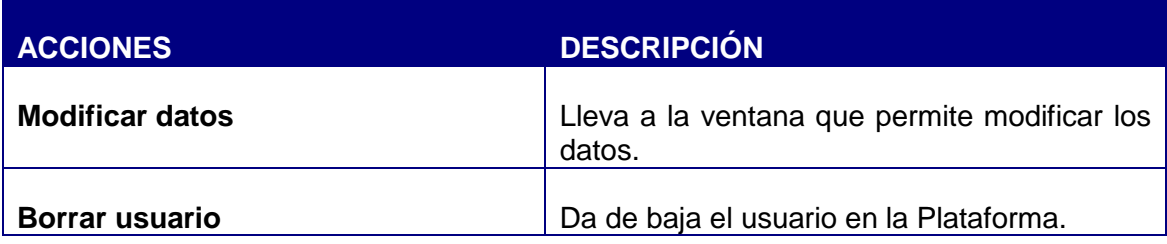

A continuación se explican estas dos acciones:

# *4.1.2.1 Modificar los datos de usuario*

Pulsando en **Modificar datos** se presenta la pantalla correspondiente con los campos desprotegidos (salvo el campo Usuario que no se puede modificar) para realizar los cambios que se deseen. El E-mail de usuario es obligatorio (no se puede dejar vacío). Si la contraseña se deja vacía significa que no se cambiará.

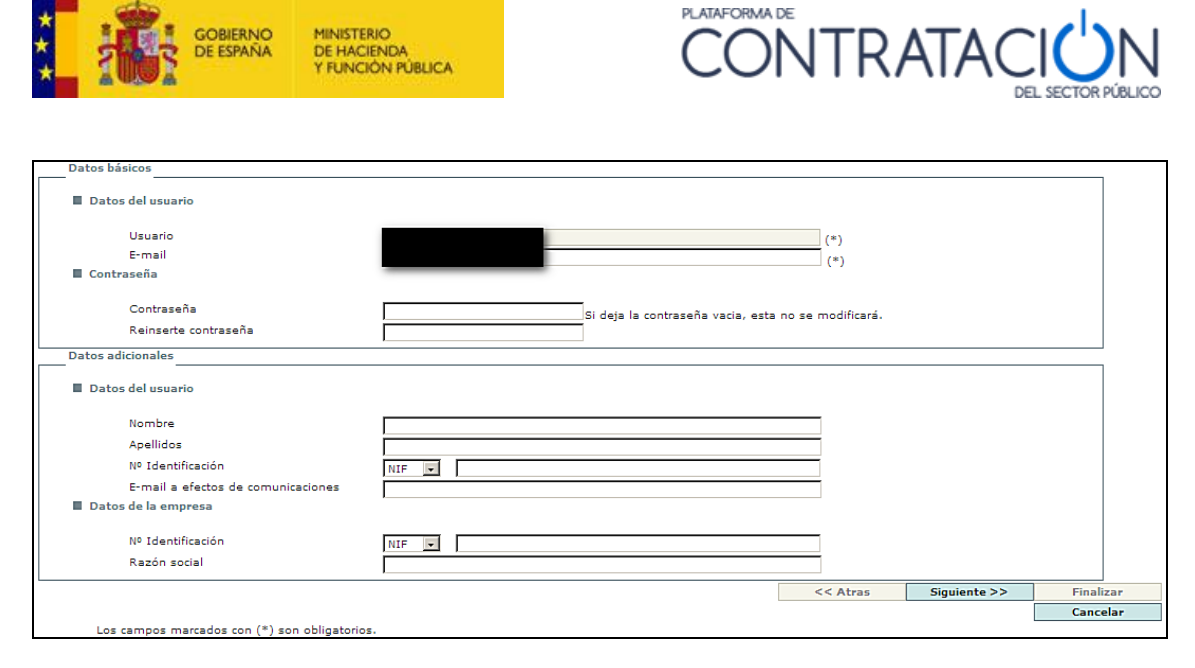

**Ilustración – Modificación de datos del usuario**

Pulsando **Siguiente** se accede a una pantalla informativa y de confirmación. De manera similar al proceso de registro de usuario en la Plataforma, el cambio de E-mail de usuario y el cambio de E-mail a efectos de comunicaciones se realiza en dos fases, enviando en cada caso un mensaje al correo electrónico correspondiente con las instrucciones para terminar el cambio. El resto de modificaciones tendrán efecto inmediatamente. En esta pantalla, pulsando **Finalizar** se da la orden de que se realicen los cambios. Pulsado **Cancelar** la operación de modificación sin realizar ningún cambio.

# *4.1.2.2Baja del usuario*

Pulsando en **Borrar usuario** se presenta una pantalla como la siguiente, donde se informa de las suscripciones y de las comunicaciones electrónicas (leídas y pendientes de leer) que tiene el usuario:

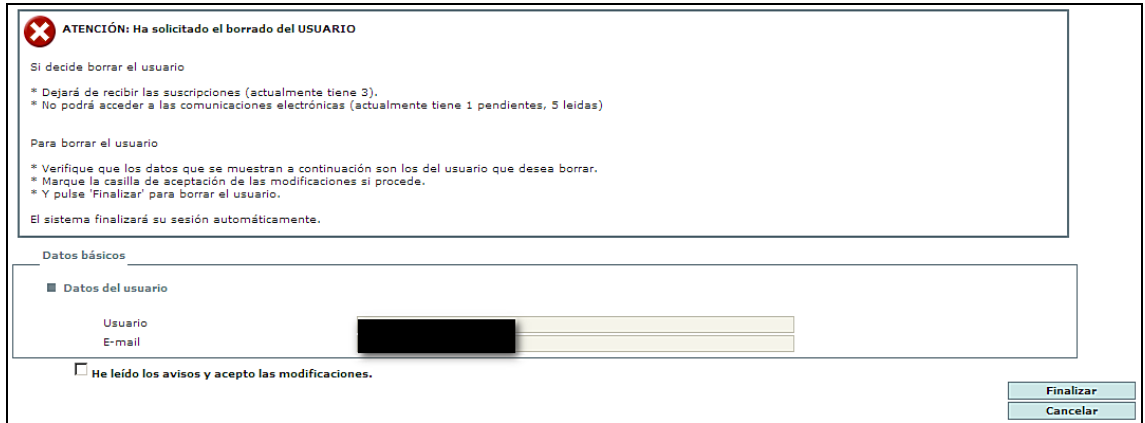

**Ilustración – Baja del usuario**

Pulsando **Finalizar** se da la orden de que se lleve a cabo la baja de usuario, con lo que ya no podrá acceder como usuario registrado a la Plataforma (y por tanto no podrá

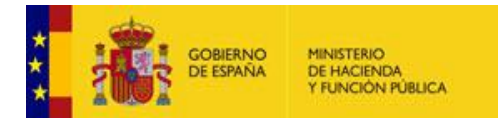

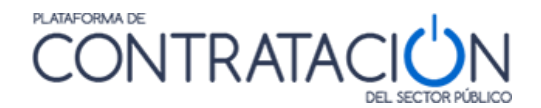

acceder a las comunicaciones electrónicas que tuviera) ni recibirá información relativa a sus suscripciones. Pulsando **Cancelar** se sale de la opción de borrado sin llevarla a cabo.

# *4.2 Inicio*

Al autenticarse correctamente en la Plataforma introduciendo su nombre de usuario y contraseña en la página "Empresas" se visualizará la página de Inicio en la que se muestran las pestañas de Inicio, Licitaciones, Perfil del Contratante, Mis Licitaciones, Mis Comunicaciones ,Suscripciones, Información, Contacto y Buscador.

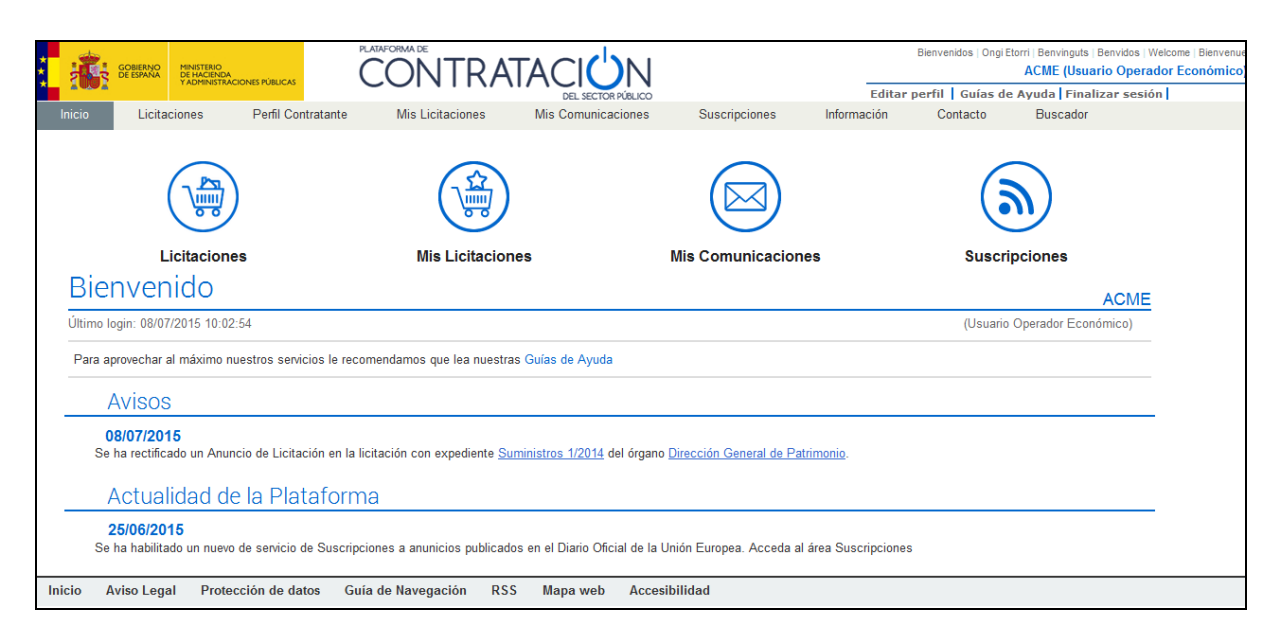

# **Ilustración - Menú principal de usuario registrado**

En la parte central superior se muestran unos iconos de acceso directo a los principales servicios que se ofrecen a los operadores económicos.

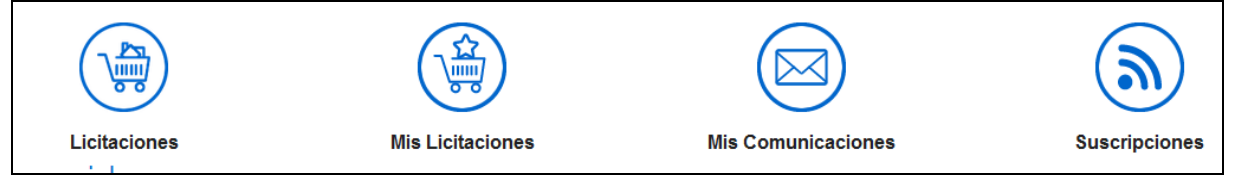

# **Ilustración .- Iconos de acceso directo**

A continuación aparece un mensaje de Bienvenida en el que se indica la fecha y hora de la última vez en la que el usuario accedió a la Plataforma.

| <b>Bienvenido</b>                 | ACME                         |
|-----------------------------------|------------------------------|
| Ultimo login: 06/07/2015 13:48:20 | (Usuario Operador Económico) |

**Ilustración – Mensaje de bienvenida**

También se muestra un listado de **Avisos,** que la plataforma muestra a la Plataforma muestra cuando se ha produce algún evento sobre el que deba prestar atención:

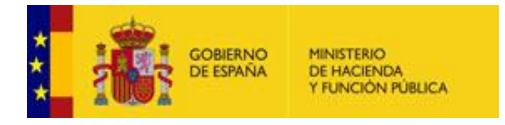

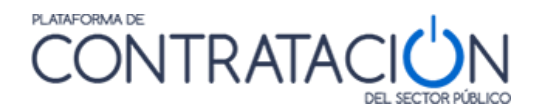

- Se le ha respondido a una pregunta
- Ha recibido una comunicación de un órgano de contratación
- Se ha producido una modificación en una de las licitaciones que tiene en seguimiento

#### Avisos

08/07/2015

Se ha rectificado un Anuncio de Licitación en la licitación con expediente Suministros 1/2014 del órgano Dirección General de Patrimonio.

# **Ilustración - Avisos**

En la parte central inferior se muestra información sobre la Plataforma que puede resultar de su interés.

#### Actualidad de la Plataforma

```
25/06/2015
```
Se ha habilitado un nuevo de servicio de Suscripciones a anunicios publicados en el Diario Oficial de la Unión Europea. Acceda al área Suscripciones

# **Ilustración – Actualidad de la Plataforma**

#### *4.3 Solicitar información adicional sobre una licitación*

La Plataforma de Contratación le permite solicitar información al órgano de contratación sobre el contenido de la información publicada en una licitación en su perfil del contratante.

Cuando accede como usuario registrado, la pestaña Detalle de la licitación (Ver apartado **[3.1.3](#page-19-0) [Detalle](#page-19-0)**) presenta dos pestañas:

- Datos: que contiene los datos de la licitación. La información es la misma que la disponible para un usuario no registrado (Ver apartado **[3.1.3](#page-19-0) [Detalle](#page-19-0)**).
- Solicitar Información: esta opción permite realizar consultas y acceder a las preguntas ya contestadas sobre la licitación.

La opción Solicitar Información permite al operador económico ver las consultas que los operadores económicos hayan realizado al órgano de contratación respecto a una licitación concreta, y además le permite realizar más preguntas sobre la misma, cumpliéndose así con el principio de transparencia.

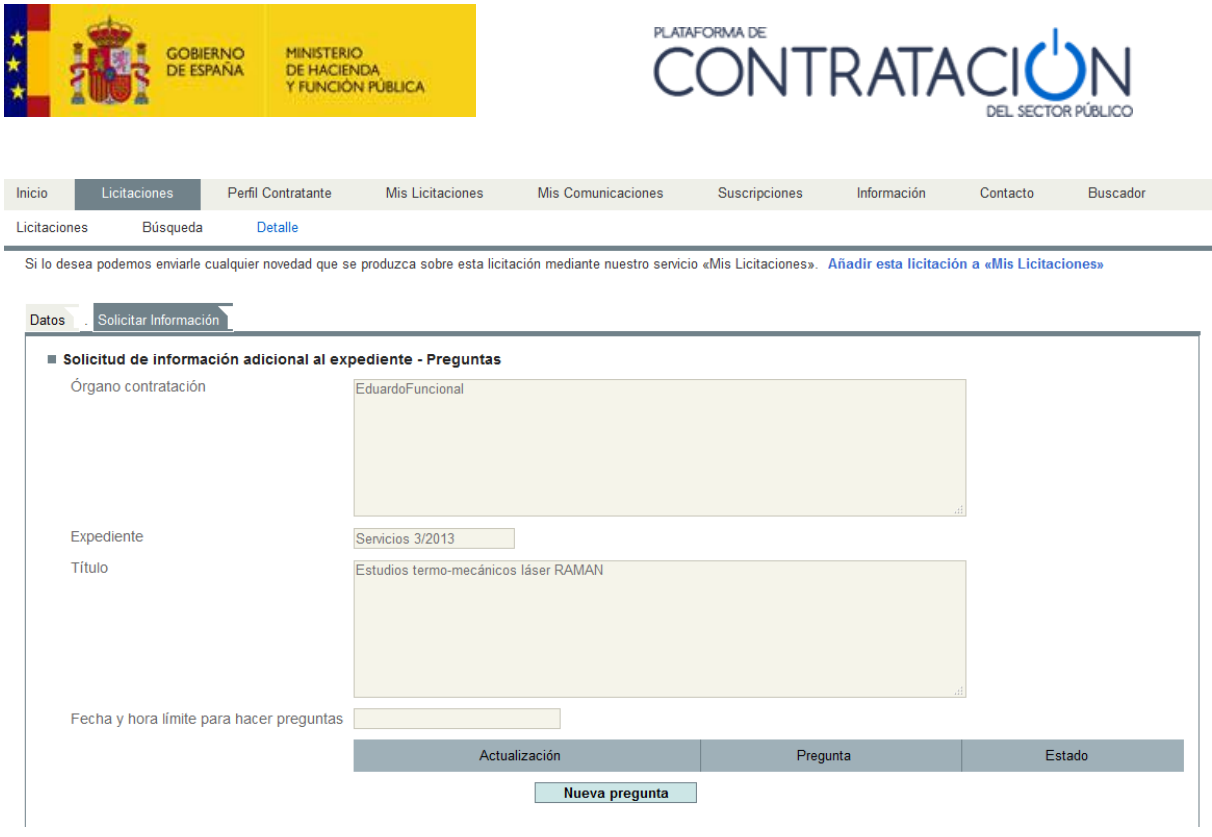

# **Ilustración - Solicitar Información**

La pestaña Solicitar Información contiene los siguientes elementos:

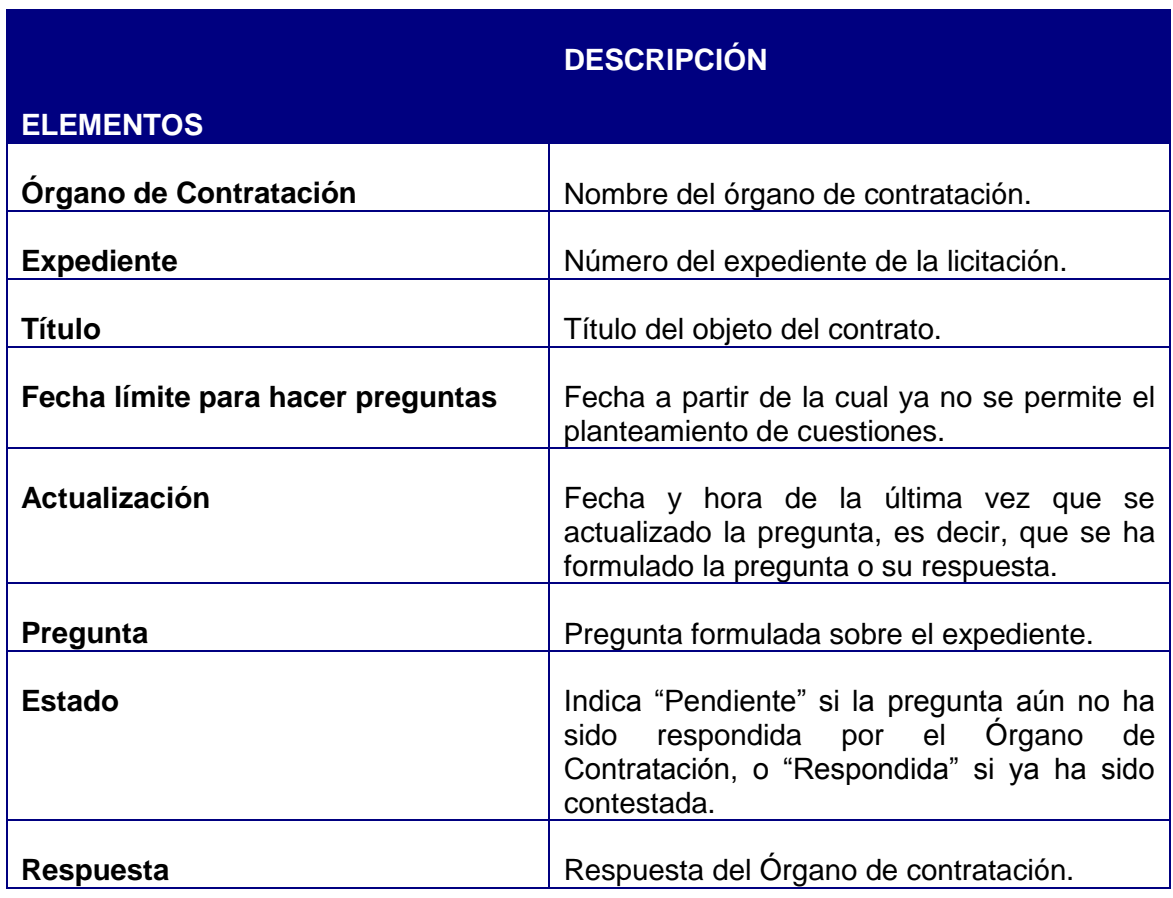

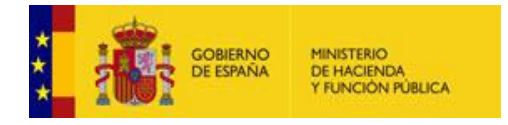

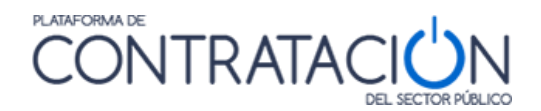

Acciones que se pueden realizar desde la pestaña Solicitar Información:

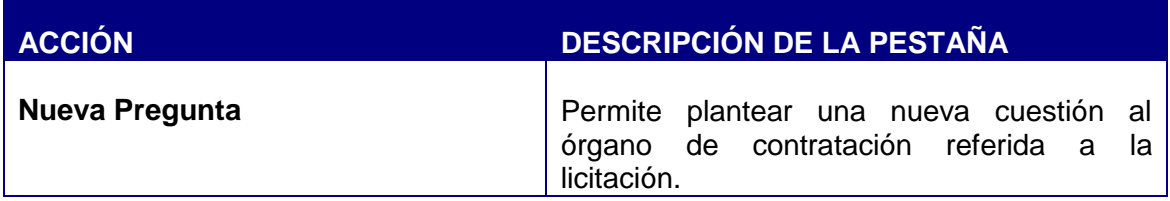

En el caso de que ya existan preguntas relacionadas con una licitación concreta, éstas se visualizan en la lista de preguntas que aparece en la parte inferior de la pantalla junto con su estado: "Pendiente" si aún no ha sido respondida por el Órgano de contratación, o "Respondida", si ya estuviera contestada.

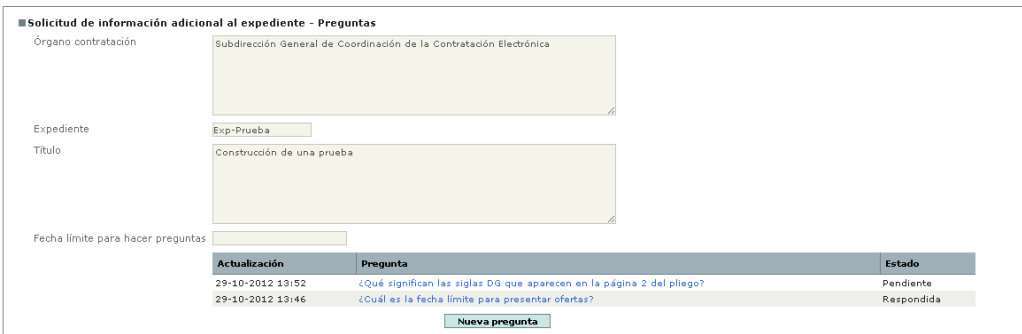

# **Ilustración – Solicitud de información, pregunta pendiente y pregunta respondida**

La respuesta está accesible pulsando sobre el texto de la pregunta como se muestra en la siguiente figura:

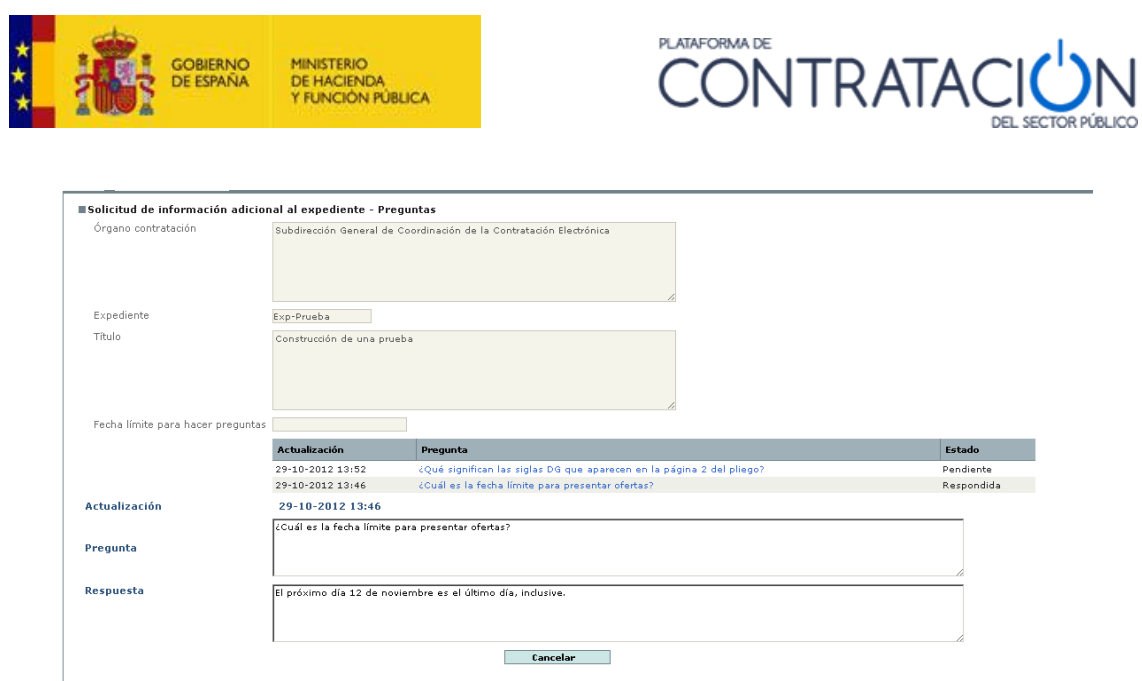

**Ilustración - Solicitud de información, acceso a respuesta**

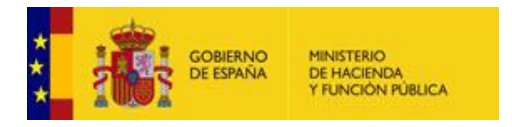

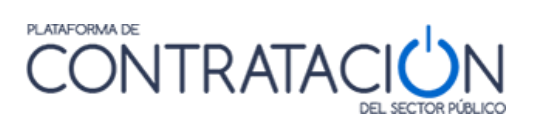

Para hacer una nueva pregunta, pulse sobre el botón de **Nueva pregunta**.

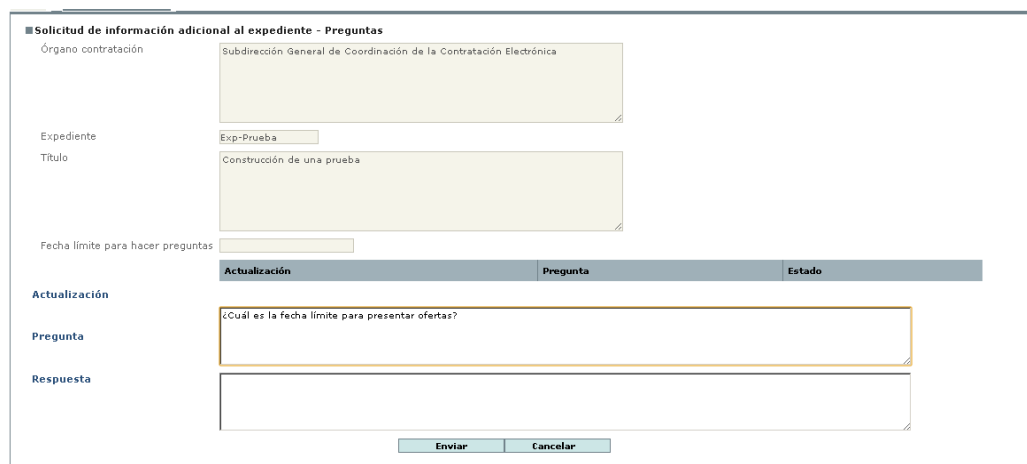

**Ilustración - Nueva pregunta**

Acciones que se pueden realizar en esta ventana:

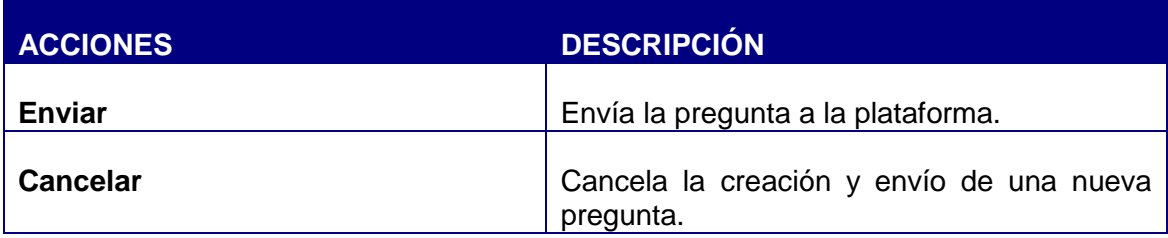

Cuando el órgano de contratación responda a su pregunta recibirá un aviso por correo electrónico, y también un aviso en la página de Inicio.

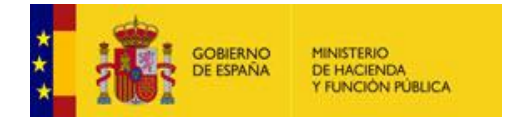

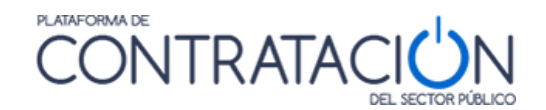

#### *4.4 Mis Licitaciones*

Activando la pestaña de Licitaciones se puede buscar y acceder a los detalles de una licitación del mismo modo que lo pueden hacer los usuarios no registrados. (Ver apartado )

Si el usuario está registrado, en la parte superior de esta página aparecerá un enlace que permite incorporar la licitación a una lista de licitaciones de su interés (Mis Licitaciones). La Plataforma de Contratación del Sector Público le enviará cualquier novedad que se produzca sobre la misma.

NOTA: Por favor, tenga en cuenta que este enlace no aparecerá si accede al detalle de la licitaciones desde la pestaña "Licitaciones" del "Perfil del contratante".

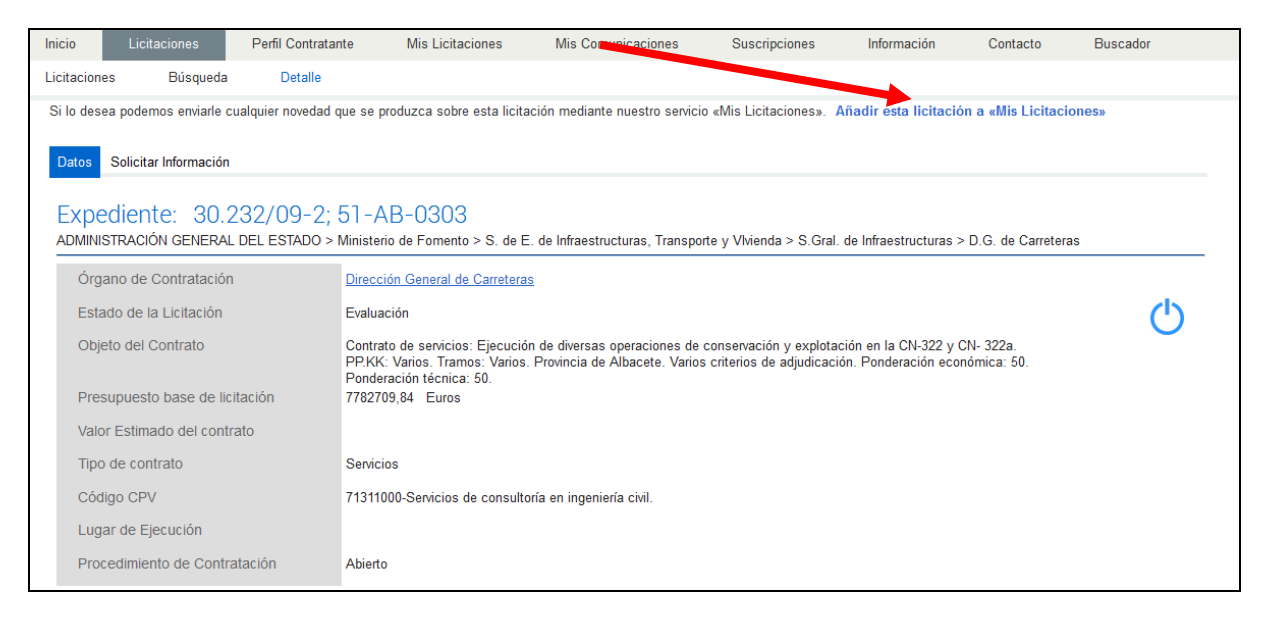

**Ilustración - Añadir licitación a lista de licitaciones de interés (Mis Licitaciones)**

La página de Mis Licitaciones permite al operador económico registrado tener un acceso directo a la lista de licitaciones de su interés.

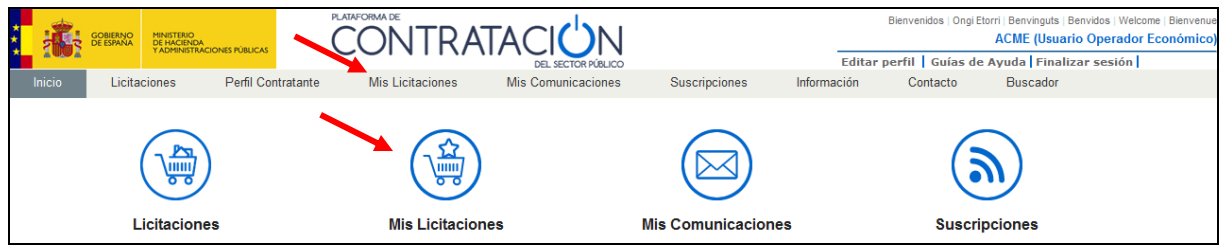

# **Ilustración – Acceso a Mis Licitaciones**

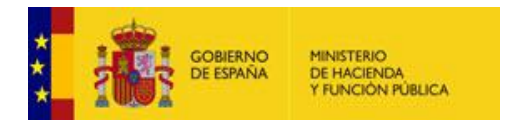

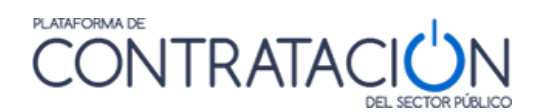

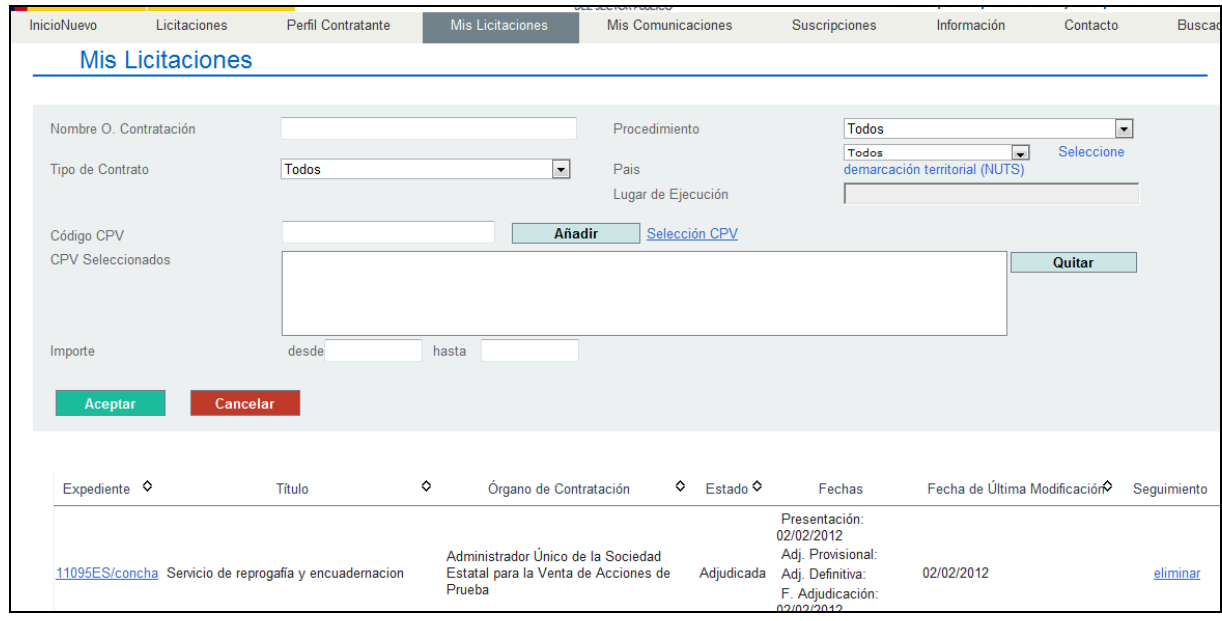

# **Ilustración – Pestaña de Mis Licitaciones**

Los datos de la pestaña de Mis Licitaciones son los siguientes:

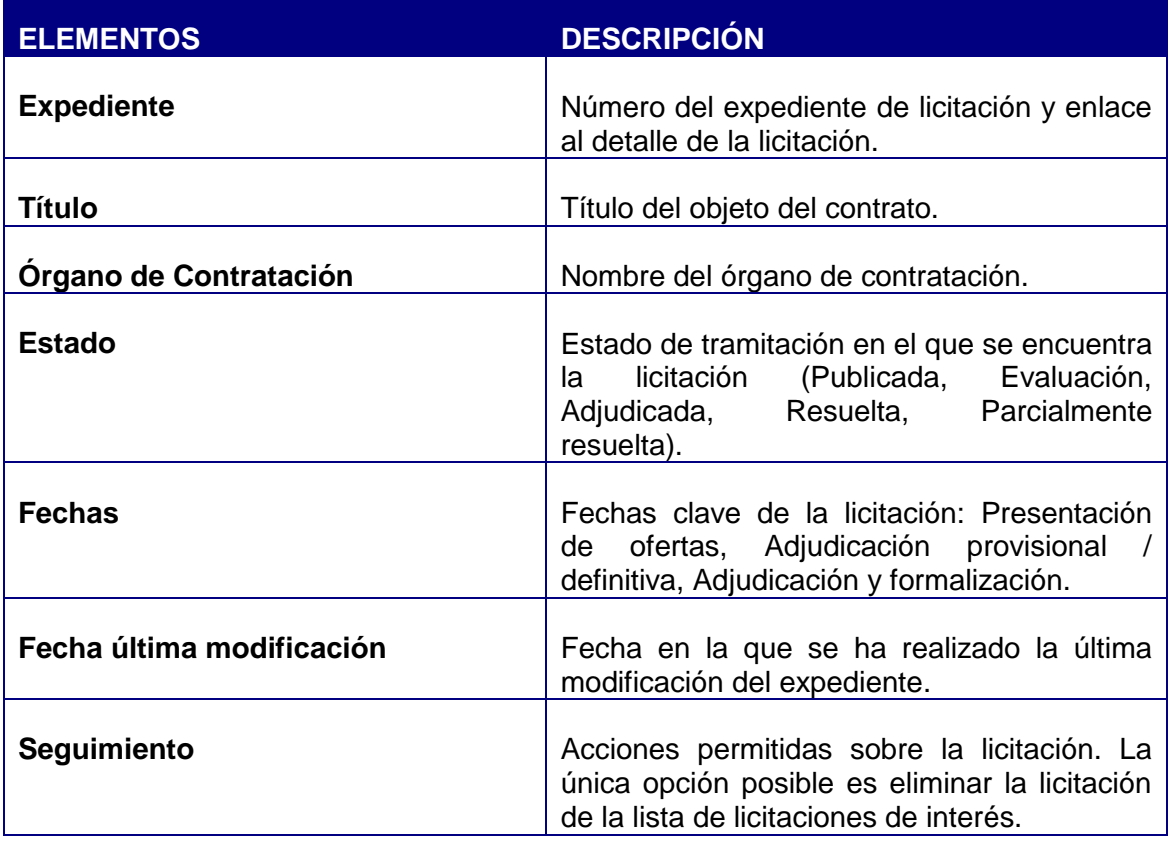

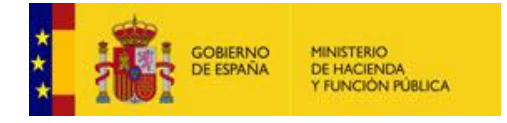

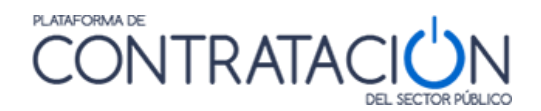

Acciones que se pueden realizar en esta ventana:

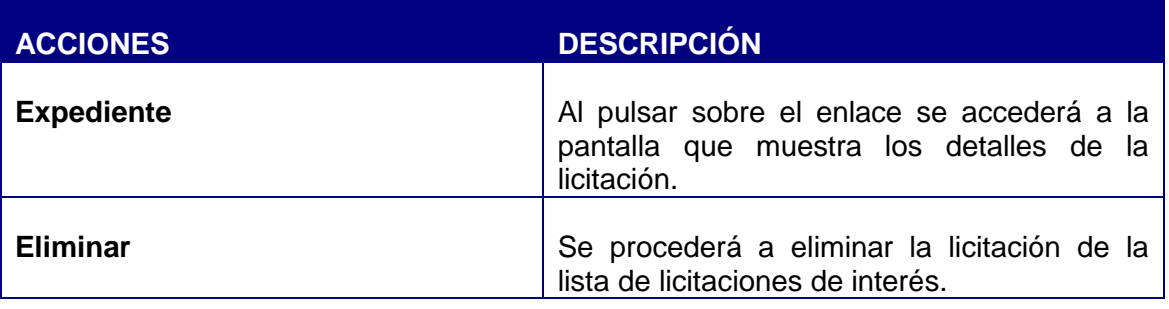

Cada vez que se produzca alguna novedad sobre alguna de las licitaciones incluida en la lista de "Mis Licitaciones", el usuario será informado mediante un mediante un mensaje de correo electrónico y además un aviso en la página de Inicio cuando acceda como usuario registrado

Los eventos que producen estos avisos son los siguientes:

- Publicación de anuncios.
- Rectificaciones y correcciones de errores
- Publicación de documentos asociados a la licitación.
- Contestación a una pregunta.

Para eliminar una licitación de la lista de licitaciones de interés "Mis Licitaciones" puede seguir uno de los procedimientos siguientes:

1. Desde la pestaña Mis Licitaciones pulse en Eliminar en la fila de la licitación correspondiente. En la siguiente figura se muestra un ejemplo en que se va eliminar el seguimiento de la primera licitación de la lista:

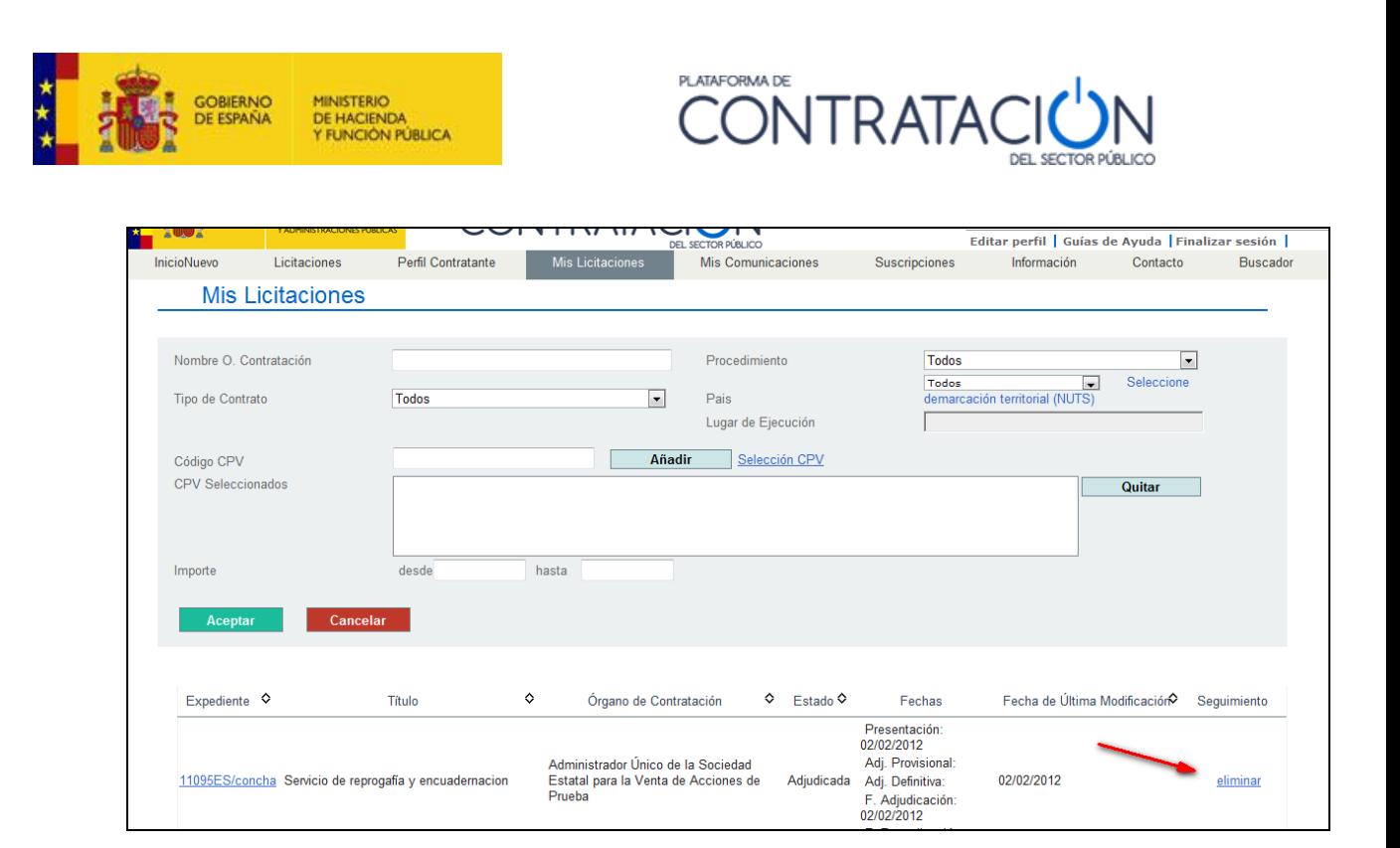

# **Ilustración – Enlace para eliminar Licitación a la lista de interés de Mis Licitaciones desde Mis Licitaciones**

2. Acceda al detalle de la licitación que se desea eliminar desde las pestañas Mis Licitaciones o Búsqueda de Licitaciones y pulse el enlace Eliminar esta licitación de Mis Licitaciones como se señala en la siguiente figura:

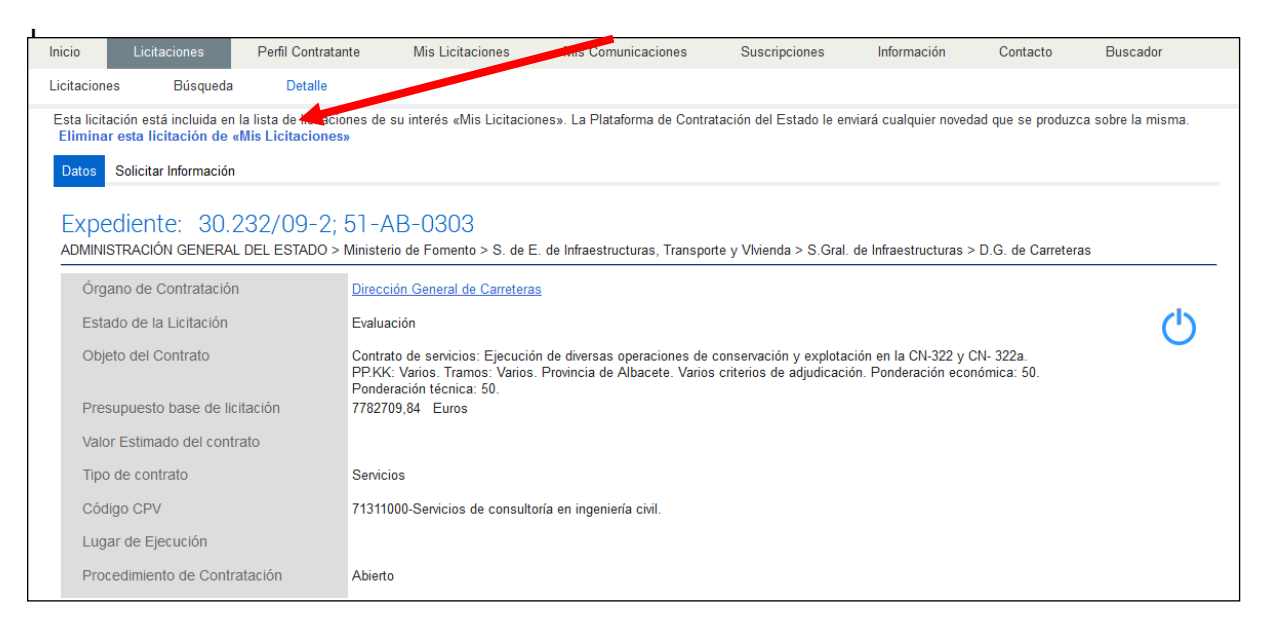

# **Ilustración –Eliminar licitación de lista de licitaciones de interés (Mis Licitaciones)**

En ambos casos debe confirmar (o cancelar) la operación en el cuadro de diálogo:

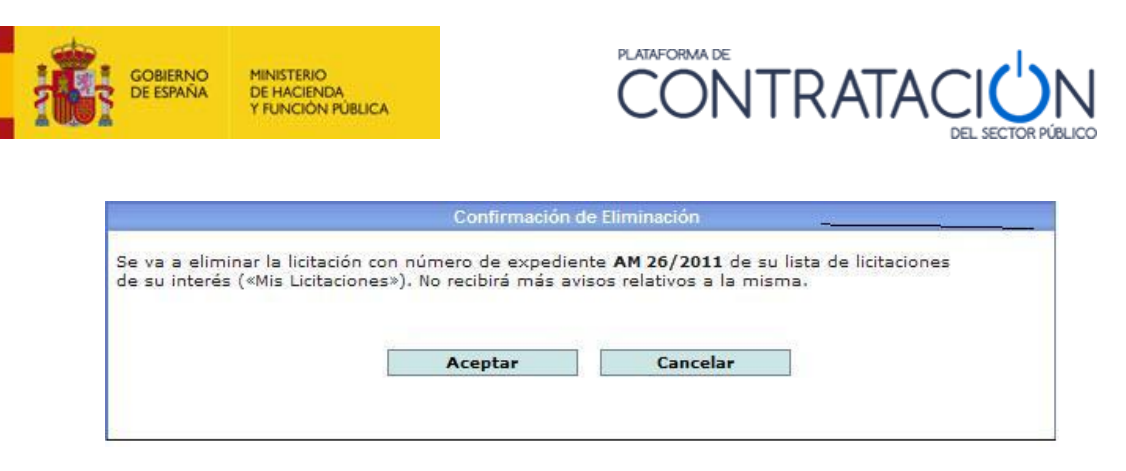

**Ilustración – Cuadro de diálogo para eliminar una licitación a la lista de interés de Mis Licitaciones**

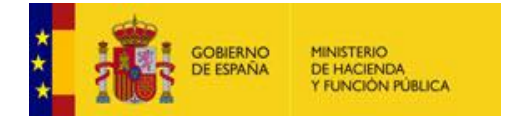

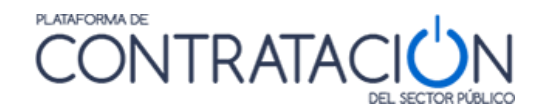

#### *4.5 Mis Comunicaciones*

La Plataforma de Contratación del Sector Público ofrece a los órganos de contratación y licitadores un servicio para el envío de notificaciones y comunicaciones en el desarrollo de un proceso de adjudicación.

Los órganos de contratación pueden enviar invitaciones, requerimientos de subsanación, requerimientos de documentación, y notificaciones de adjudicación a los licitadores participantes en una licitación de forma electrónica a través de la Plataforma de Contratación del Sector Público.

Para poder ser notificada a través de la Plataforma, la empresa deberá dar su consentimiento al órgano de contratación facilitándole la dirección de correo electrónico del usuario que tenga dado de alta en la misma.

Para acceder a la comunicación hay dos formas:

- 1. el operador económico deberá estar registrado en la Plataforma de Contratación del Estado con la misma dirección de correo electrónico donde recibió el aviso de la comunicación, y disponer de un certificado digital de persona física aceptado por la Plataforma de validación @firma (como el DNI electrónico o el emitido por la Fabrica Nacional de Moneda y Timbre entre otros). De este modo queda constancia de quien y cuando se accede a la comunicación (el DNI de la persona que ha accedido a la comunicación).
- 2. Desde el correo que ha recibido, aparece una AVISO y a continuación un enlace que le lleva a la comunicación. En este caso queda reflejado el correo electrónico desde donde se accede a la comunicación.

Cuando un órgano de contratación le envíe una comunicación, usted será informado de esta circunstancia por medio de un mensaje de correo electrónico enviado a la dirección que le hubiera proporcionado a este efecto al órgano de contratación.

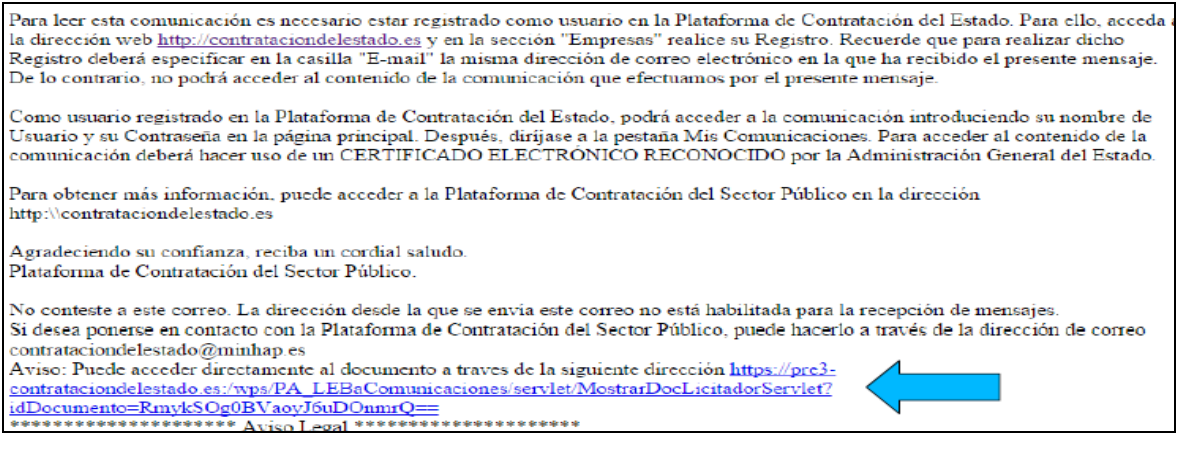

**Ilustración – Mensaje de aviso sobre Comunicación recibida**

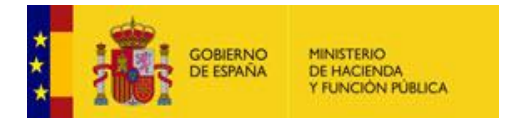

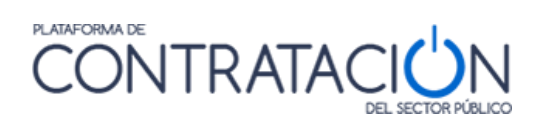

Si accede a la comunicación directamente desde el enlace de su correo se le descargará el archivo en formato Pdf. de la Comunicación

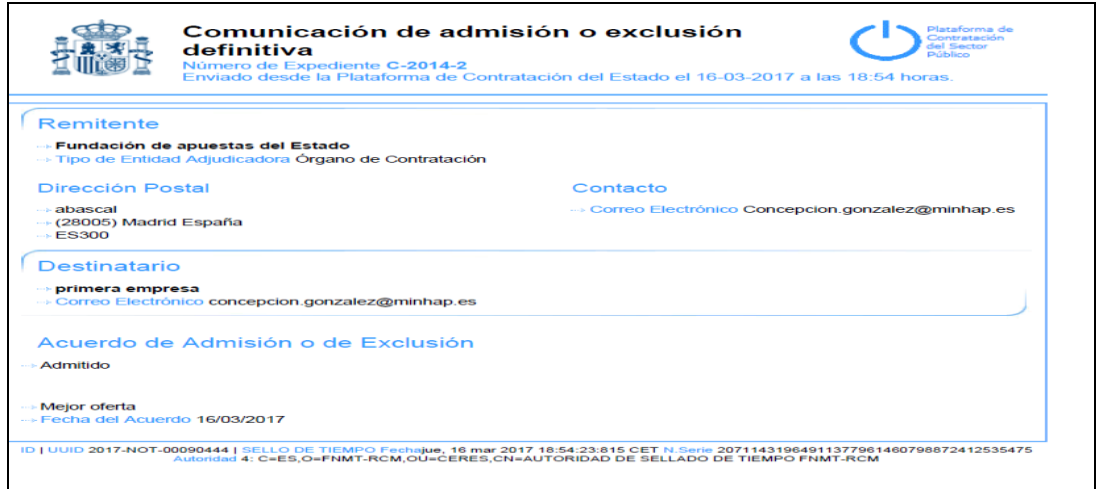

A partir de ese momento el órgano de Contratación que le ha remitido la Comunicación dispone de un aviso de acceso (como se muestra a continuación)

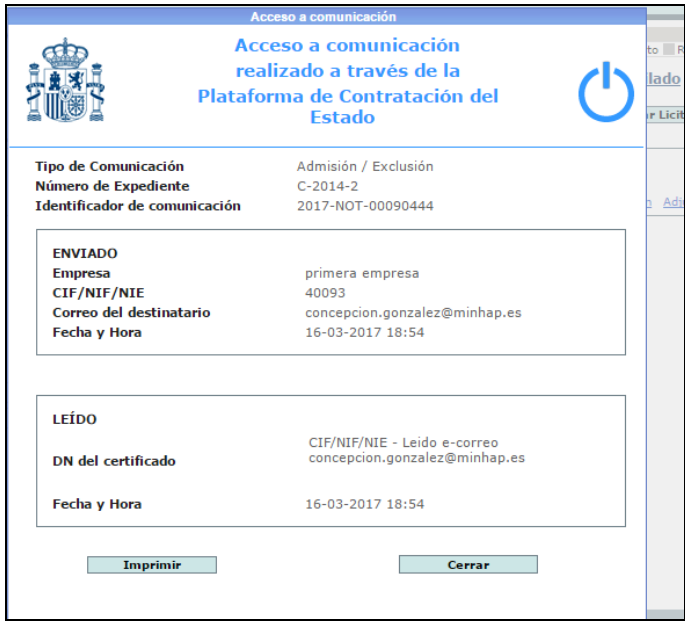

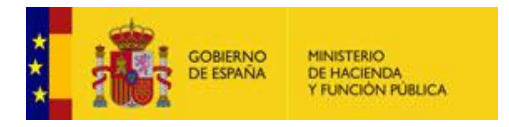

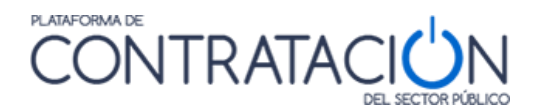

Si accede a la Plataforma con su usuario registrado se le mostrará un aviso en la página de Inicio de que tiene una comunicación pendiente de lectura

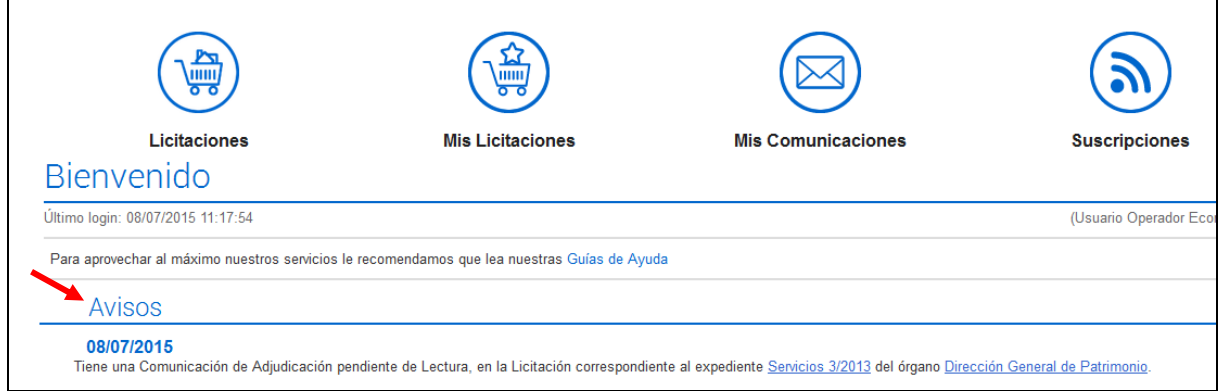

#### **Ilustración. Aviso en pantalla de comunicación recibida**

Para acceder al contenido de sus comunicaciones deberá hacer uso de la página Mis Comunicaciones. donde encontrará todas las comunicaciones electrónicas que le hubieran sido enviadas a través de la Plataforma.

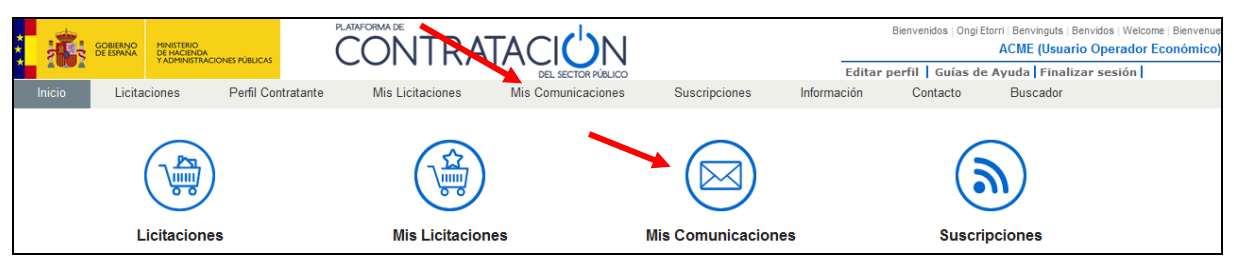

**Ilustración. Acceso a Mis Comunicaciones**

La pantalla tiene dos partes, una superior para configurar los criterios de búsqueda y otra para mostrar el resultado con las comunicaciones.

| Inicio                   | Licitaciones                             |                  | Perfil Contratante                                                                                                    | <b>Mis Licitaciones</b>                                                       | <b>Mis Comunicaciones</b> | <b>Suscripciones</b>       | Información  | Contacto                                           | <b>Buscador</b>          |  |  |
|--------------------------|------------------------------------------|------------------|----------------------------------------------------------------------------------------------------|-------------------------------------------------------------------------------|---------------------------|----------------------------|--------------|----------------------------------------------------|--------------------------|--|--|
| Búsqueda                 |                                          | Detalle          |                                                                                                    |                                                                               |                           |                            |              |                                                    |                          |  |  |
| Comunicaciones Recibidas |                                          |                  |                                                                                                    |                                                                               |                           |                            |              |                                                    |                          |  |  |
|                          | <b>Todos</b><br><b>Tipo Comunicación</b> |                  |                                                                                                    |                                                                               | $\cdot$                   | E envio comunicación desde |              | 脼<br>hasta                                         | œ                        |  |  |
| N° expediente            |                                          |                  |                                                                                                    |                                                                               |                           |                            |              | Accedidas No accedidas Todas D                     |                          |  |  |
|                          | <b>Buscar</b>                            |                  | <b>Limpiar</b>                                                                                                    |                                                                               |                           |                            |              |                                                    |                          |  |  |
| Expediente               |                                          |                  | Título                                                                                                    |                                                                               | Órgano Contratación       | Fecha comunicación         | Comunicación | Tipo de Comunicación                               | Fecha Acceso             |  |  |
| Servicios 3/2013         |                                          | <b>RAMAN</b>     | Estudios termo-mecánicos láser                                                                                                    | EduardoFuncional                                                              |                           | 08/07/2015 12:41           | Acceso       | Comunicación de<br>Adjudicación                    |                          |  |  |
|                          | Eduardo24042013 Prueba                   |                  |                                                                                                    | Secretaría General del Instituto Nacional de<br>Administracion Pública (INAP) |                           | 24/04/2013 10:39           | Acceso       | Comunicación de<br>Invitación para Oferta<br>Final | 2015-06-24<br>17:27:52.0 |  |  |
| Dialogo/2013/ESB         |                                          | del INAP Atocha. | Ejecución de una actuación global e<br>integrada que suponga la mejora de la<br>eficiencia energética y la prestación<br>de servicios energéticos en la sede | EduardoFuncional                                                              |                           | 17/04/2013 16:17           | Acceso       | Comunicación de<br>Invitación para Oferta<br>Final |                          |  |  |

**Ilustración – Pestaña de Mis Comunicaciones**

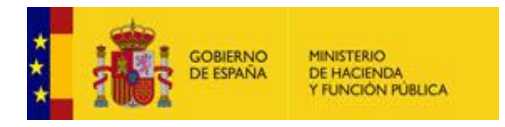

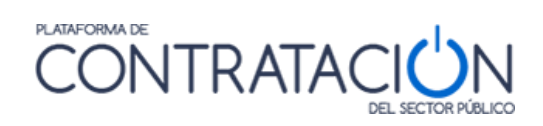

Los campos de búsqueda son los siguientes:

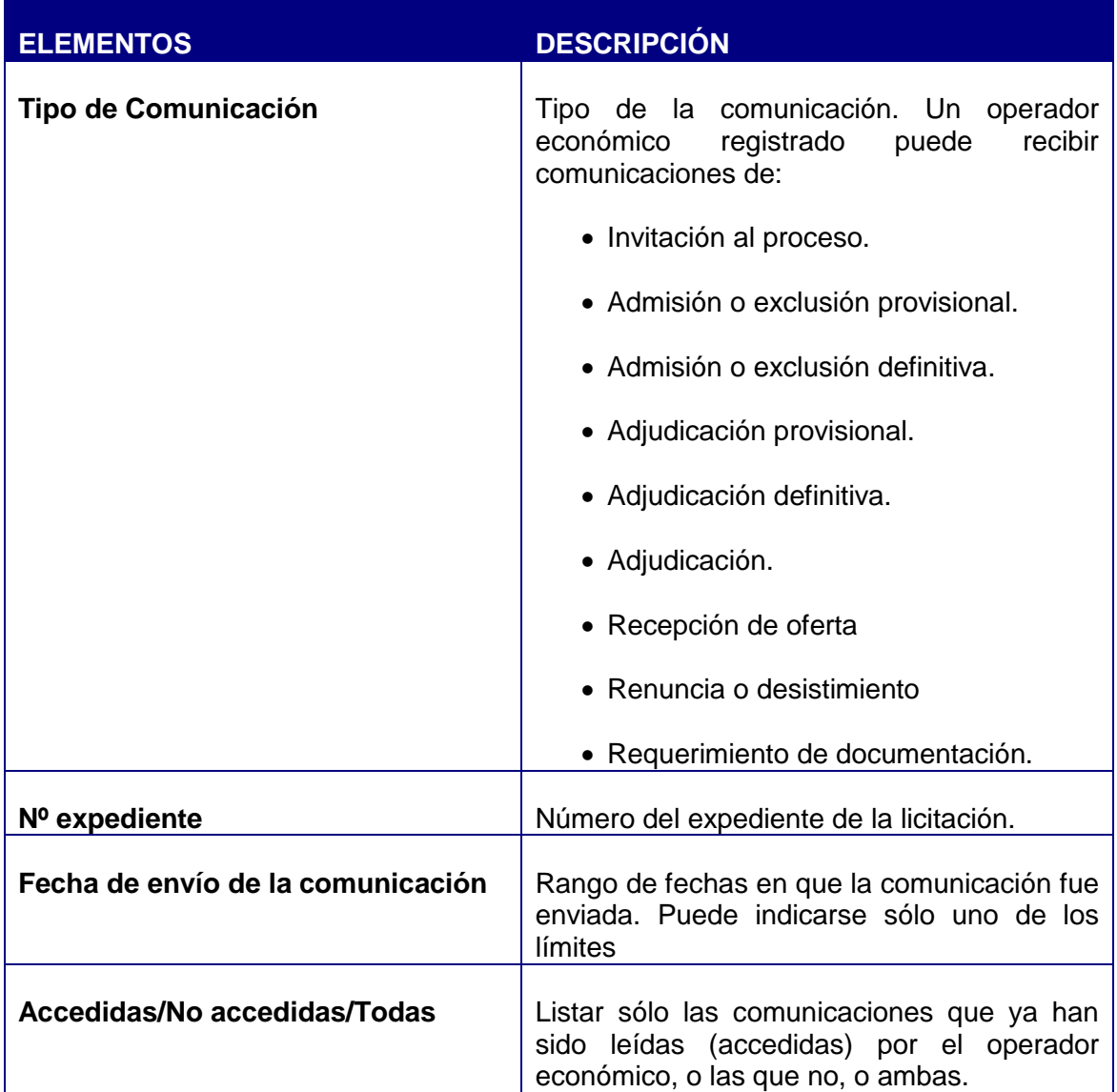

Los datos de la lista de comunicaciones son los siguientes:

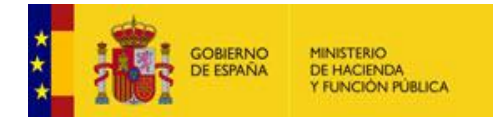

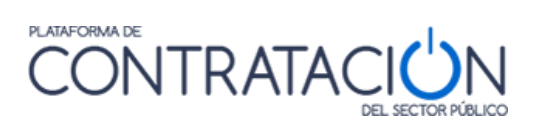

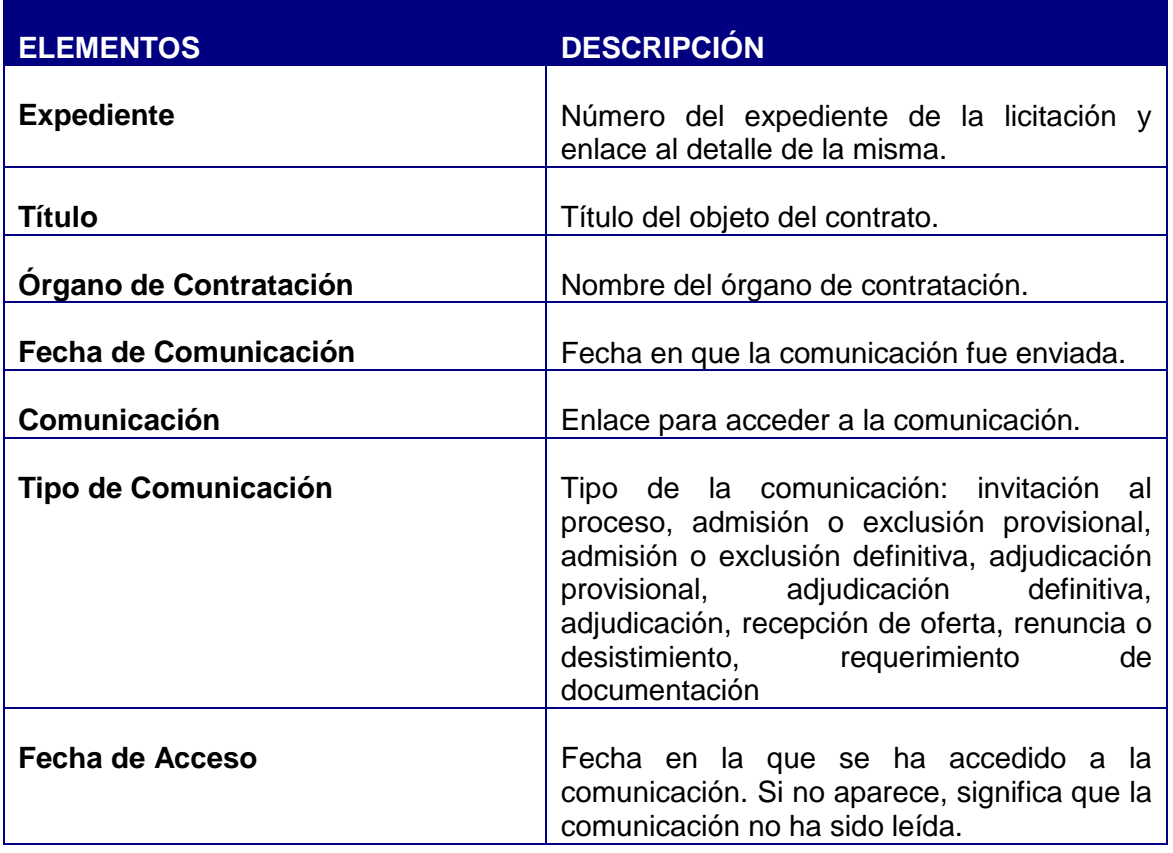

Acciones que se pueden realizar en esta ventana:

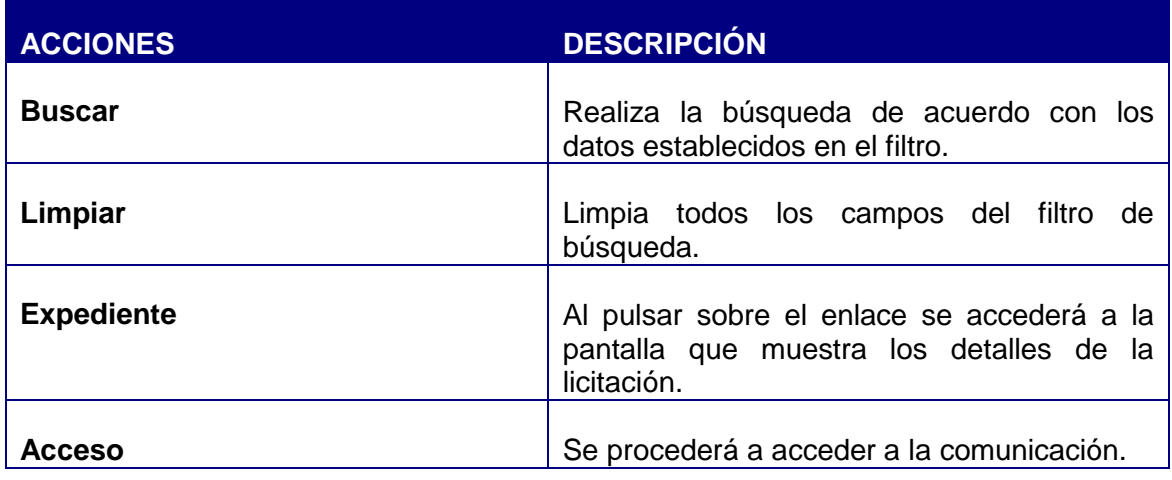

# *4.5.1 Acceder al contenido de una comunicación*

Para acceder al contenido de la comunicación, desde la pestaña Mis Comunicaciones seleccione la comunicación que desee consultar y pulse en Acceso.

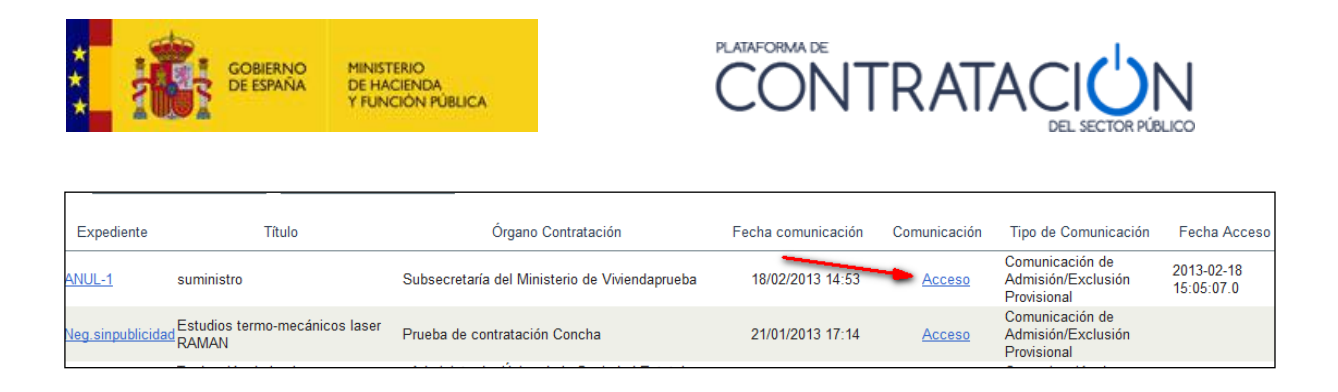

# **Ilustración - Acceso a una comunicación**

Es en ese momento cuando se requerirá al usuario la selección de un certificado digital:

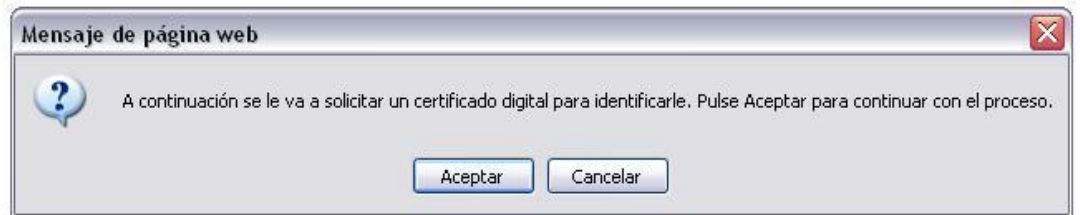

# **Ilustración - Aviso de petición de certificado electrónico para continuar**

Siga las instrucciones de su navegador y finalmente accederá a la siguiente pantalla:

#### Ha accedido a la siguiente comunicación:

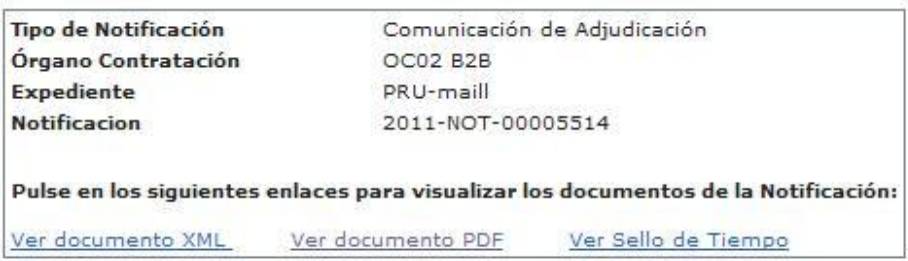

# **Ilustración - Información de la comunicación**

La comunicación se proporciona tanto en formato xml como en formato PDF. Puede acceder a ellos pulsando en Ver documento XML o Ver documento PDF respectivamente. Pulsando sobre Ver documento PDF podrá acceder más cómodamente a la información.

El enlace Ver Sello de Tiempo le mostrará una ventana con la información básica sobre el sello de tiempo, que garantiza el momento en el que la comunicación electrónica fue emitida, y podrá acceder a la descarga del documento en formato xml y del propio sello de tiempo:

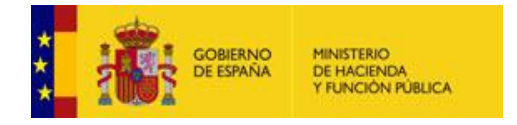

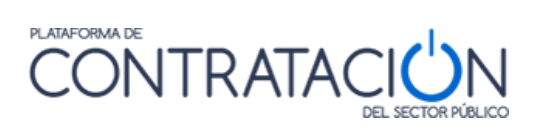

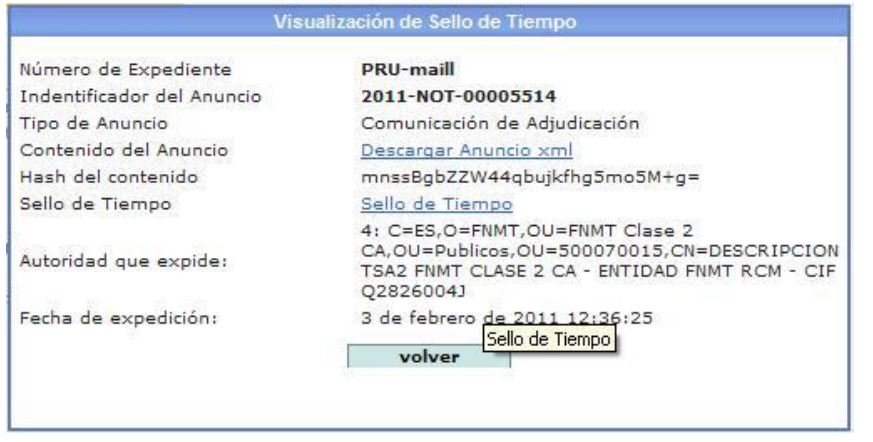

**Ilustración - Ver sello de tiempo** 

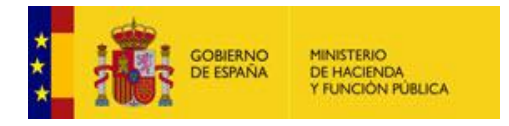

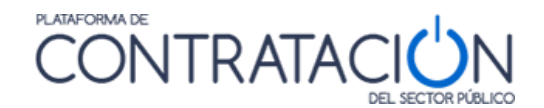

# *4.6 Suscripciones*

Los usuarios registrados pueden realizar suscripciones indicando unos criterios de búsqueda. De esta manera recibirán diariamente a través del tipo de comunicación que especifiquen (SMS, E-mail o RSS) información sobre los anuncios de las licitaciones publicados en la Plataforma de Contratación del Sector Público que cumplan dichos criterios.

Puede acceder a este servicio a través de la página **Suscripciones**

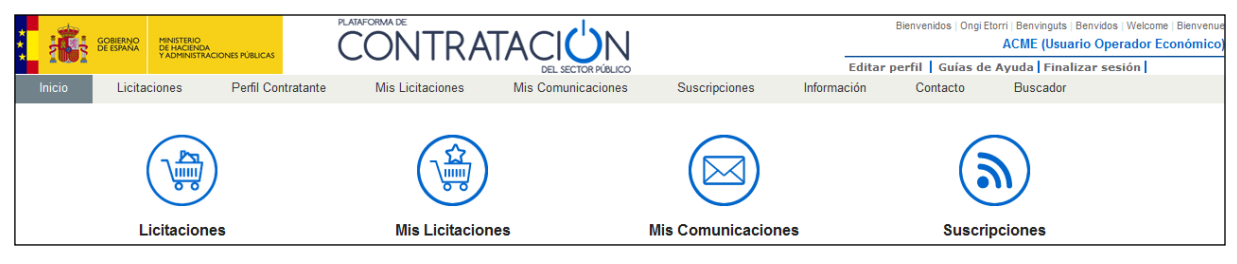

**Ilustración - Acceso a suscripciones**

Al pulsar cualquiera de dichos enlaces se accede a la pantalla de datos de perfil de usuario, que se explica en el apartado **[4.1.2](#page-39-0) [Modificación de datos y baja del](#page-39-0)  [usuario](#page-39-0)**

Pulse en la pestaña Suscripciones para ver sus suscripciones activas:

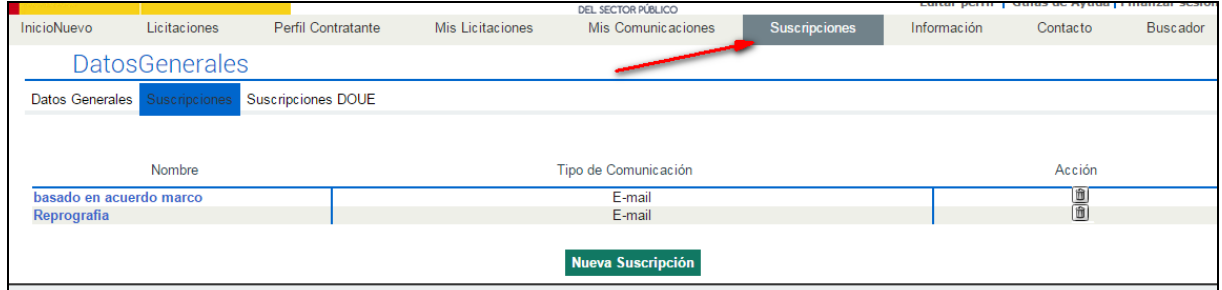

# **Ilustración - Suscripciones, lista de suscripciones**

Los datos de la lista de suscripciones activas son los siguientes:

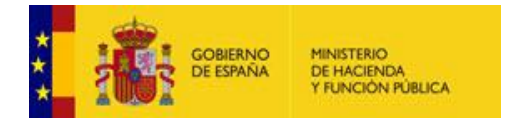

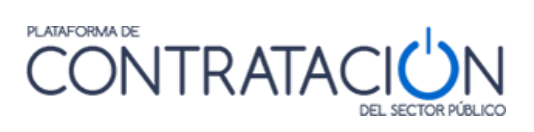

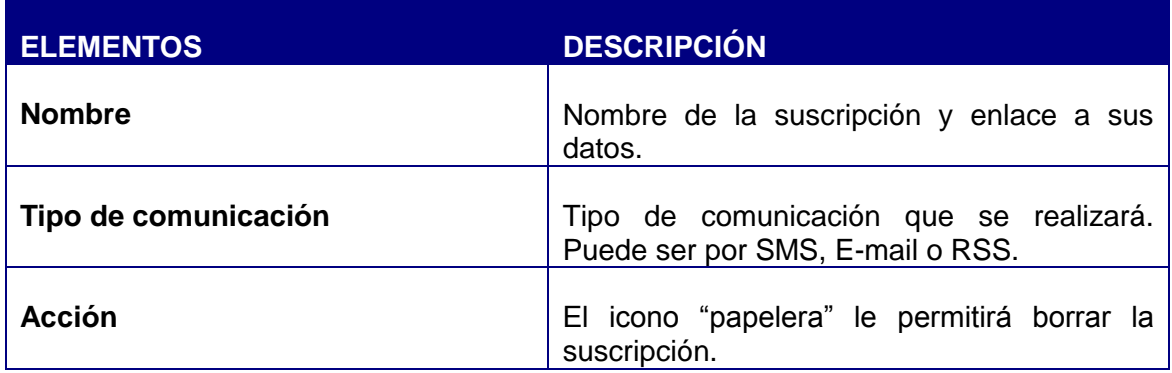

Acciones que se pueden realizar en esta ventana:

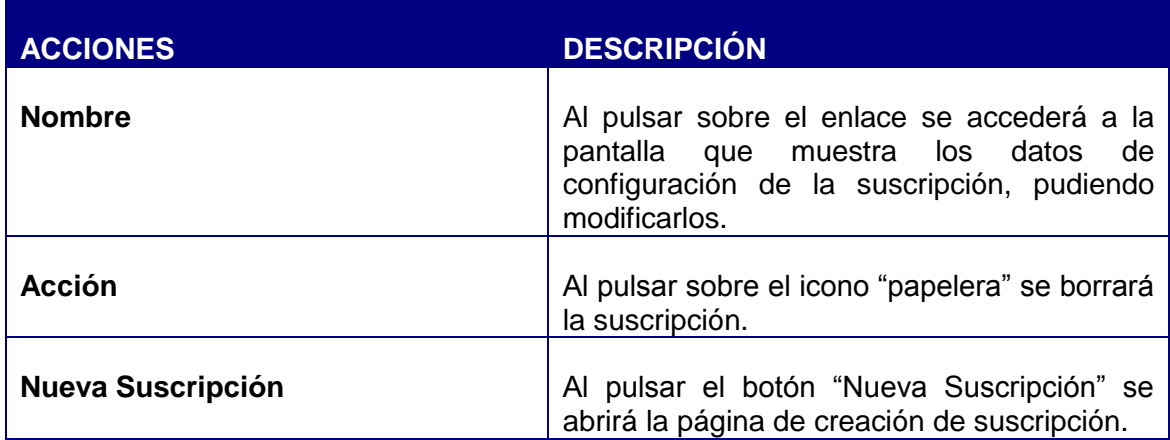

Pulse el botón **Nueva Suscripción** y se abrirá la pantalla para introducir los criterios de selección de las licitaciones sobre las que se desea obtener información publicada en la Plataforma.

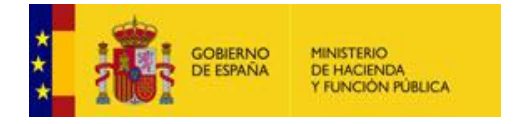

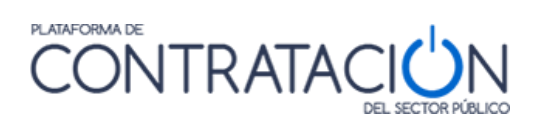

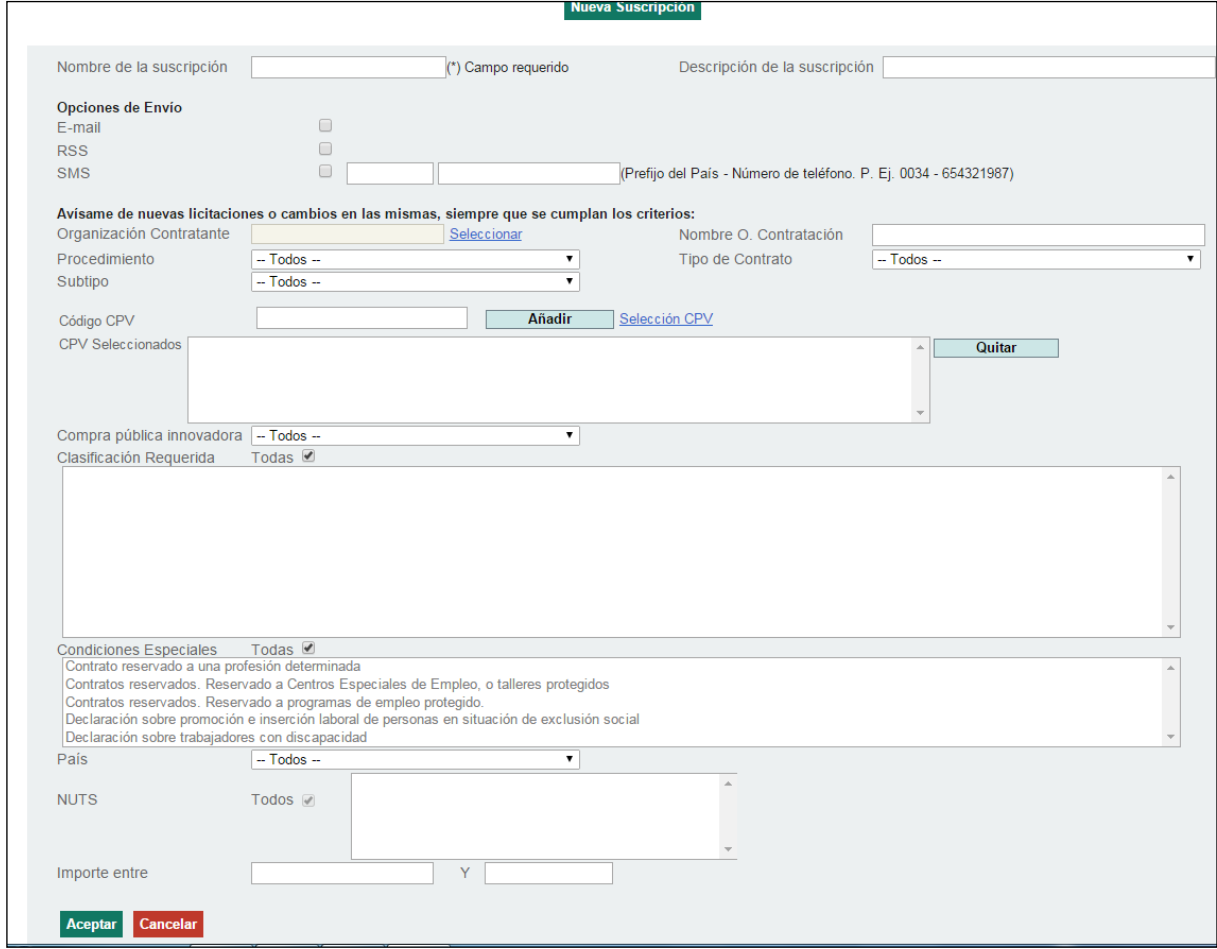

**Ilustración - Criterios de configuración de una suscripción**

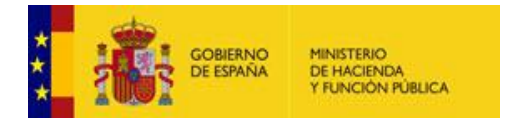

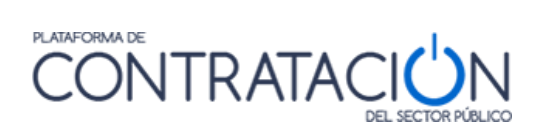

El significado de los campos es el siguiente:

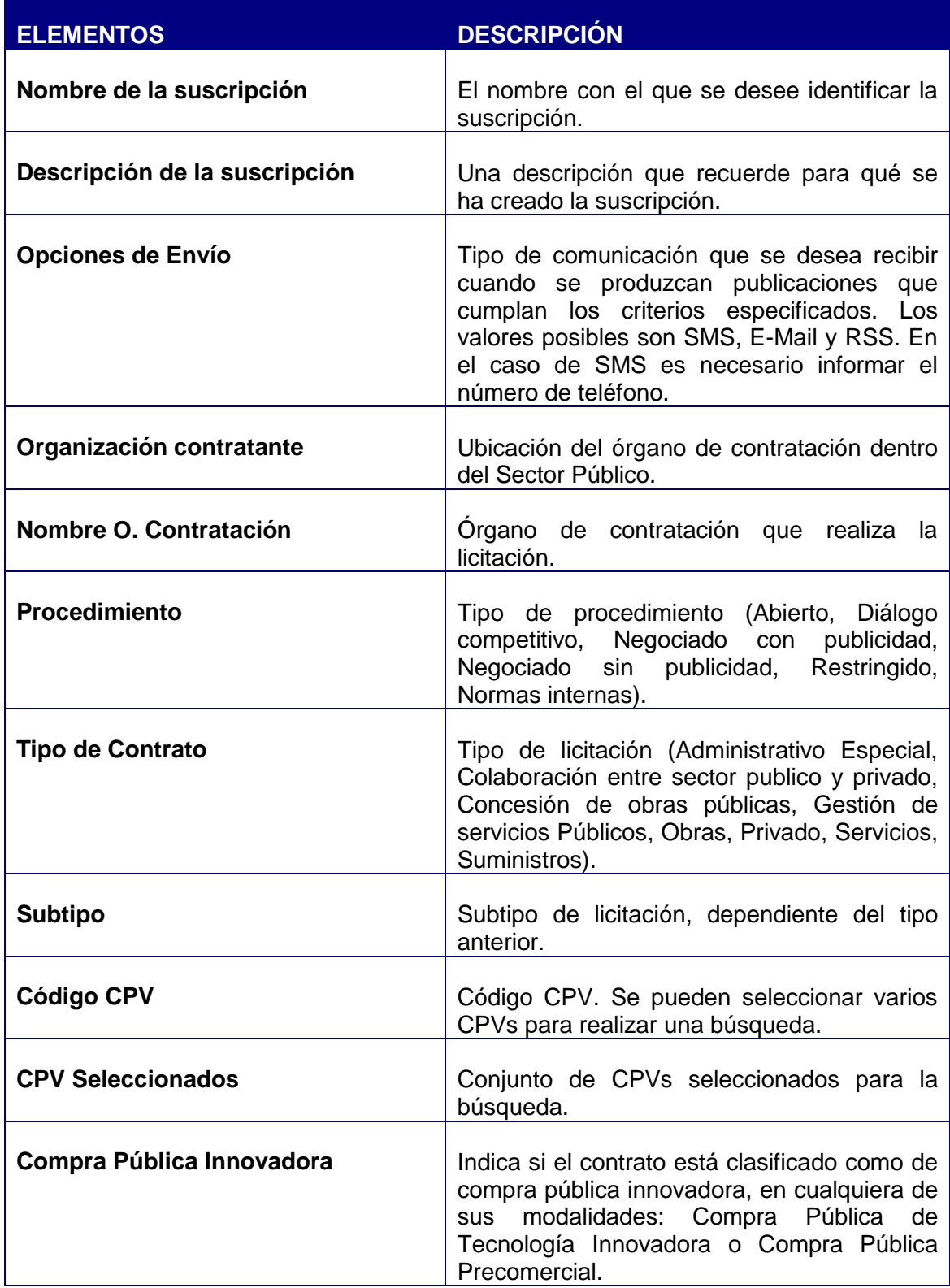

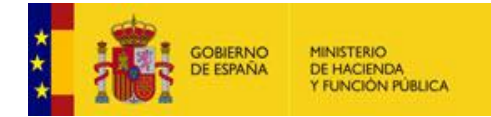

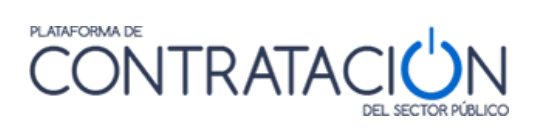

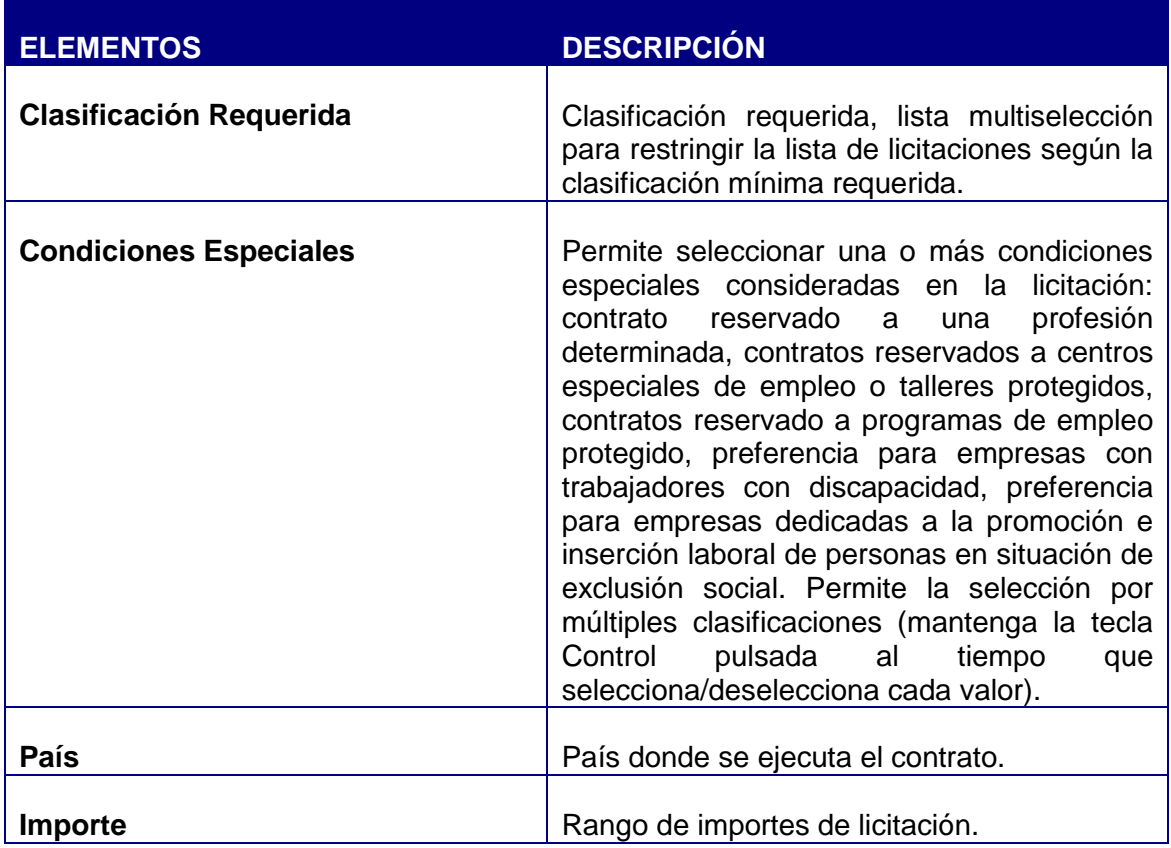

Acciones que se pueden realizar en esta ventana:

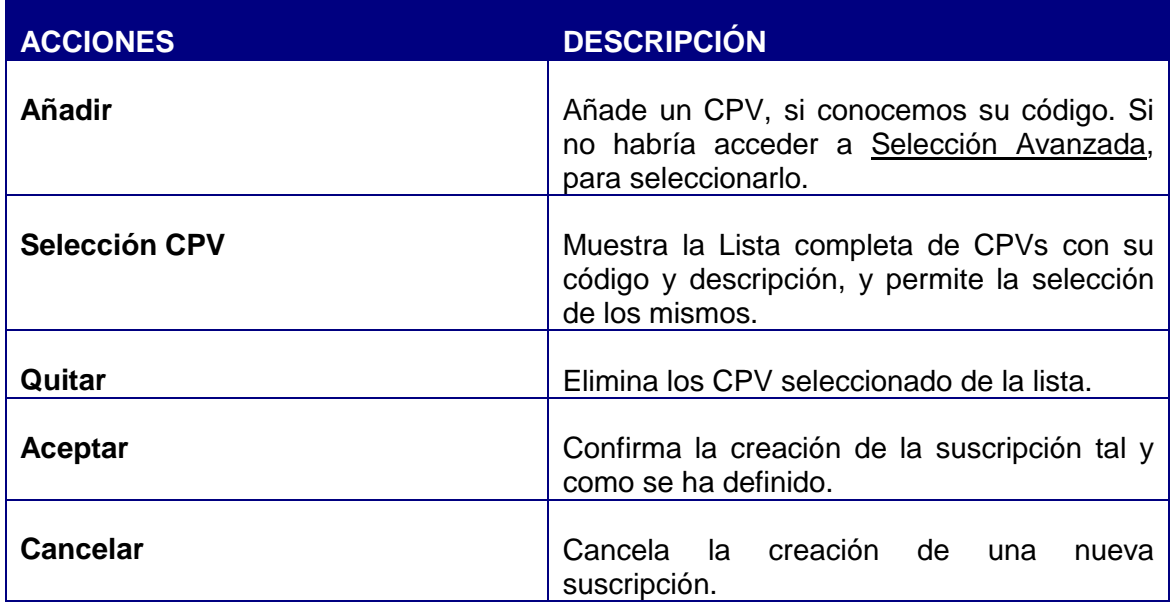

La selección del CPV es idéntica a la explicada para la búsqueda de licitaciones (apartado **[3.1.2](#page-7-0) Búsqueda [de licitaciones](#page-7-0)**)

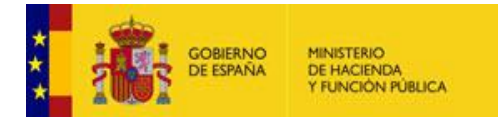

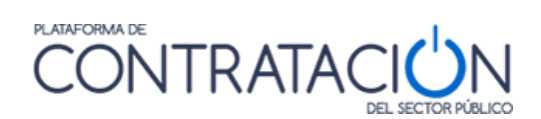

La selección de la organización contratante funciona de forma similar a la descrita para la búsqueda de perfiles del contratante (apartado **[3.2](#page-22-0) [CONSULTA DE](#page-22-0) PERFILES DEL [CONTRATANTE\)](#page-22-0).**

Puede modificar los criterios de configuración de sus suscripciones siempre que lo desee procediendo a la edición de su contenido.

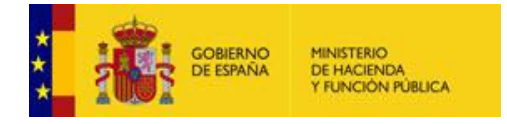

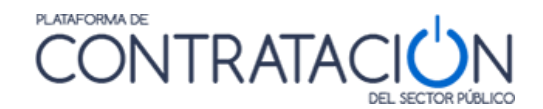

# *4.7 Suscripciones DOUE*

Los usuarios registrados pueden también realizar suscripciones sobre los anuncios de las licitaciones publicados en suplemento del Diario Oficial de la Unión Europea (DOUE) sobre contratación pública. En este tipo de suscripción la recepción diaria de las comunicaciones se efectúa a través de E-mail.

La manera de crear y modificar suscripciones del DOUE es muy similar al proceso indicado en el aparato [1,](#page-2-0) accediendo al servicio a través de la página "**Suscripciones**"

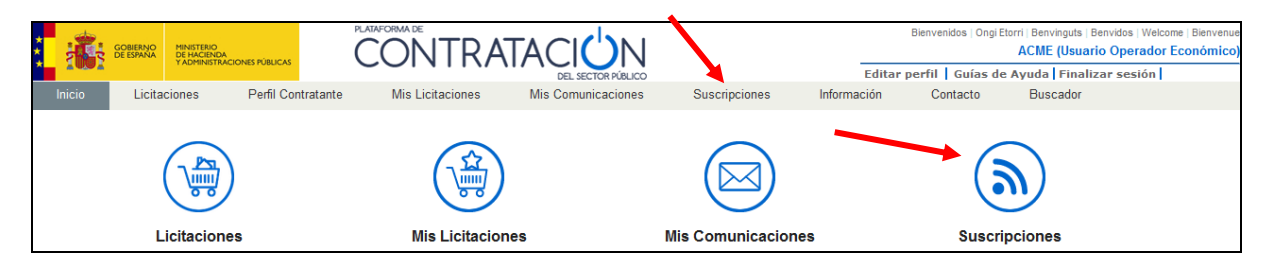

**Ilustración – Acceso a Suscripciones**

Al pulsar cualquiera de dichos enlaces se accede a la pantalla de datos de perfil de usuario, que se explica en el apartado **[4.1.2](#page-39-0) [Modificación de datos y baja del](#page-39-0)  [usuario](#page-39-0)**

Pulse en la pestaña Suscripciones DOUE para ver sus suscripciones activas:

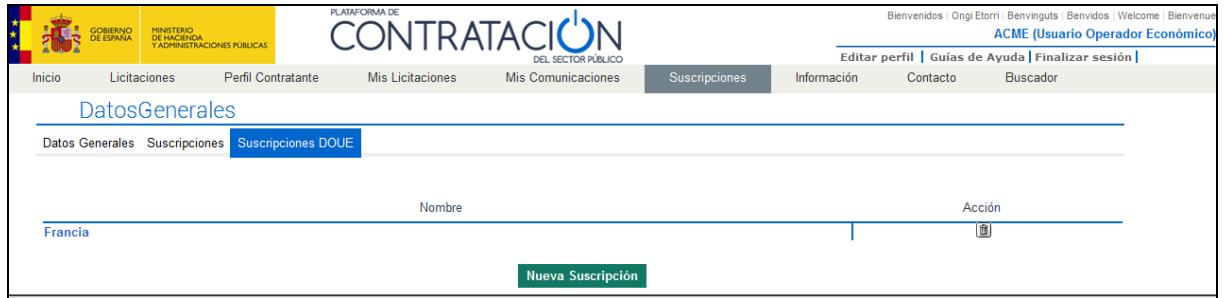

**Ilustración – Suscripciones DOUE, lista de suscripciones**

Los datos de la lista de suscripciones DOUE activas son los siguientes:

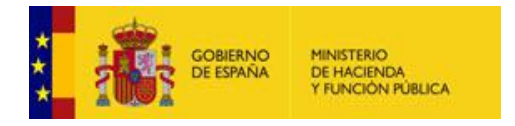

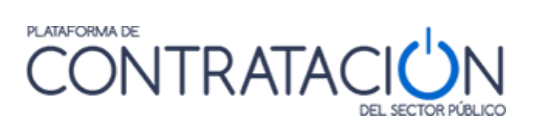

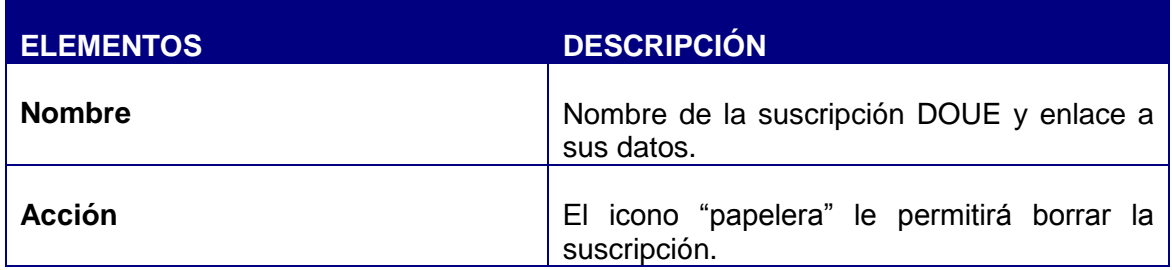

Acciones que se pueden realizar en esta ventana:

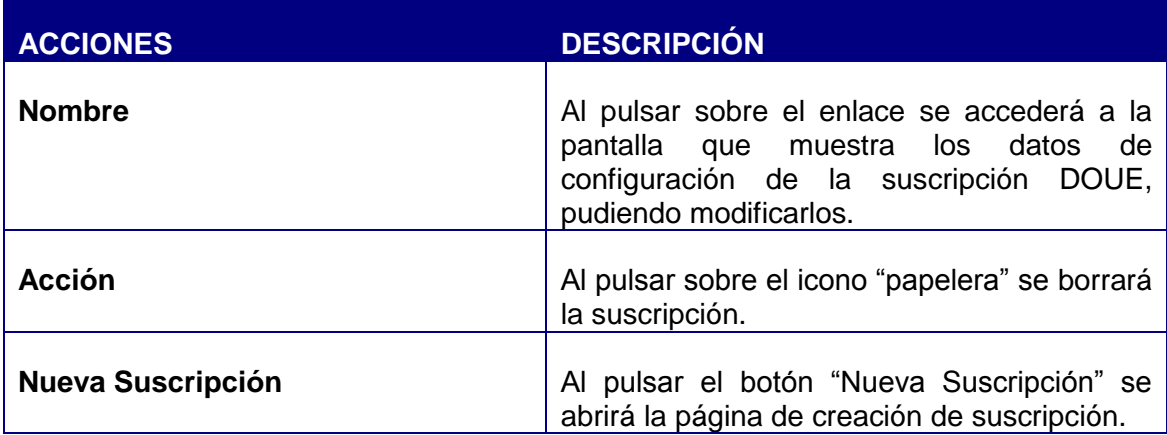

Pulse el botón **Nueva Suscripción** y se abrirá la pantalla para introducir los criterios de selección de los anuncios de las licitaciones de su interés publicados en el Diario Oficial de la Unión Europea.

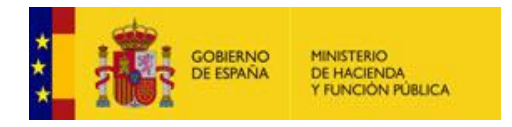

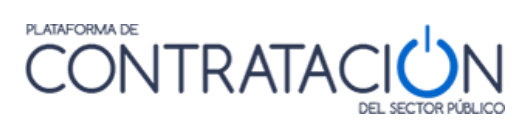

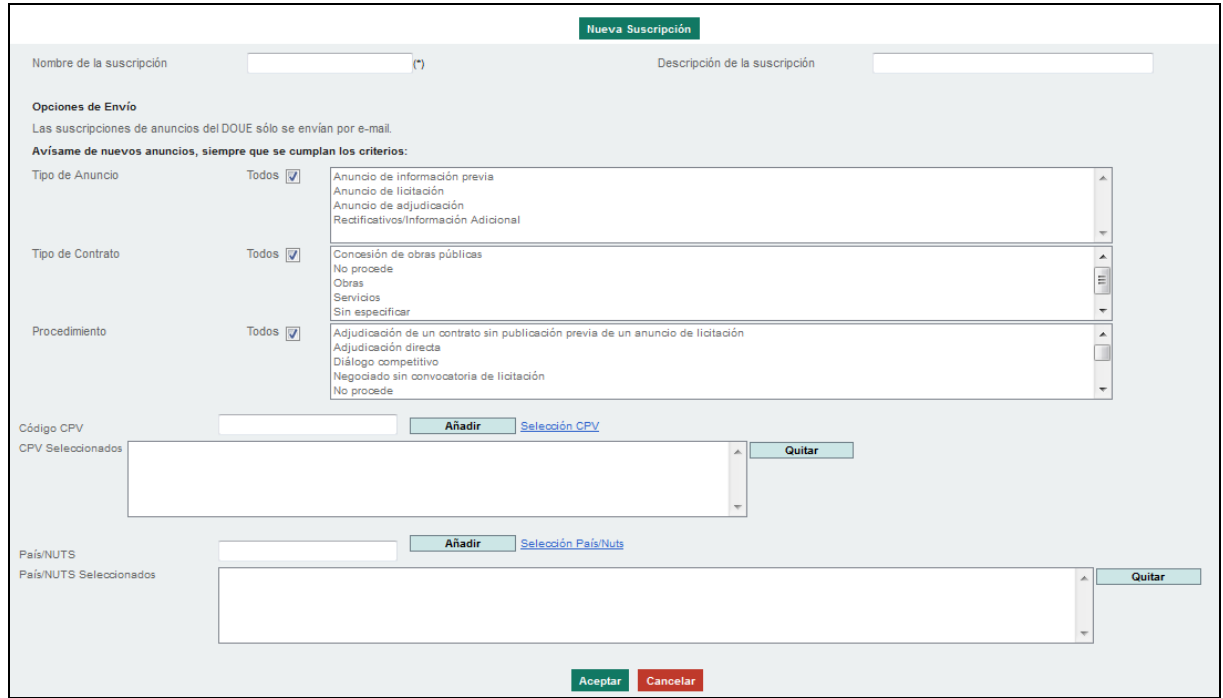

# **Ilustración - Criterios de configuración de una suscripción DOUE**

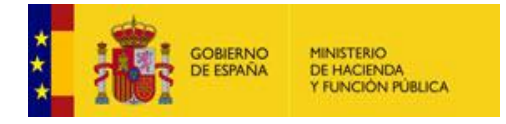

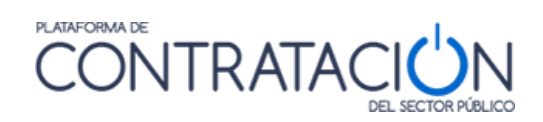

# El significado de los campos es el siguiente:

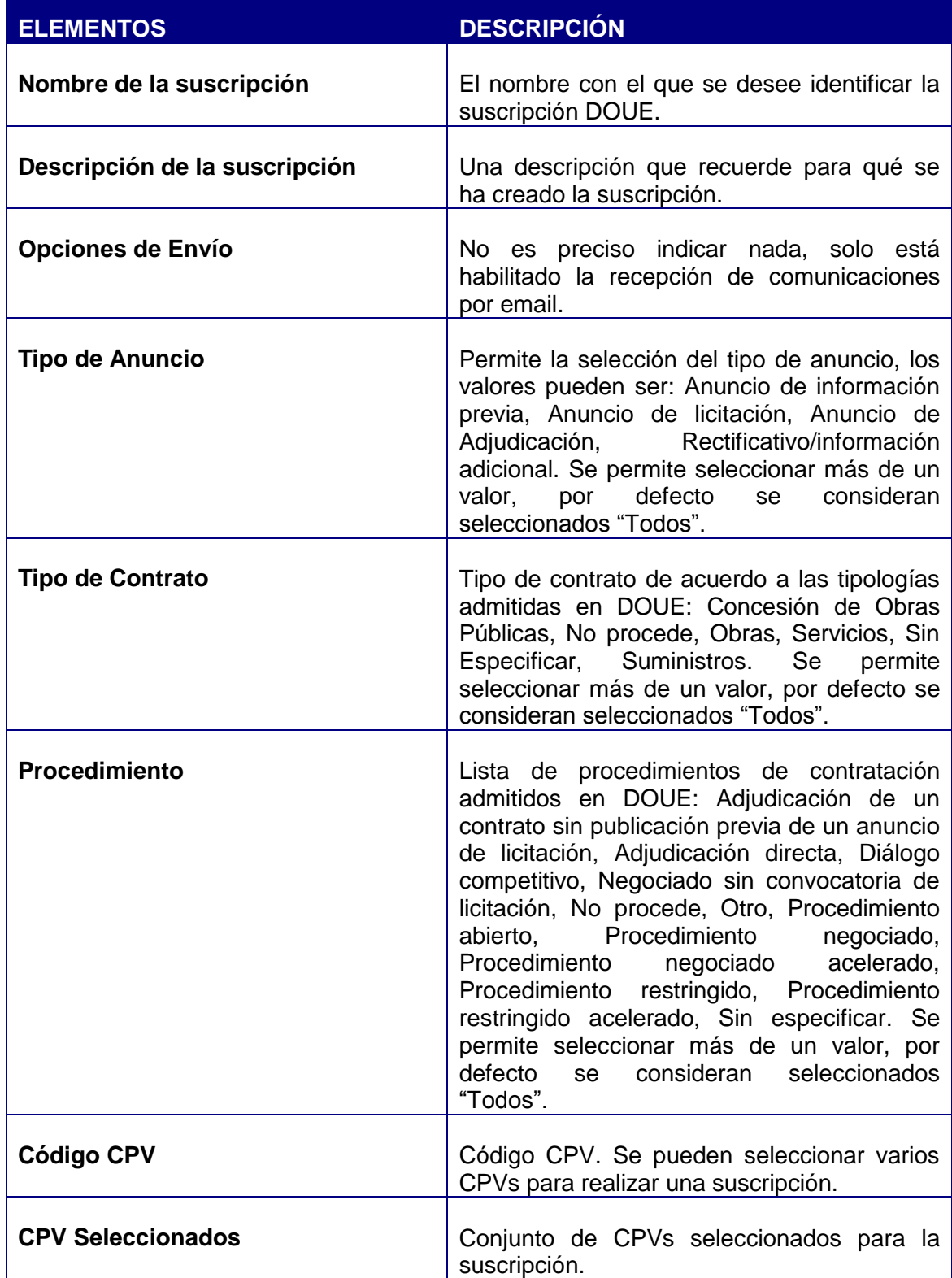

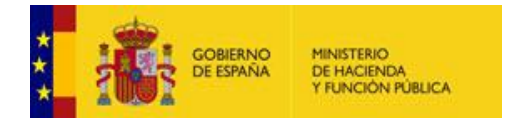

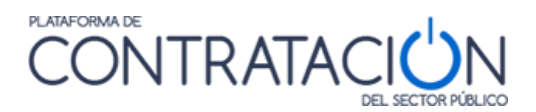

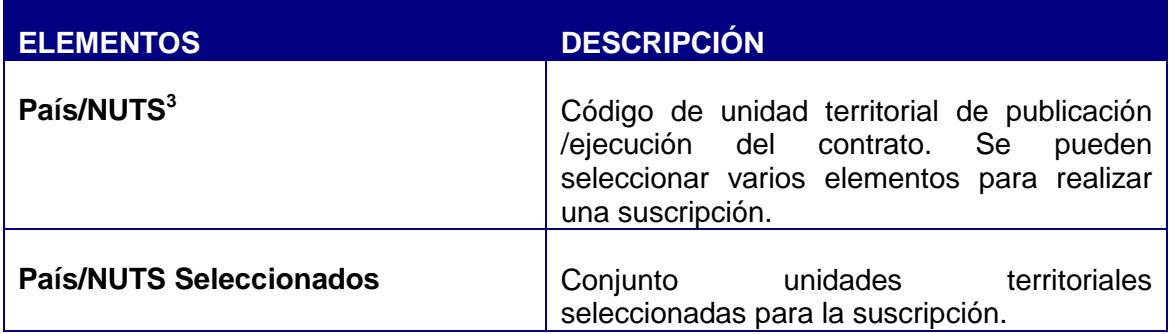

Acciones que se pueden realizar en esta ventana:

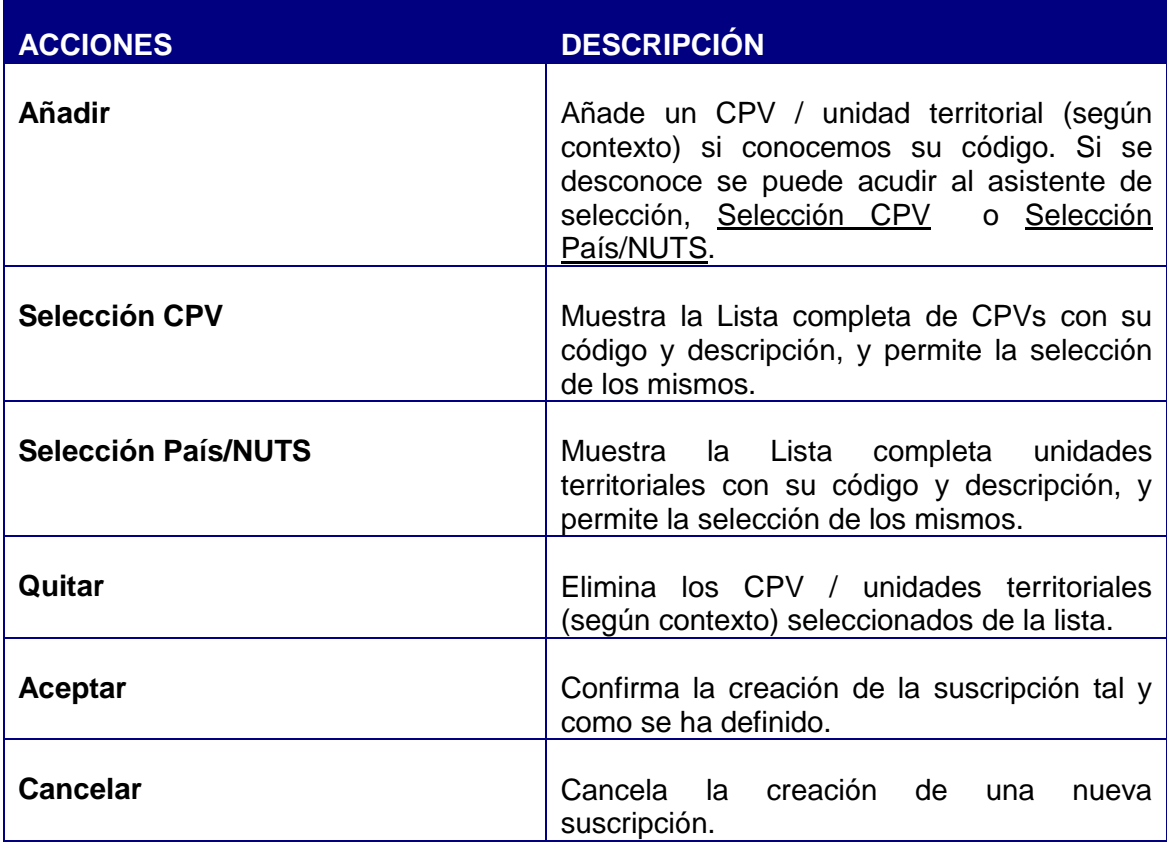

La selección del CPV es idéntica a la explicada para la búsqueda de licitaciones (apartado **[3.1.2](#page-7-0) Búsqueda [de licitaciones](#page-7-0)**)

La selección del país/NUTS se realiza mediante un árbol de selección similar al de códigos CPV. En este caso se pueden seleccionar agrupaciones de países (Espacio

Guía del Operador Económico v3.05 Pág. 71 de 73

1

 $3$  Nomenclatura de las Unidades Territoriales Estadísticas «Nomenclature des Unités Territoriales Statistiques» (NUTS). Esta clasificación utilizada por la Unión Europea permite la demarcación territorial con fines estadísticos, en el contexto de la contratación permite indicar el lugar de ejecución del contrato.

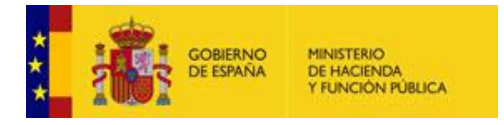

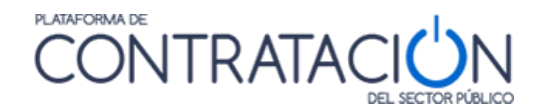

Económico Europeo, Unión Europea, etc.) , Países, Regiones, Provincias a los que se accede desplegando los distintos nodos del árbol.

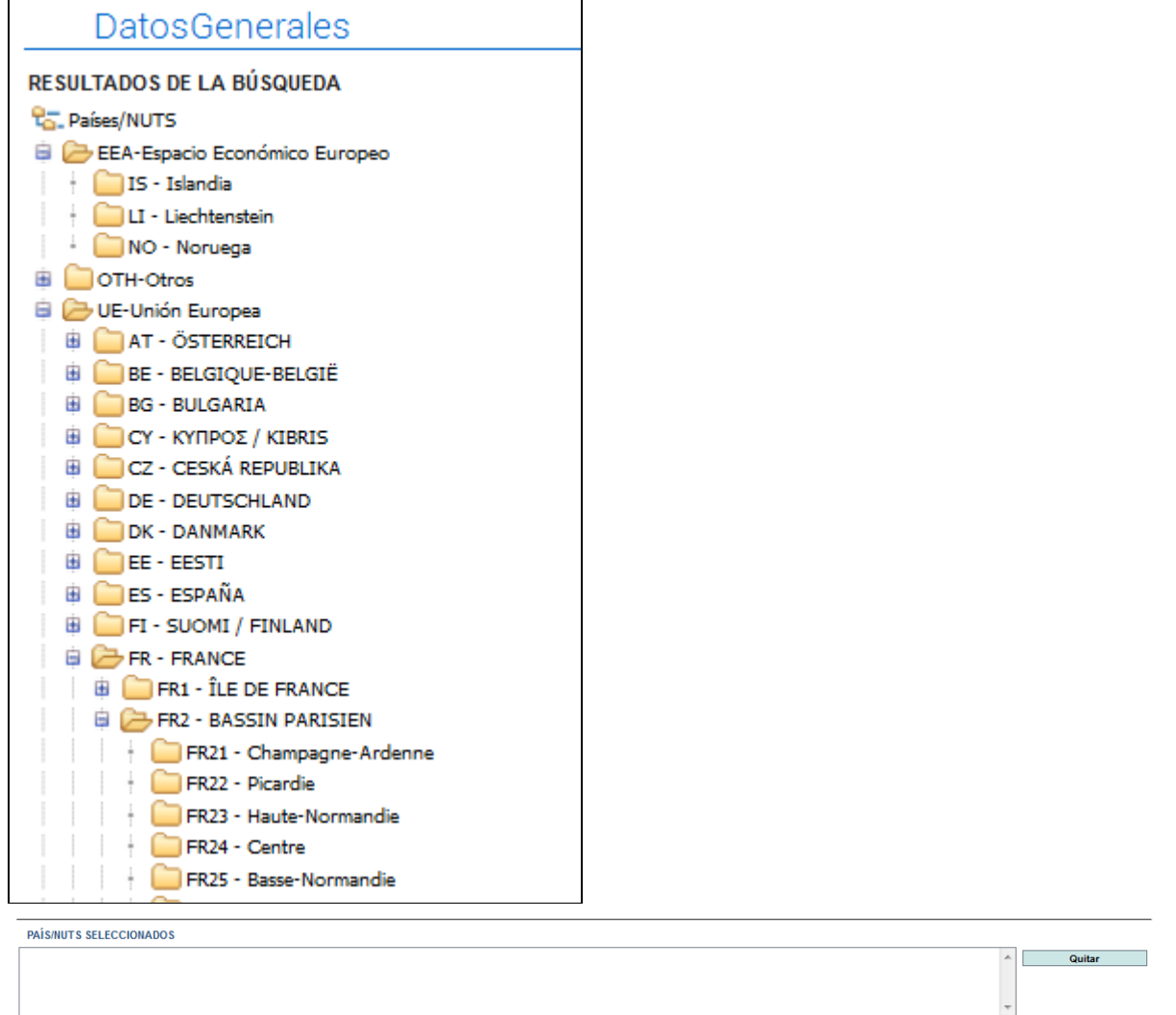

**Aceptar Ilustración – Selección de País / NUTS**

La operativa es la misma que para el árbol de selección de código CPV. Cada vez que se pulsa sobre un elemento se añade a la lista de seleccionados. Si desea eliminar alguno de los elementos seleccionados hay que pulsar sobre el mismo en la caja de seleccionados y a continuación sobre el botón "Quitar".

Puede modificar los criterios de configuración de sus suscripciones siempre que lo desee procediendo a la edición de su contenido.
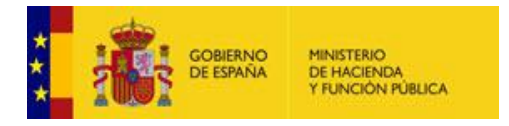

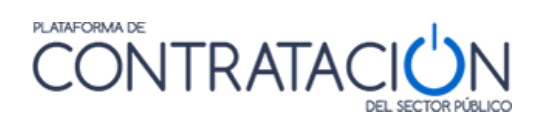

## **5 CONTÁCTENOS**

Por favor, contacte con nosotros para obtener más información.

También nos gustaría conocer su opinión, recibir sugerencias y quejas, sobre la Plataforma de Contratación del Sector Público. Esto nos ayudará a mejorar la Plataforma y hacerla más útil para todos.

Para comunicarse con nosotros, puede dirigirse al correo electrónico siguiente:

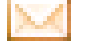

contrataciondelestado@minhafp.es